## **МІНІСТЕРСТВО ОСВІТИ І НАУКИ УКРАЇНИ**

**ХАРКІВСЬКИЙ НАЦІОНАЛЬНИЙ ЕКОНОМІЧНИЙ УНІВЕРСИТЕТ ІМЕНІ СЕМЕНА КУЗНЕЦЯ**

# **Лабораторний практикум з навчальної дисципліни "СТАТИСТИЧНЕ МОДЕЛЮВАННЯ ТА ПРОГНОЗУВАННЯ"**

**(модулі 3, 4) для студентів напряму підготовки 6.030506 "Прикладна статистика" денної форми навчання**

**Харків. Вид. ХНЕУ ім. С. Кузнеця, 2014**

Затверджено на засіданні кафедри статистики та економічного прогнозування.

Протокол № 1 від 29.08.2013 р.

**Укладачі:** Раєвнєва О. В. Чанкіна І. В. Гольтяєва Л. А.

Л12 Лабораторний практикум з навчальної дисципліни "Статистичне моделювання та прогнозування" (модулі 3, 4) для студентів напряму підготовки 6.030506 "Прикладна статистика" денної форми навчання / укл. О. В. Раєвнєва, І. В. Чанкіна, Л. А. Гольтяєва. – Х. : Вид. ХНЕУ ім. С. Кузнеця, 2014. – 68 с. (Укр. мов.)

Подано лабораторні роботи, метою яких є закріплення й поглиблення знань теоретичного та практичного матеріалу, набуття навичок аналізу різних типів даних за допомогою пакета Statistica.

Рекомендовано для студентів економічних спеціальностей.

## **Вступ**

Лабораторний практикум призначений для засвоєння студентами теоретичних та практичних знань з навчальної дисципліни "Статистичне моделювання та прогнозування", набуття навичок роботи з пакетами прикладних програм Statistica 8.0, MS Excel та EViews, які дозволяють реалізувати спектр економіко-математичних методів та моделей аналізу та прогнозування розвитку соціально-економічних процесів і явищ.

Основний обсяг лабораторних робіт поданий для виконання в системі Statistica 8.0, важливою характеристикою якої є те, що вона є повноцінною прикладною програмою Windows та містить комплекс статистичних методів, що підтримують рішення різних статистичних та економіко-математичних задач. При розробці лабораторних робіт передбачається, що студент вміє працювати в середовищі Statistica 8.0.

MS Excel – це універсальний та досить потужний табличний процесор, який надає можливість відчути всі деталі і тонкощі досліджуваних методів, що природним чином підвищує рівень засвоюваності навчального матеріалу. Простота та потужність пакета EViews дозволяє обробляти панельні статистичні дані, які досить часто описують сучасні економічні явища.

Навчальна дисципліна складається з чотирьох змістовних модулей: методологічні основи статистичного моделювання і прогнозування, моделювання взаємозв'язків економічних процесів, моделювання часових процесів та моделювання і прогнозування багатовимірних процесів. Лабораторний практикум призначений для розробки тем третього та четвертого модулів. Кожна робота містить мету, завдання та методичні рекомендації до їх виконання. Кожна лабораторна робота розглянута на прикладі рішення конкретної задачі й забезпечена докладними коментарями та елементами графічного аналізу.

За виконання й захист лабораторної роботи виставляється відведена кількість балів відповідно до технологічної карти з навчальної дисципліни. Певна увага приділяється оформленню якісного звіту з лабораторної роботи, знанню студентами теоретичного матеріалу, володінню пакетами прикладних програм, а також повноті економічної інтерпретації отриманих результатів. Компетентності, яких набувають студенти в процесі вивчення дисципліни наведені в табл. 1.

3

#### **Компетентності,**

## **яких набувають студенти в процесі вивчення навчальної дисципліни "Статистичне моделювання та прогнозування" (за Національною рамкою кваліфікацій)**

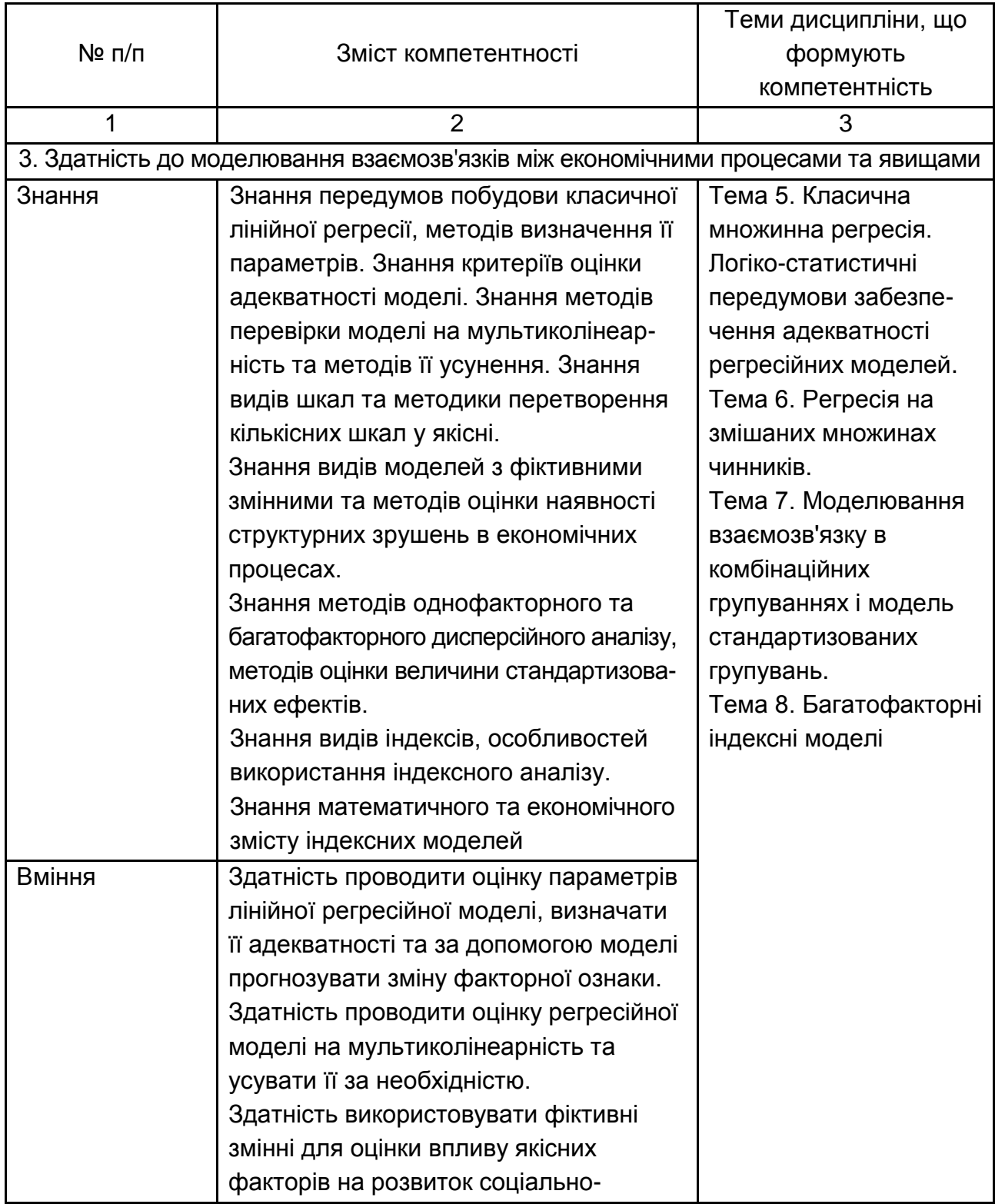

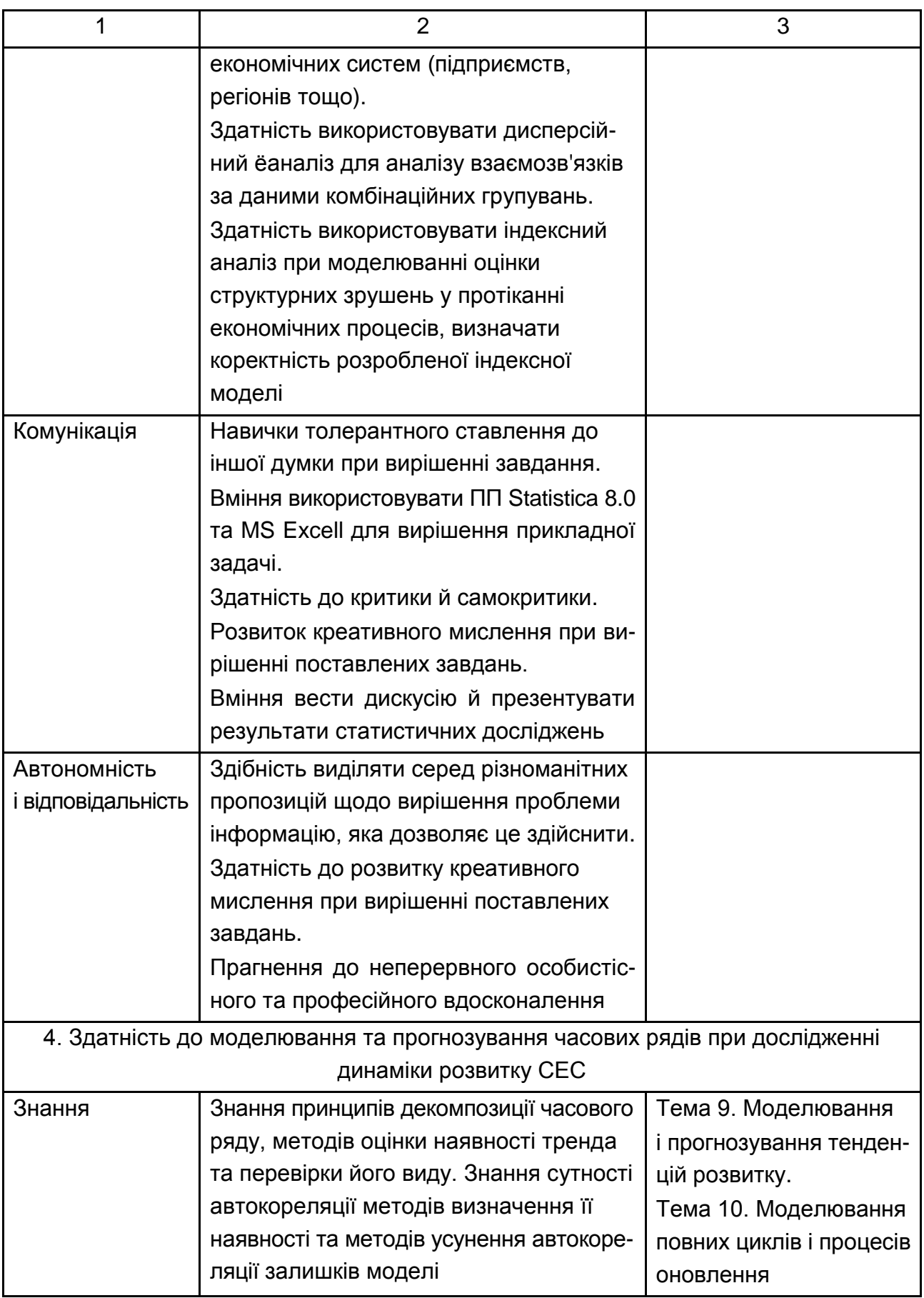

ı

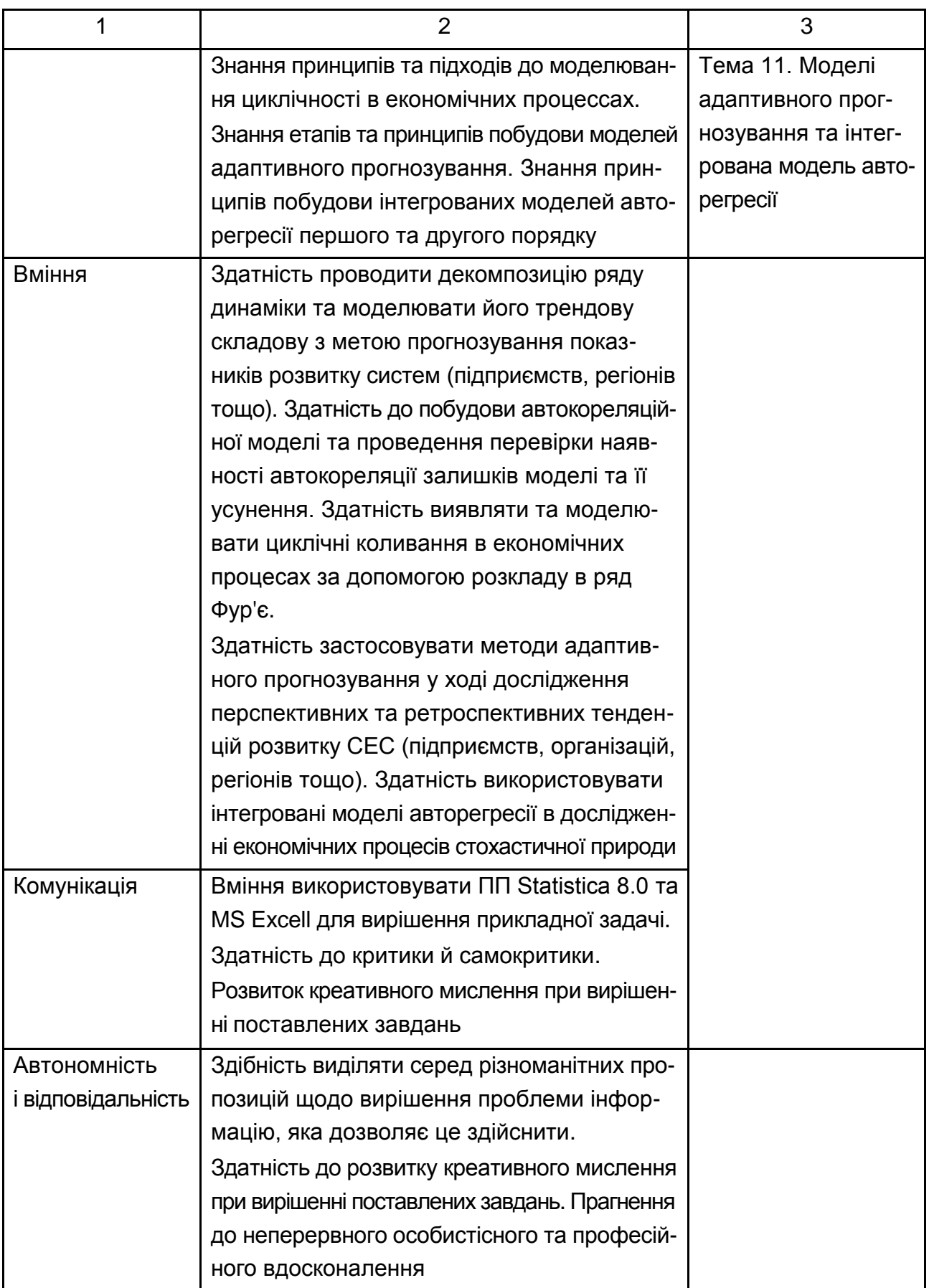

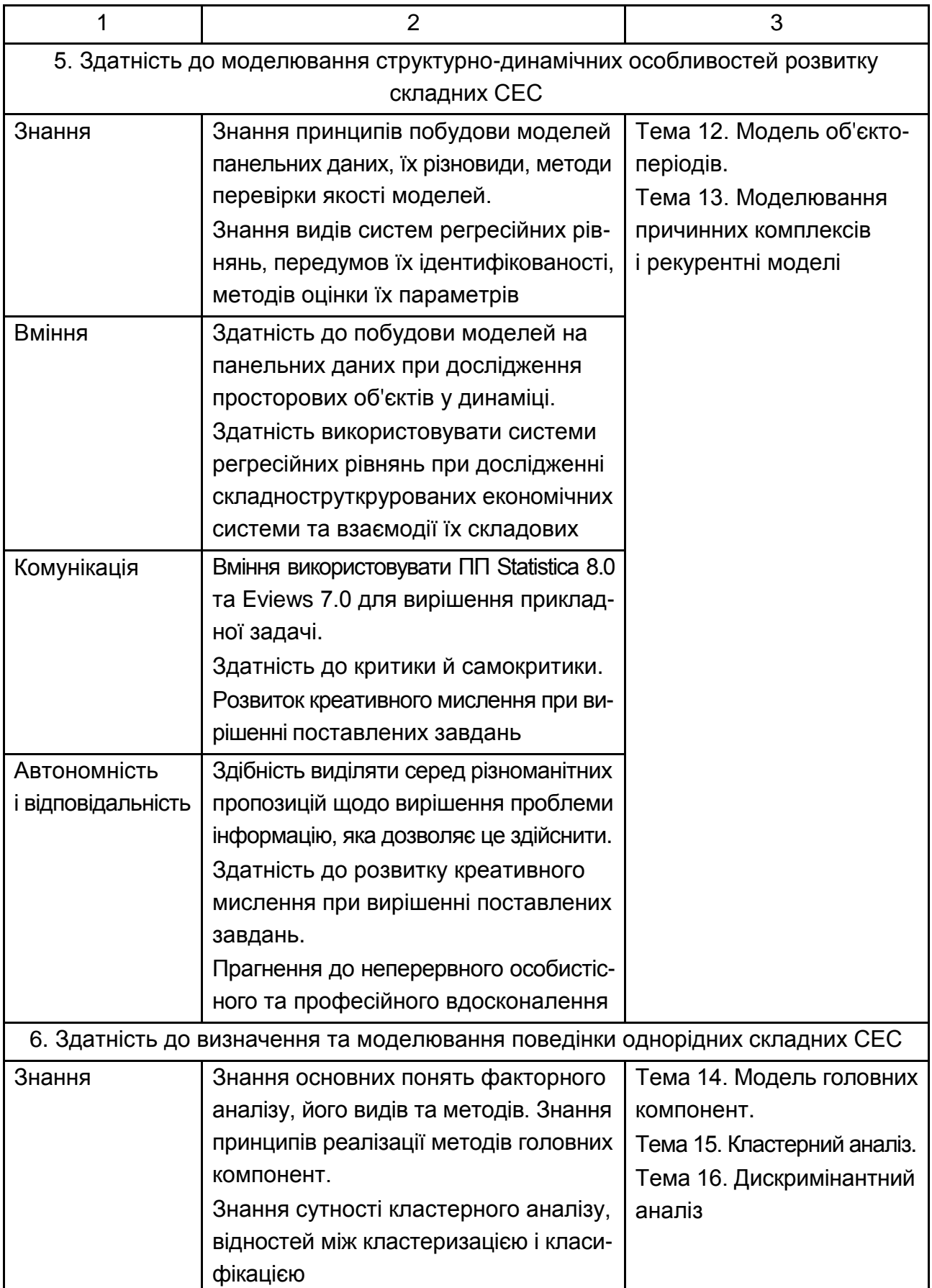

## Закінчення табл. 1

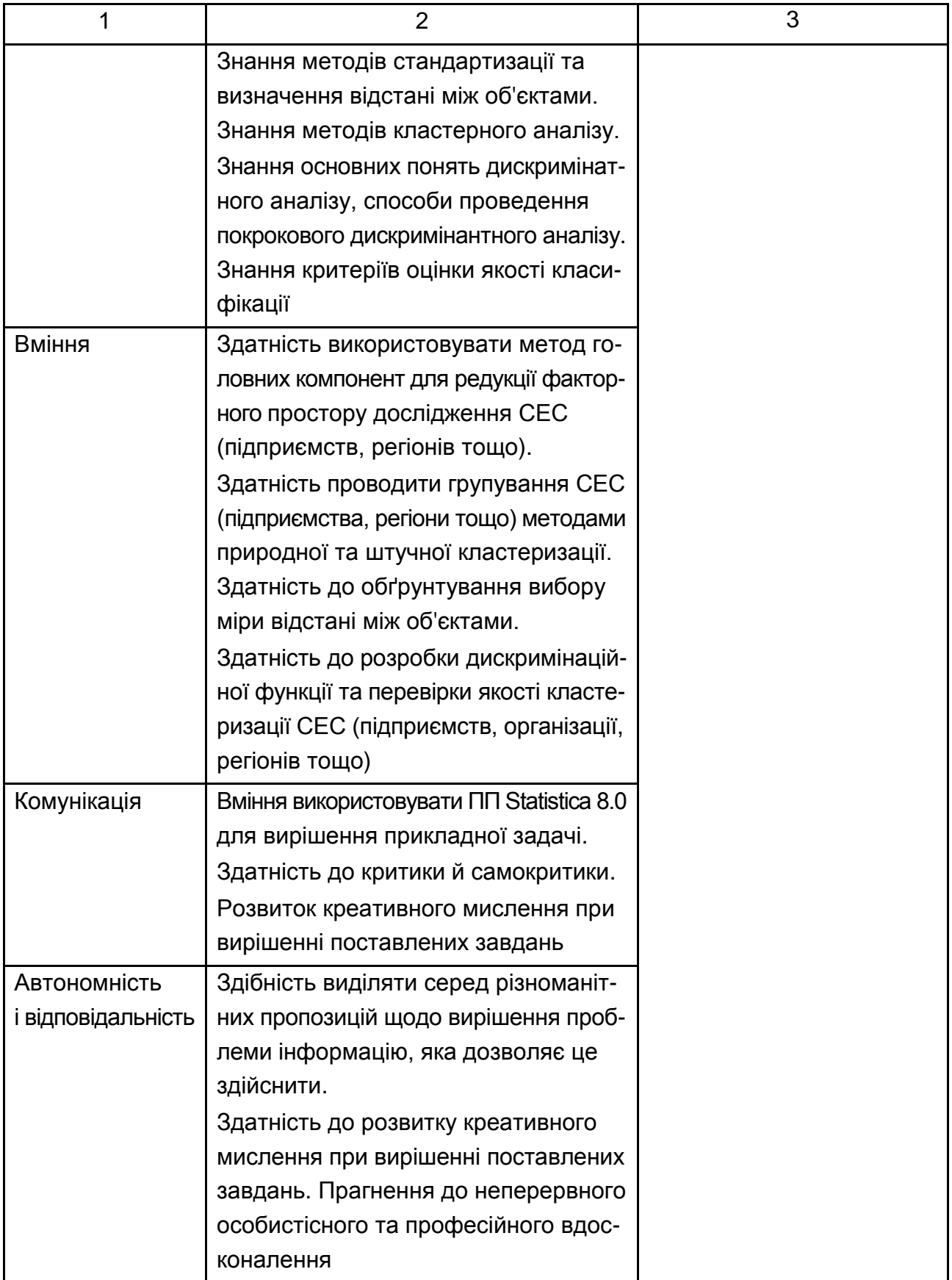

## **Лабораторна робота № 5. Побудова моделі декомпозиції часових рядів**

**Мета**: закріплення теоретичного та практичного матеріалу, набуття навичок декомпозиції часового ряду в пакеті Statistica 8.0. Вивчення методів перевірки наявності трендової складової в ряді. Освоєння навичок вибору виду тренда за допомогою пакета MS Exсel.

#### **Завдання**

- 1. Визначити вид моделі декомпозиції.
- 2. Виявити всі складові.
- 3. Спрогнозувати трендову складову.
- 4. Здійснити спектральний аналіз циклічної складової.
- 5. Здійснити композицію моделі та перевірити її якість.
- 6. Сформулювати висновки.

## **Методичні рекомендації**

Необхідно сформувати динамічний ряд і подати його у вигляді файла в ППП Statistica. Слід припустити, що відомі дані про динаміку обсягу ВВП (у млрд грн), які наведені на рис. 1.

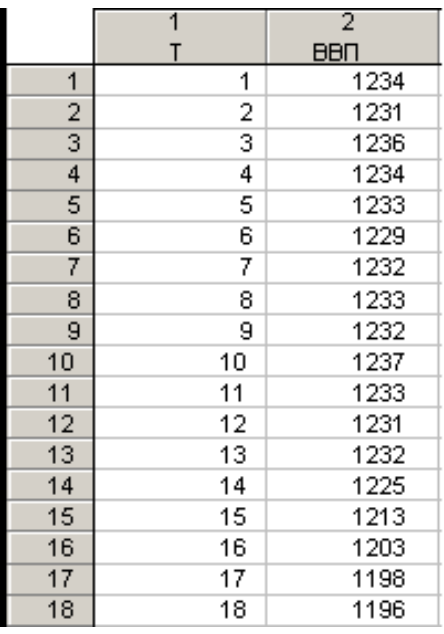

## Рис. 1. **Вихідні дані (фрагмент)**

Необхідно побідувати графік вихідних даних, що наведено на рис. 2.

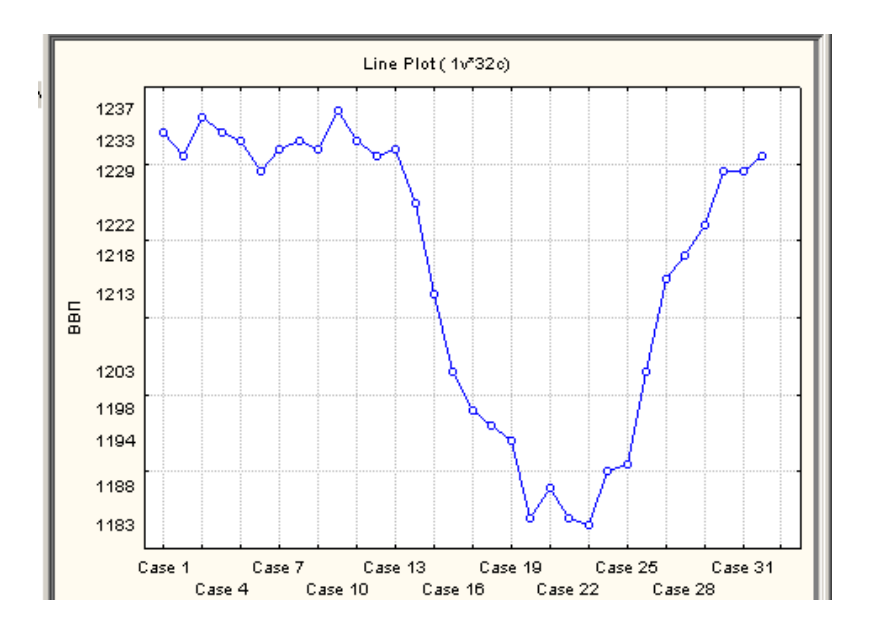

Рис. 2. **Графік вихідних даних**

Декомпозиція часового ряду поділяється на такі складові: трендовоциклічна, сезонна і випадкова. Це здійснюється з використанням мультиплікативної моделі часового ряду, яка в загальному вигляді наведена далі:

$$
Y = T_t \times S_t \times C_t \times I. \tag{1}
$$

Для цього необхідно вибрати вкладку Seasonal Decomposition у стартовій панелі модуля Advanced Linear / Nonlinear Models / Time Series / Forecasting і задати параметри сезонної декомпозиції (рис. 3, 4).

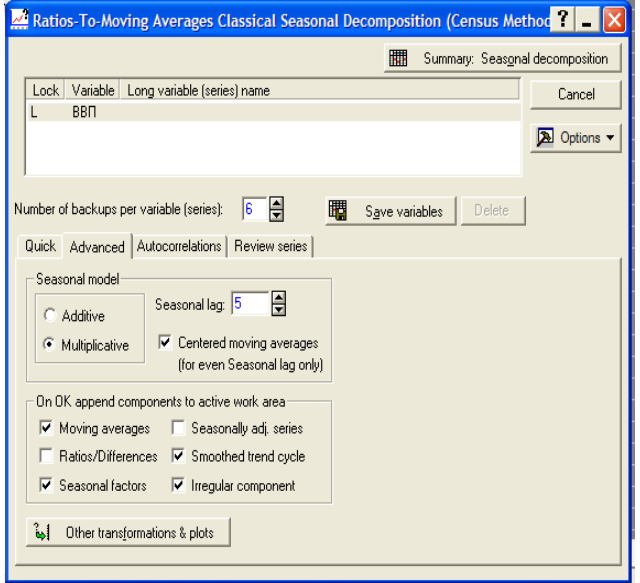

Рис. 3. **Параметри моделі сезонної декомпозиції**

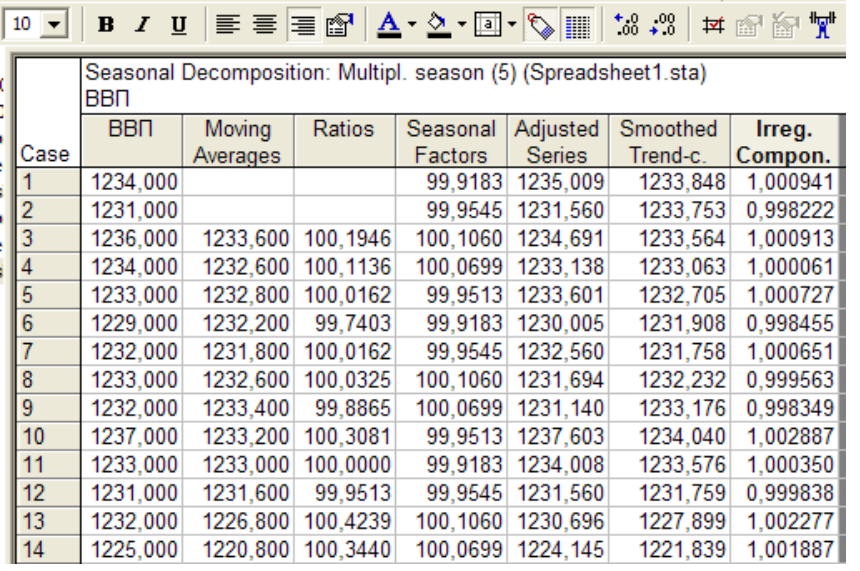

#### Рис. 4. **Результат сезонної декомпозиції (фрагмент)**

На наступному етапі виконання лабораторної роботи необхідно скопіювати результати декомпозиції, а саме трендово-циклічну, сезонну і випадкову складові у вікно з вихідними даними (рис. 5).

 $\mathbf{r}$ 

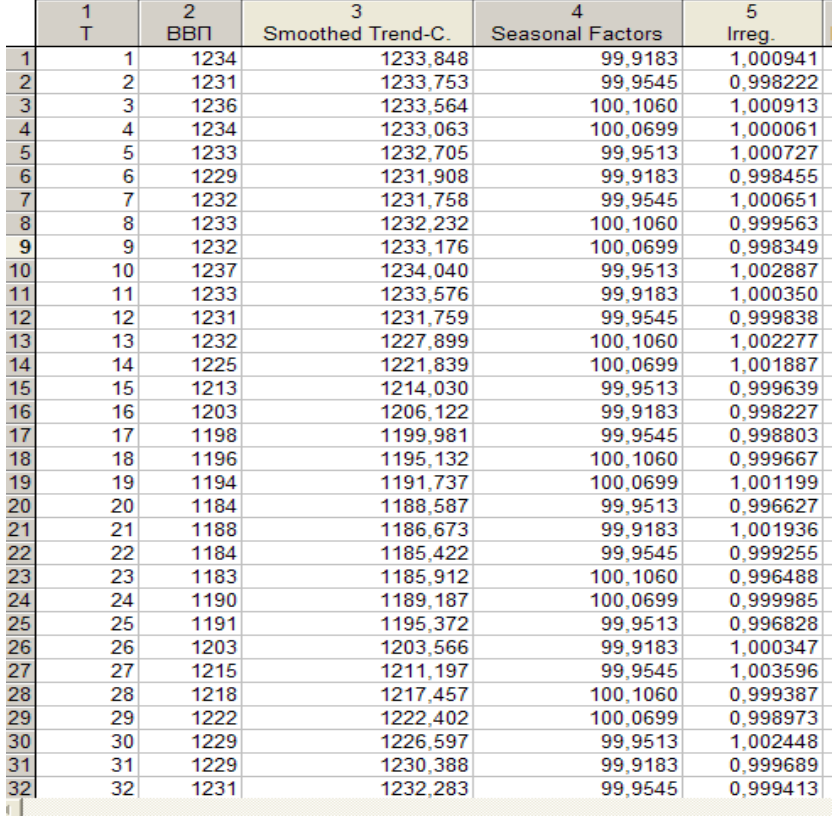

#### Рис. 5. **Результати декомпозиції**

Далі необхідно побудувати графік трендово-циклічної складової (рис. 6).

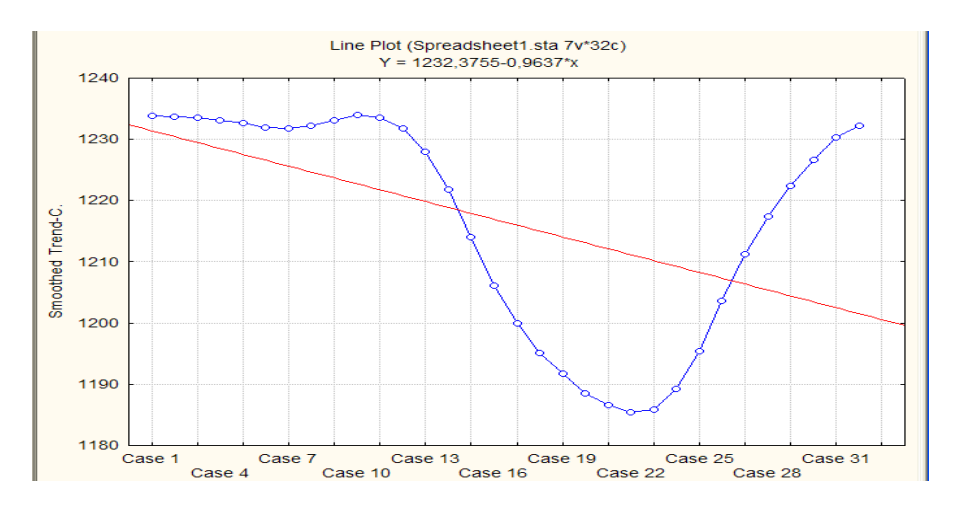

Рис. 6. **Графік трендово-циклічної складової**

Також необхідно побудувати графік сезонної складової (рис. 7).

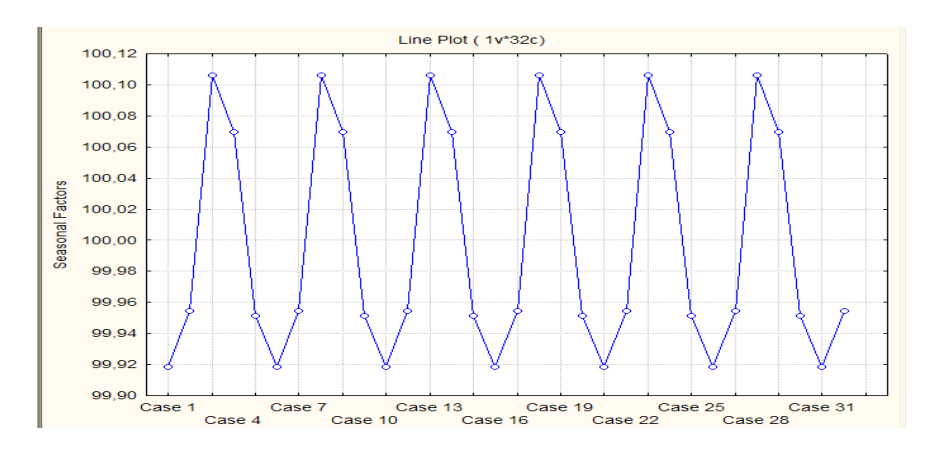

Рис. 7. **Графік сезонної складової**

Побудувати графік випадкової складової (рис. 8).

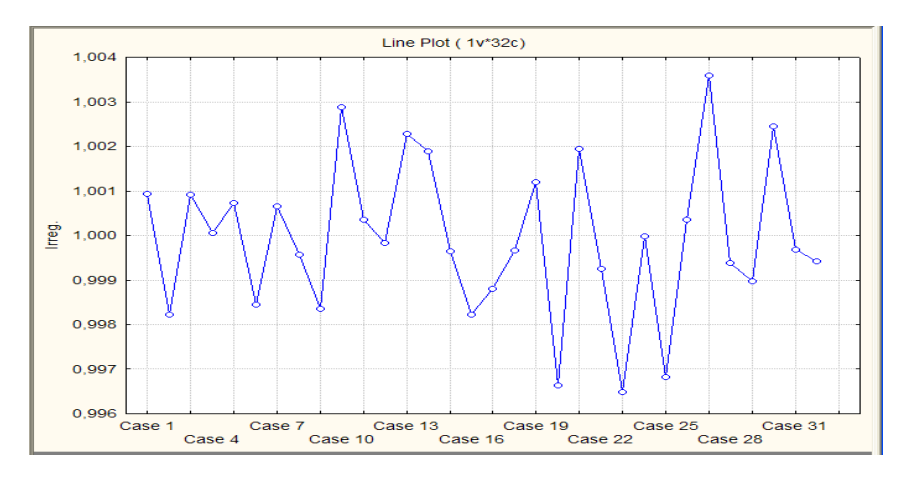

Рис. 8. **Графік випадкової складової**

Виділити тренд з трендово-циклічної складової. Для цього необхідно додати нову змінну і формулу її розрахунку (рис. 9, 10).

| Variable 6                                                                                             |                                                                                                    |
|----------------------------------------------------------------------------------------------------|----------------------------------------------------------------------------------------------------|
| A   Arial                                                                                              | $\mathbf{F}$ 10 $\mathbf{F}$ B $I \mathbf{U}$ $\mathbf{X}_2$ $\mathbf{x}^2$                                                                               |
| Trend<br>Name:                                                                                         | Double<br><b>OK</b><br>Type:                                                                                                    |
| 1-9999<br>MD code:                                                                                     | Cancel<br>슼<br>H<br>Length: $ 8 $                                                                                                    |
| Display format                                                                                         | <<<br>>                                                                                                    |
| General<br>Number<br>Date<br>Time<br>Scientific<br>Currency<br>Percentage<br><b>Fraction</b><br>Custom | All Specs<br>Text Labels<br>Values/Stats                                                                                                    |
| Long name (label or formula with                                                                       | Functions<br>l 1:<br>$\overline{\triangledown}$ Function quide                                                                                            |
| =1232,3755-0,9637*v1                                                                                   |                                                                                                    |
|                                                                                                    | Labels: use any text. Formulas: use variable names or v1, v2, , v0 is case #.<br>Examples: [a] = mean(v1:v3, sqrt(v7), AGE) [b] = v1+v2; comment (after;) |

Рис. 9. **Вікно введення нової змінної**

|                |                | $\overline{2}$ | 3                 | 4                       | 5        | 6                 |  |
|----------------|----------------|----------------|-------------------|-------------------------|----------|-------------------|--|
|                |                | <b>BBN</b>     | Smoothed Trend-C. | <b>Seasonal Factors</b> | Irreg.   | Trend             |  |
|                |                | 1234           | 1233.848          | 99.9183                 |          | 1.000941 1231.412 |  |
| $\overline{2}$ | $\overline{2}$ | 1231           | 1233.753          | 99.9545                 |          | 0.998222 1230.448 |  |
| 3              | 3              | 1236           | 1233.564          | 100.1060                | 1.000913 | 1229,484          |  |
| $\overline{4}$ | 4              | 1234           | 1233,063          | 100.0699                | 1.000061 | 1228,521          |  |
| 5              | 5              | 1233           | 1232.705          | 99.9513                 | 1.000727 | 1227.557          |  |
| 6              | 6              | 1229           | 1231.908          | 99.9183                 | 0.998455 | 1226,593          |  |
| 7              | 7              | 1232           | 1231.758          | 99.9545                 | 1.000651 | 1225.63           |  |
| 8              | 8              | 1233           | 1232.232          | 100,1060                | 0.999563 | 1224.666          |  |
| 9              | 9              | 1232           | 1233.176          | 100.0699                | 0.998349 | 1223.702          |  |
| 10             | 10             | 1237           | 1234.040          | 99.9513                 | 1.002887 | 1222.739          |  |
| 11             | 11             | 1233           | 1233.576          | 99.9183                 | 1.000350 | 1221.775          |  |
| 12             | 12             | 1231           | 1231.759          | 99.9545                 | 0.999838 | 1220,811          |  |
| 13             | 13             | 1232           | 1227.899          | 100.1060                | 1.002277 | 1219,847          |  |
| 14             | 14             | 1225           | 1221.839          | 100.0699                | 1.001887 | 1218.884          |  |
| 15             | 15             | 1213           | 1214.030          | 99.9513                 | 0.999639 | 1217.92           |  |
| 16             | 16             | 1203           | 1206.122          | 99.9183                 |          | 0.998227 1216.956 |  |

Рис. 10. **Результати формування трендової складової (фрагмент)**

Необхідно побудувати графік трендової складової (рис. 11).

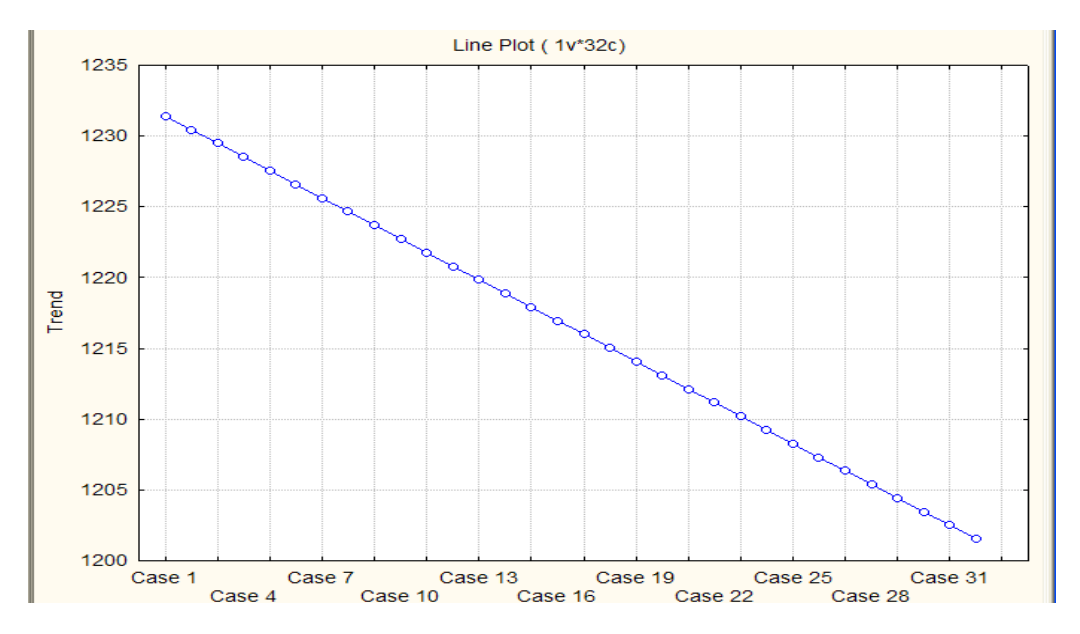

Рис. 11. **Графік тренда**

Далі розраховуються значення циклічної складової таким чином (рис. 12 – 14):

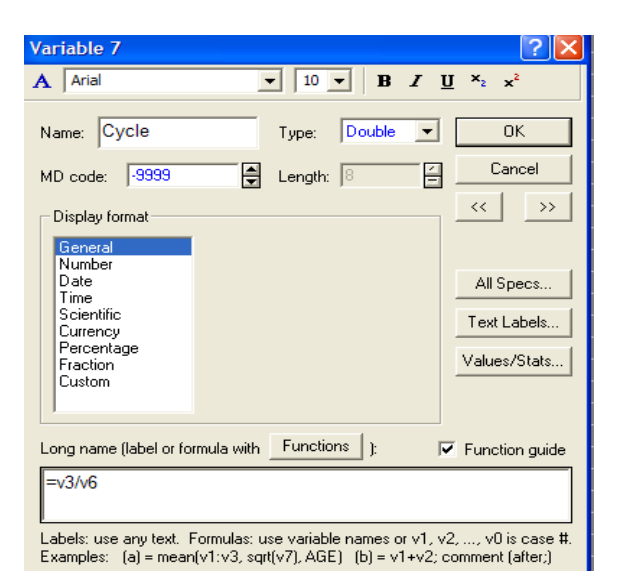

Cycle = Smoothed Trend - C. / Trend.

#### Рис. 12. **Вікно введення нової змінної**

|                 | $\overline{2}$ |            | 3                 | Δ                | 5        | 6        |                   |
|-----------------|----------------|------------|-------------------|------------------|----------|----------|-------------------|
|                 |                | <b>BBN</b> | Smoothed Trend-C. | Seasonal Factors | Irreg.   | Trend    | Cycle             |
|                 |                | 1234       | 1233.848          | 99.9183          | 1.000941 |          | 1231,412 1,001978 |
| $\overline{2}$  | 2              | 1231       | 1233.753          | 99,9545          | 0.998222 |          | 1230.448 1.002686 |
| 3               | 3              | 1236       | 1233.564          | 100.1060         | 1.000913 | 1229.484 | 1.003319          |
| 4               | 4              | 1234       | 1233.063          | 100.0699         | 1.000061 | 1228.521 | 1.003697          |
| 5               | 5              | 1233       | 1232.705          | 99,9513          | 1.000727 |          | 1227.557 1.004193 |
| $6\phantom{a}$  | 6              | 1229       | 1231.908          | 99.9183          | 0.998455 |          | 1226.593 1.004333 |
| 7               | 7              | 1232       | 1231.758          | 99,9545          | 1.000651 | 1225.63  | 1.005             |
| 8               | 8              | 1233       | 1232.232          | 100.1060         | 0.999563 | 1224.666 | 1.006178          |
| 9               | 9              | 1232       | 1233.176          | 100.0699         | 0.998349 |          | 1223.702 1.007742 |
| 10              | 10             | 1237       | 1234.040          | 99,9513          | 1.002887 | 1222.739 | 1.009243          |
| 11              | 11             | 1233       | 1233.576          | 99.9183          | 1.000350 |          | 1221.775 1.009659 |
| 12              | 12             | 1231       | 1231.759          | 99,9545          | 0.999838 | 1220.811 | 1.008968          |
| 13              | 13             | 1232       | 1227.899          | 100.1060         | 1.002277 | 1219.847 | 1.006601          |
| 14              | 14             | 1225       | 1221.839          | 100.0699         | 1.001887 |          | 1218.884 1.002425 |
| 15 <sub>1</sub> | 15             | 1213       | 1214,030          | 99,9513          | 0.999639 |          | 1217.92 0.996806  |

Рис. 13. **Результати розрахунку циклічної складової (фрагмент)**

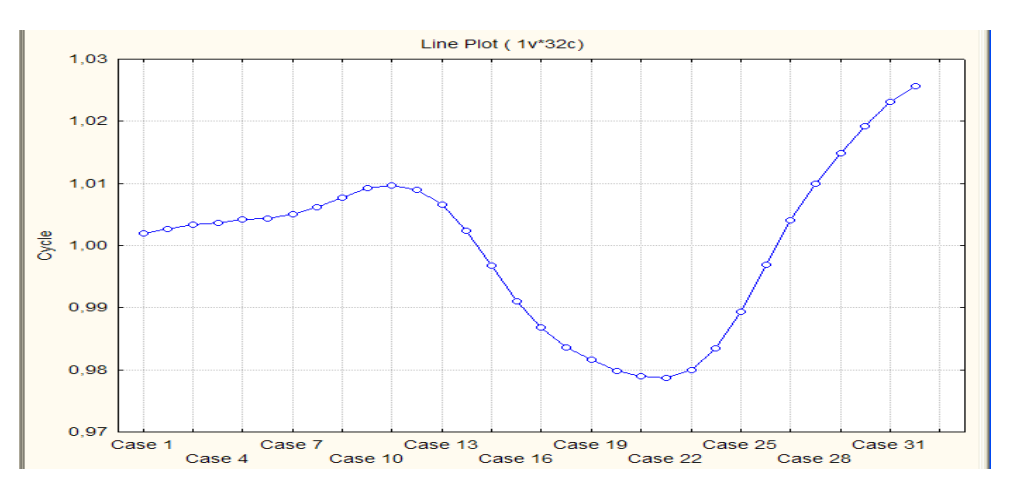

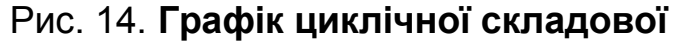

Перш ніж перейти до прогнозування ВВП на 5 періодів вперед за допомогою моделі декомпозиції часового ряду, необхідно виконати такі дії:

додати 5 спостережень після останнього з наявних у ряді;

 у стовпці даних Т (період часу) вписати відповідні порядкові числівники, продовжуючи ряд;

 у стовпці Seasonal Factors вписати відповідні значення сезонних складових;

 у стовпці Cycle вписати відповідні значення циклічної складової з урахуванням періоду циклу;

- у стовпці Trend задати перерахунок даних;
- додати нову змінну ВВП predict.

Тоді розрахувати прогнозні значення показника ВВП на 5 кроків вперед можна шляхом вказівки моделі виду (рис. 15):

ВВПpredict = Trend × Cycle × Seasonal Factors / 100.

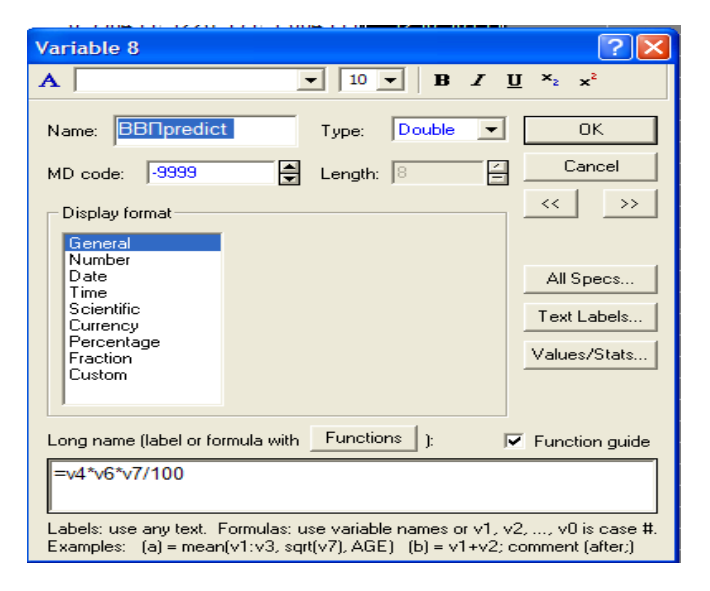

Рис. 15. **Вікно введення нової змінної**

Прогнозне значення ВВП наведено на рис. 16, а його графік – на рис. 17.

|                 |                 |            |                   |                         | 5        |                            |                            |                    |
|-----------------|-----------------|------------|-------------------|-------------------------|----------|----------------------------|----------------------------|--------------------|
|                 |                 | <b>BBN</b> | Smoothed Trend-C. | <b>Seasonal Factors</b> | Irreg.   | Trend                      | Cycle                      | <b>BB</b> Inredict |
|                 |                 | 1234       | 1233.848          | 99.9183                 | 1.000941 |                            | 1231.412 1.001978          | 1232.83989         |
| $\overline{2}$  | 2               | 1231       | 1233.753          | 99.9545                 |          |                            | 0.998222 1230.448 1.002686 | 1233.19251         |
| $\overline{3}$  | 3               | 1236       | 1233,564          | 100,1060                |          |                            | 1,000913 1229,484 1,003319 | 1234,87196         |
| 31              | 31              | 1229       | 1230.388          | 99.9183                 |          | 0.999689 1202.501 1.023191 |                            | 1229.38292         |
| 32              | 32              | 1231       | 1232.283          | 99.9545                 |          | 0.999413 1201.537 1.025589 |                            | 1231.72334         |
| 33 <sub>1</sub> | 33              |            |                   | 100.1060                |          |                            | 1200.573 1.001978          | 1204.22329         |
| 34              | 34              |            |                   | 100.0699                |          |                            | 1199.61 1.002686           | 1203.67239         |
| 35 <sub>1</sub> | 35 <sub>1</sub> |            |                   | 99.9513                 |          |                            | 1198.646 1.003319          | 1202.03769         |
| 36              | 36              |            |                   | 99,9183                 |          |                            | 1197.682 1.003697          | 1201.12849         |
| 37              | 37              |            |                   | 99.9545                 |          |                            | 1196.719 1.004193          | 1201.19066         |

Рис. 16. **Прогнозне значення ВВП (фрагмент розрахункової таблиці)**

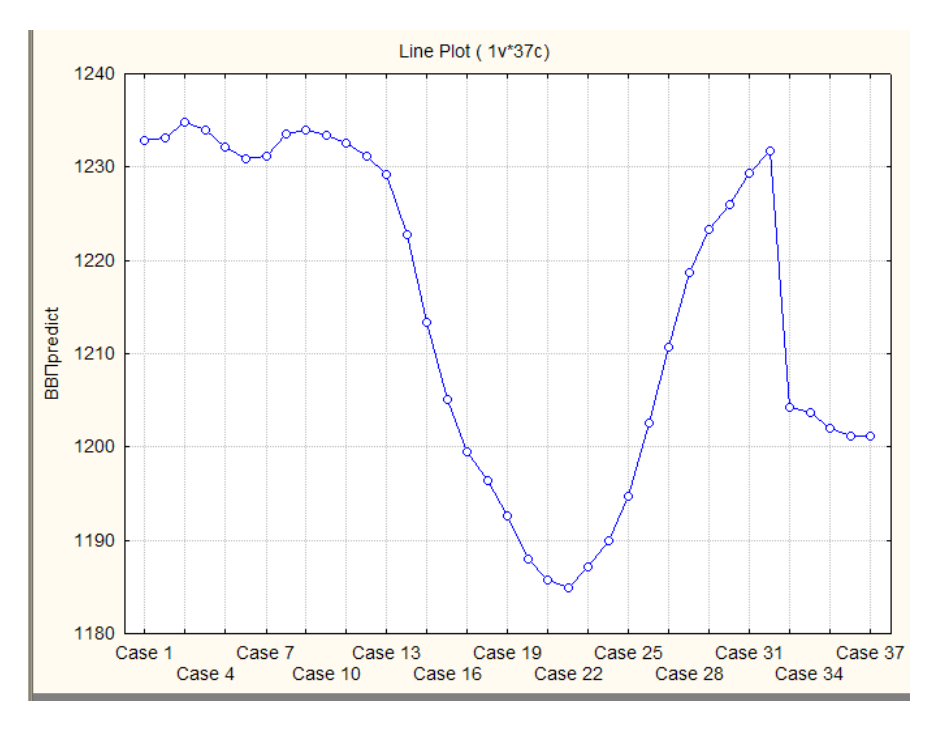

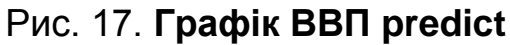

На рис. 18 наведено гістограму розподілу похибок. Те, що зазначений розподіл близький до нормального закону, є підтвердженням адекватності моделі і точності прогнозу.

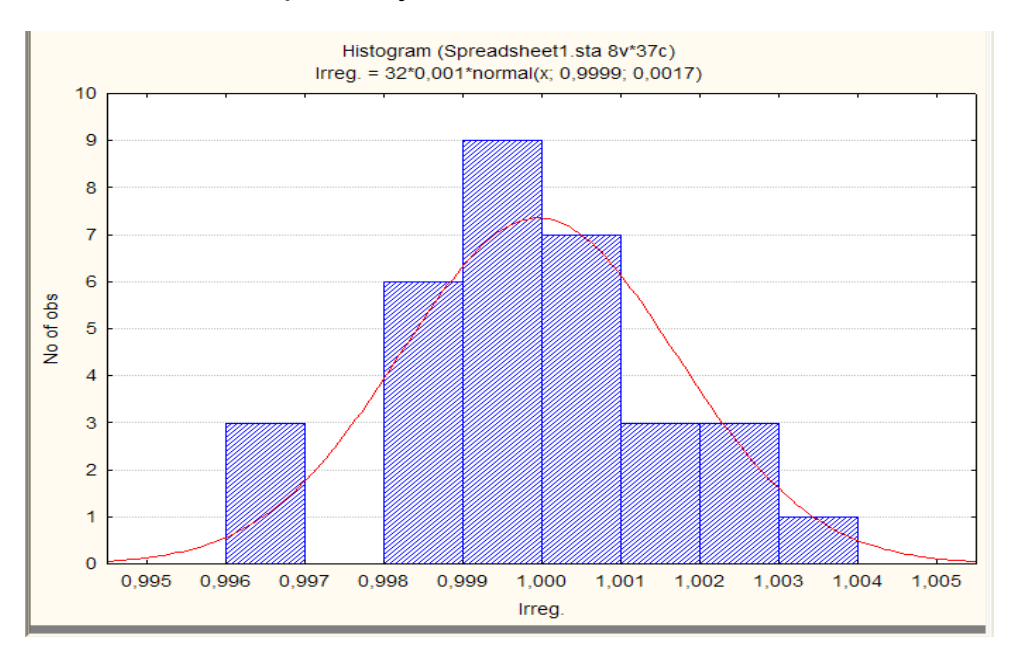

#### Рис. 18. **Гістограма розподілу помилок**

Слід розрахувати середню відносну процентну похибку за формулою (рис. 19):

$$
\text{MAPE} = \frac{1}{n} \times \frac{|y - \overline{y}|}{y} \times 100 \, \%
$$
 (2)

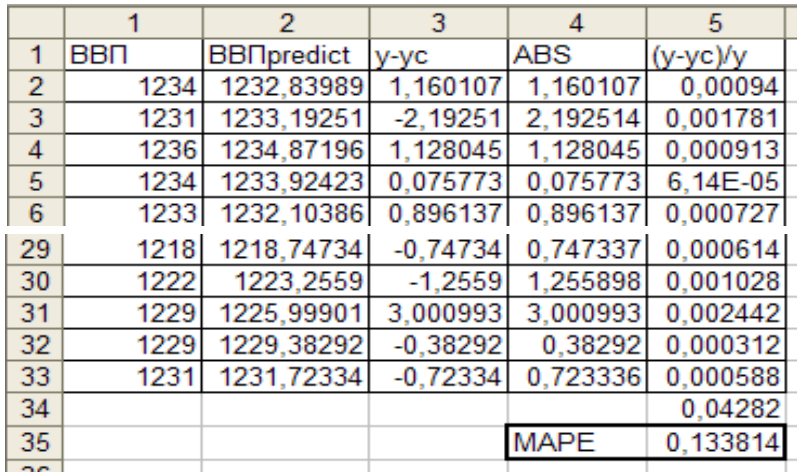

## Рис. 19. **Розрахунок середньої абсолютної процентної похибки (фрагмент розрахункової таблиці)**

Середня відносна процентна похибка рівна 0,134 %, що підтверджує точність прогнозу за даною мультиплікативною моделлю часового ряду.

**Висновок:** у процесі виконання даної лабораторної роботи була досягнута її мета, а саме отримані студентами навички побудови моделі декомпозиції.

## **Лабораторна робота № 6. Оцінка наявності автокореляції залишків моделі. Усунення автокореляції**

**Мета:** набуття навичок оцінки наявності автокореляції залишків моделі. **Завдання:** необхідно побудувати модель впливу показників розвитку регіонів України на рівень іноземних інвестицій та перевірити модель на наявність автокореляції.

Таблиця 2

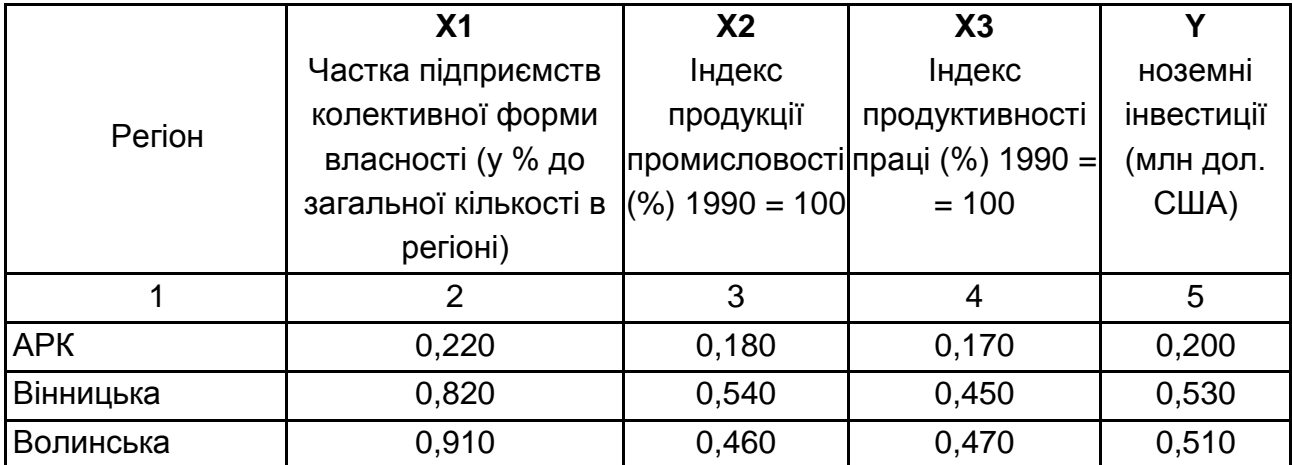

## **Показники розвитку регіонів України**

#### Закінчення табл. 2

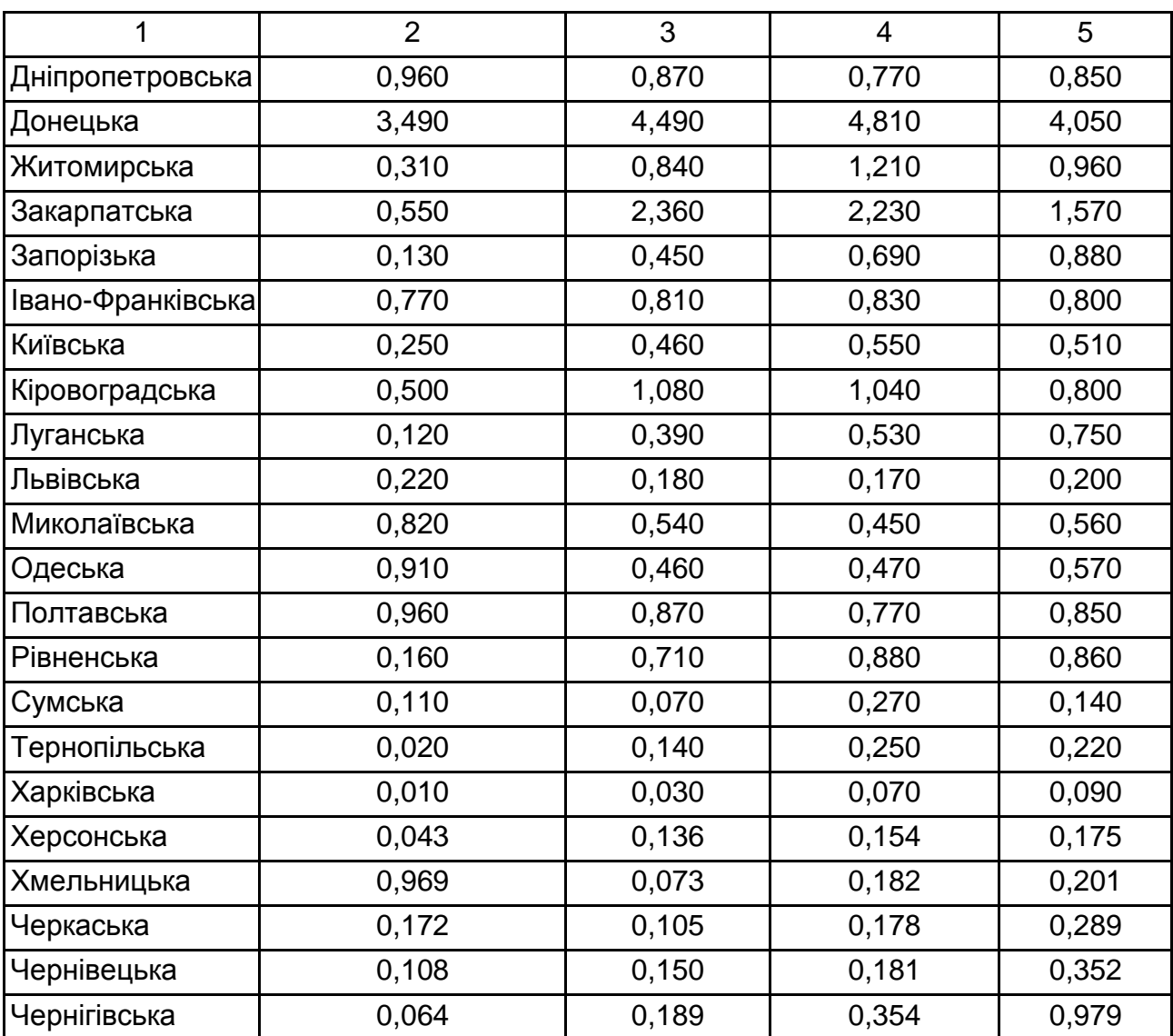

#### **Методичні рекомендації**

#### **1. Побудова багатофакторної економетричної моделі**

Для побудови і всебічного аналізу множинних лінійних економетричних моделей в пакеті Statistica 8.0 передбачений модуль Multiple Regression (множинна регресія). Щоб приступити до обчислювальних процедур, необхідно увійти в позицію меню Statistics / Multiple Regression. У стартовій панелі цього модуля необхідно задати змінні для аналізу. Результати побудови лінійної економетричної моделі подані в діалоговому вікні (рис. 20). У верхній частині вікна міститься основна інформація про моделі, в нижній частині знаходяться функціональні кнопки, що дозволяють всебічно розглянути результати аналізу.

Ініціювавши кнопку Summary: Regression results (Результати регресійного аналізу), слід визначити найважливіші характеристики моделі і ступінь її адекватності (рис. 20).

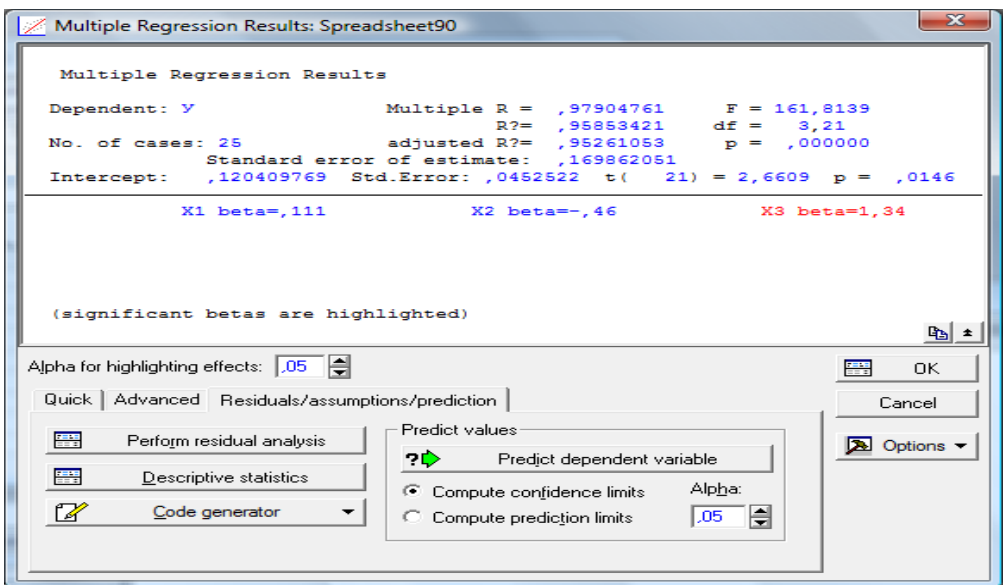

Рис. 20. **Вікно результатів регресійного аналізу**

Розрахункові результати регресійного аналізу наведено на рис. 21.

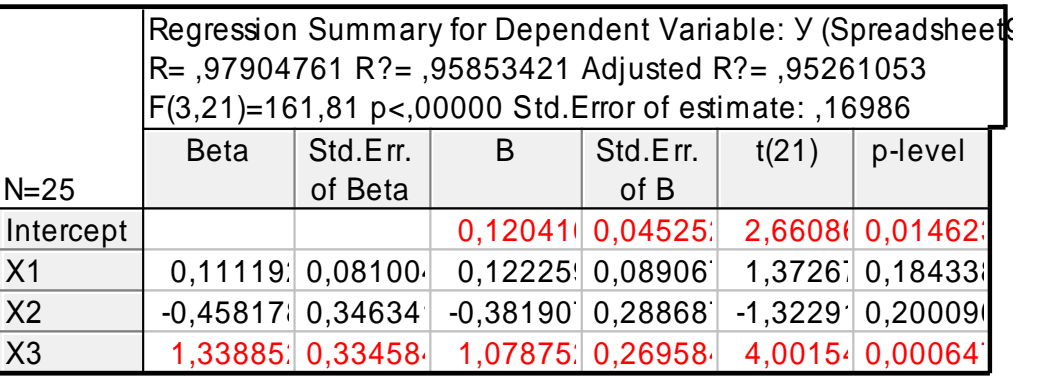

## Рис. 21. **Результати регресійного аналізу**

Слід проаналізувати отримані результати моделі:

R = 0,979 – коефіцієнт множинної кореляції;

 $R^2 = 0.9585 -$  коефіцієнт детермінації моделі;

Adjusted R $^2$  - 0,9526 – скоригований коефіцієнт детермінації на число спостережень і число параметрів;

F (3,21) = 161,81 – критерій адекватності Фішера;

Std. Error of estimate =  $0,16986$  – середнє квадратичне відхилення помилок моделі;

В (а0, а1, а2, а3) = (0,12; 0,122; -1,38; 1,0788) – параметри моделі, отже, модель має вигляд:

 $Y = 0.12 + 0.122 \times X1 - 0.38 \times X2 + 1.0788 \times X3$ .

Виходячи з аналізу отриманих результатів, дана модель в цілому адекватна і якісна, але параметр при показнику Х1 не значущий.

#### **2. Розрахунок критерію Дарбіна – Уотсона**

Для визначення коефіцієнта Дарбіна – Уотсона для оцінки наявності автокореляції в залишках моделі в меню аналізу помилок ініціювати кнопку Descriptive statistics (рис. 22).

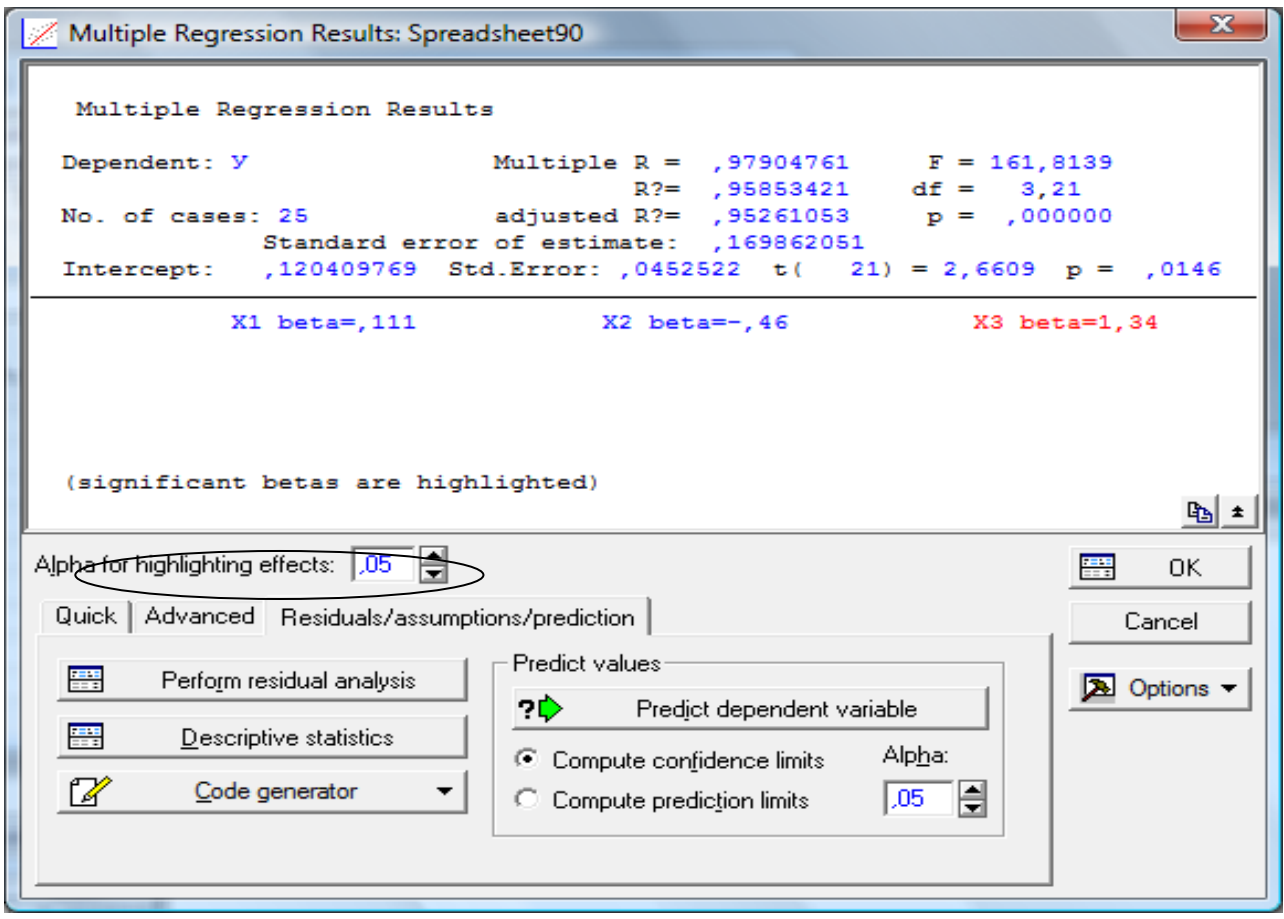

Рис. 22. **Меню аналізу помилок**

У меню аналізу помилок, ініціювавші кнопку Durbin – Watson statistic (Статистика Дарбіна – Уотсона) (рис. 22), ми отримується значення автокореляції помилок моделі за критерієм Дарбіна – Уотсона і за значенням неціклічного коефіцієнта автокореляції (рис. 23).

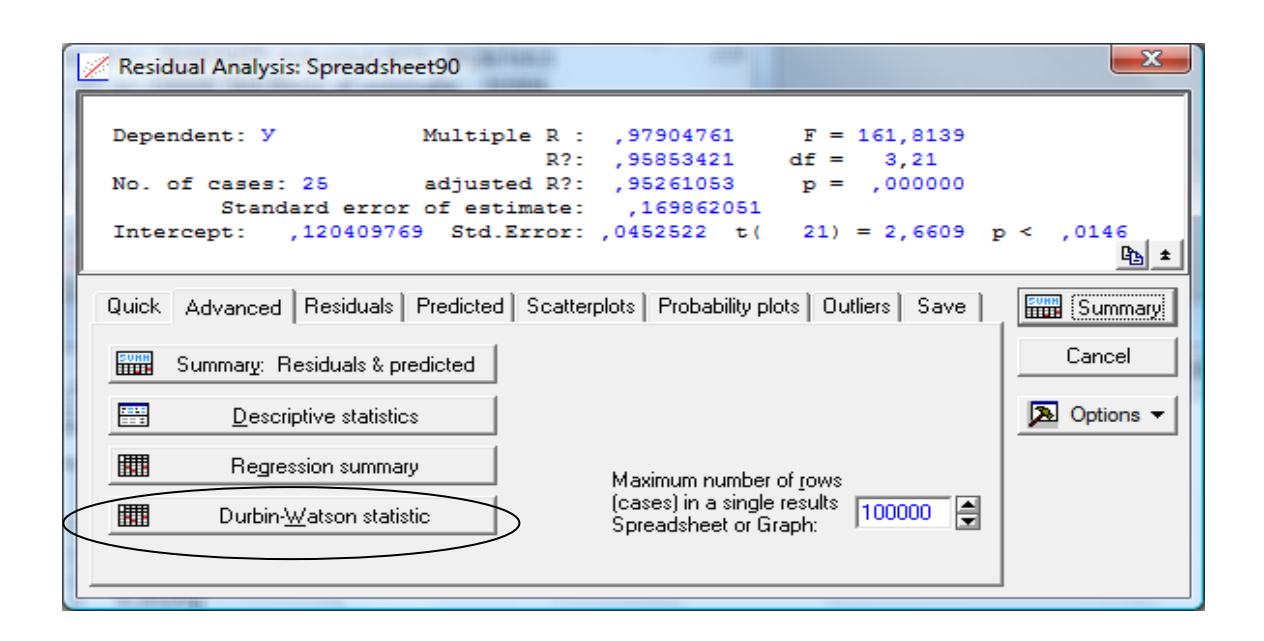

Рис. 23. **Модуль аналізу помилок**

Результат розрахунку коефіцієнта Дарбіна – Уотсона наведено на рис. 24.

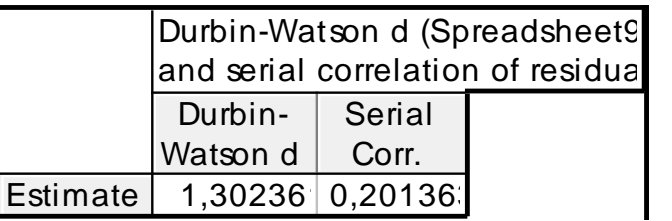

## Рис. 24. **Результат розрахунку критерію Дарбіна** – **Уотсона за допомогою пакета Stаstistica**

Критичні значення критерію дорівнюють dl = 1,12 du = 1,65. Тобто dl <d <du, це свідчить що розраховане значення критерію перебуває у зоні невизначеності, а використання одного критерію недостатньо. Коефіцієнт циклічної кореляції (Serial Corr.) складає 0,2, що свідчить про наявність позитивної автокореляції.

## **3. Розрахунок критерію фон Неймана**

$$
Q = \frac{\frac{\sum (u_t - u_{t-1})^2}{n-1}}{\frac{\sum u_e^2}{n}} = DW \frac{n}{n-1} = 1.3 \times \frac{25}{24} = 1.354.
$$
 (3)

Критичні значення критерію становлять 1,42 і 2,99. Значить у моделі позитивна автокореляція помилок.

#### **4. Розрахунок нециклічного коефіцієнта автокореляції**

Нециклічний коефіцієнт автокореляції показує вплив кожного наступ-

ного значення помилки на попередне і розраховується за такою формулою:  
\n
$$
r^* = \frac{\sum_{t=2}^{n} (u_t \times u_{t-1}) - \frac{1}{n-1} (\sum_{t=1}^{n} u_{t-1}) (\sum_{t=2}^{n} u_t)}{\sqrt{\sum_{t=1}^{n} u_{t-1}^2 - \frac{1}{n-1} (\sum_{t=1}^{n} u_{t-1})^2 \cdot \sum_{t=2}^{n} u_{t-1}^2} = 0,19.
$$
\n(4)

Позитивне значення нециклічного коефіцієнта кореляції свідчить про наявність позитивної автокореляції в моделі.

Перевірка залишків моделі на автокореляцію довела в що в моделі існує позитивна автокореляція. Наявність автокореляції в моделі є порушенням побудови класичної регресійної моделі, тому для побудови якісної та адекватної моделі необхідно використовувати не метод найменших квадратів, а інші методи оцінки параметрів моделі.

**Метод Ейткіна** відрізняється від звичайного МНК тим, що при оцінці параметрів моделі використовується матриця Ω, що відображає коригування вихідних даних на мінливість дисперсії. Параметри моделі визначаються за формулою:

$$
\mathbf{a} = (X^{\mathsf{T}} \times \Omega^{-1} \times X)^{-1} X^{\mathsf{T}} \times \Omega^{-1} \times Y.
$$
 (5)

$$
\Omega^{-1} = \frac{1}{1 - p^2} \begin{pmatrix} 1 & -p & 0 & 0 & 0 & \dots & 0 \\ -p & 1 + p^2 & -p & 0 & 0 & \dots & 0 \\ 0 & -p & 1 + p^2 & -p & 0 & \dots & 0 \\ \dots & \dots & \dots & \dots & \dots & \dots & \dots \\ 0 & 0 & 0 & 0 & 0 & \dots & 1 \end{pmatrix}
$$
 (6)

На практиці для розрахунку ρ використовується те ж співвідношення, що й для визначення циклічного коефіцієнта кореляції:

$$
\rho \approx r^0 \approx \frac{\sum_{t=1}^{n} u_t \times u_{t-1}}{\sum_{t=1}^{n} (u_t)^2}.
$$
 (7)

Як видно з розрахунків на рис. 25, значення циклічного коефіцієнта кореляції складає 0,2, тобто параметр ρ = 0,2.

Подальші розрахунки було проведено в пакеті MS Excel з використанням вбудованих функцій.

**5. Введення вихідних даних у робочий аркуш пакета MS Excel** (рис. 25).

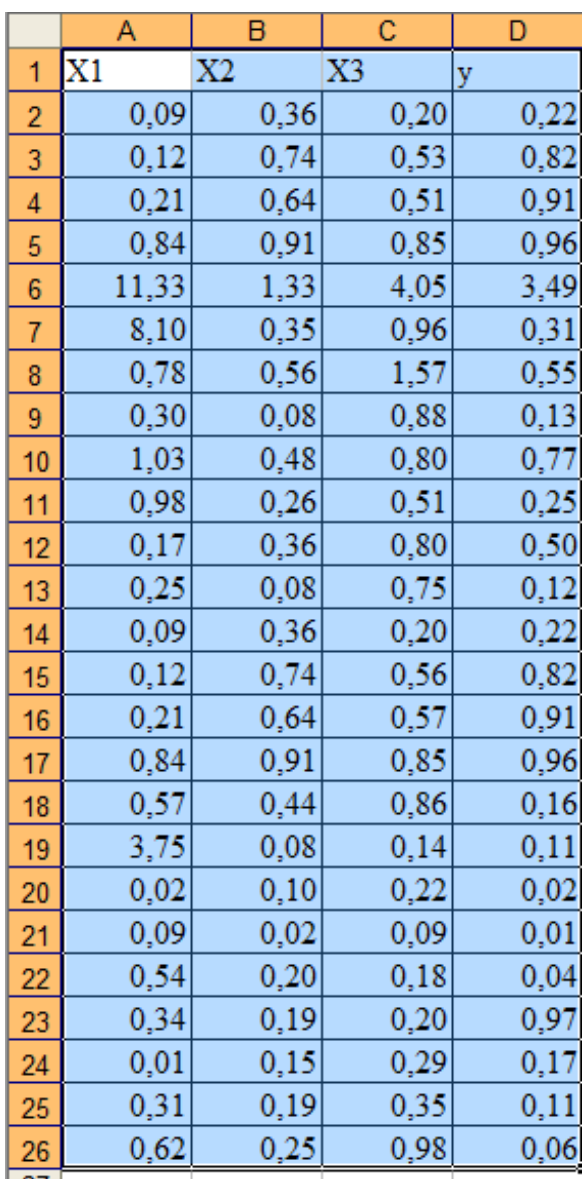

## Рис. 25. **Вихідні дані для побудови багатофакторної моделі**

## **6. Проведення проміжних розрахунків**

Транспонування в пакеті MS Excel проводиться за допомогою функції ТРАНСП (масив) (рис. 26), значення матриці Х<sup>т</sup> (рис. 27).

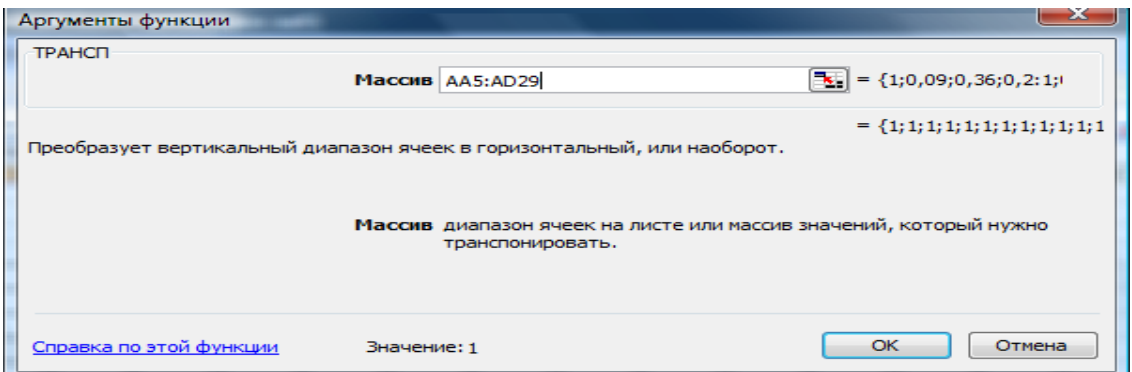

## Рис. 26. **Вікно функції транспонування**

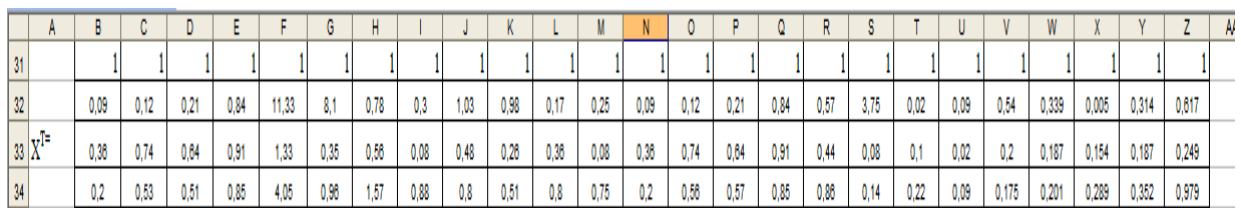

## Рис. 27. **Значення матриці Х<sup>Т</sup>**

З урахуванням значення циклічного коефіцієнта автокореляції та формули (5) було сформовано матрицю  $\Omega^{-1}$  (рис. 28).

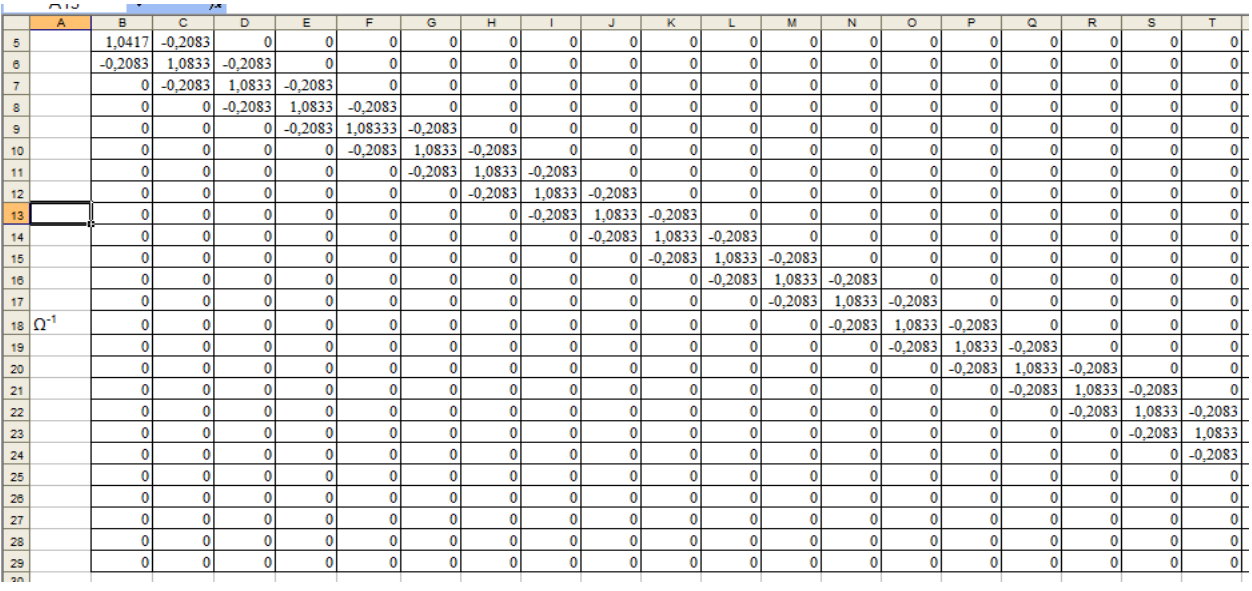

## Рис. 28. **Результат розрахунку матриці Ω-1**

Перемноження двох матриць у пакеті MS Excel проводиться за допомогою функції МУМНОЖ (масив 1; масив 2), рис. 29.

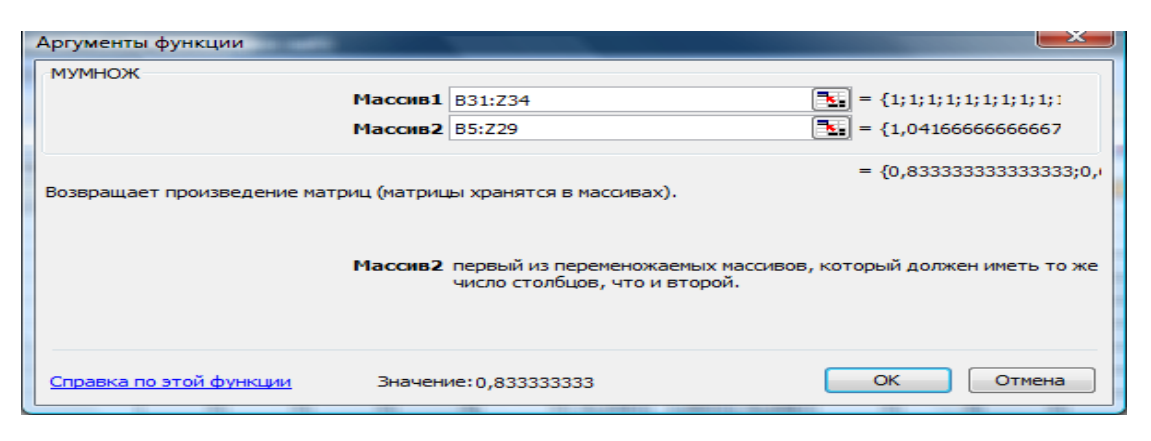

Рис. 29. **Вікно реалізації функції МУМНОЖ**

Для отримання зворотної матриці використовується функція МОБР (масив), (рис. 30).

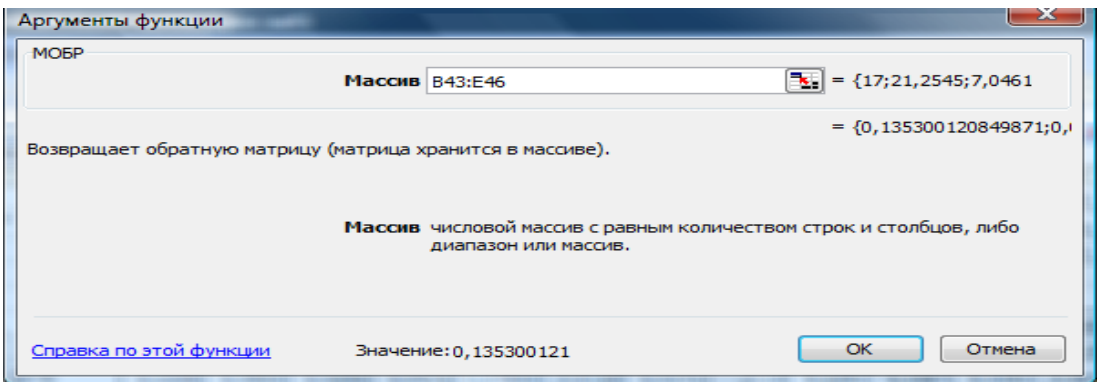

Рис. 30. **Вікно реалізації функції МОБР**

Використовуючи наведені функції проводяться розрахунки за формулою (4). Результати розрахунків наведено на рис. 31.

|                 | A                               | в         | с         | D         | Е         | F              | G         | н        |           |        | ĸ      | L         | м         | N         | ۰      | P      | $^{\circ}$ | R         | s         |             |
|-----------------|---------------------------------|-----------|-----------|-----------|-----------|----------------|-----------|----------|-----------|--------|--------|-----------|-----------|-----------|--------|--------|------------|-----------|-----------|-------------|
| 35              |                                 |           |           |           |           |                |           |          |           |        |        |           |           |           |        |        |            |           |           |             |
| 36              |                                 |           |           |           |           |                |           |          |           |        |        |           |           |           |        |        |            |           |           |             |
| 37              |                                 | 0,8333    | 0,6667    | 0,6667    | 0,6667    | 0,66667        | 0,6667    | 0,6667   | 0,6667    | 0,6667 | 0,6667 | 0,6667    | 0,6667    | 0,6667    | 0,6667 | 0,6667 | 0,6667     | 0,6667    | 0,6667    | $\mathbf 0$ |
| 38              |                                 | 0,0688    | 0,0675    | 0,0275    | $-1,4942$ | 10,4117        | 6,2521    | $-0,905$ | $-0,0521$ | 0,8492 | 0,8117 | $-0,0721$ | 0,2167    | 0,0204    | 0,0675 | 0,0275 | 0,7475     | $-0,3388$ | 3,9396    | $-0$        |
| 39              | $X^T \Omega^{-1} =$             | 0,2208    | 0,5933    | 0,3496    |           | 0,5754 1,17833 | $-0,0146$ | 0,5171   | $-0,13$   | 0,4492 | 0,1067 | 0,3192    | $-0,0633$ | 0,2192    | 0,5933 | 0,3496 | 0,7608     | 0,2704    | $-0,0258$ | $\mathbf 0$ |
| 40              |                                 | 0,0979    | 0,4263    | 0,265     | $-0,0292$ | 4,01042        | $-0,1308$ | 1,3175   | 0,4596    | 0,5771 | 0,2192 | 0,6042    | 0,6042    | $-0,0563$ | 0,4463 | 0,3238 | 0,6229     | 0,7254    | $-0,0733$ | $\mathbf 0$ |
| 41              |                                 |           |           |           |           |                |           |          |           |        |        |           |           |           |        |        |            |           |           |             |
| 42              |                                 |           |           |           |           |                |           |          |           |        |        |           |           |           |        |        |            |           |           |             |
| 43              |                                 | 17        | 21,255    | 7,0462    | 12,127    |                |           |          |           |        |        |           |           |           |        |        |            |           |           |             |
| 44              |                                 | 21,255    | 184,34    | 16,02     | 48,214    |                |           |          |           |        |        |           |           |           |        |        |            |           |           |             |
|                 | $45 \,  X^T \Omega^{-1}X =$     | 7,0462    | 16,02     | 5,1688    | 8,9094    |                |           |          |           |        |        |           |           |           |        |        |            |           |           |             |
| 46              |                                 | 12,127    | 48,214    | 8.9094    | 23,137    |                |           |          |           |        |        |           |           |           |        |        |            |           |           |             |
| 47              |                                 |           |           |           |           |                |           |          |           |        |        |           |           |           |        |        |            |           |           |             |
| 48              |                                 |           |           |           |           |                |           |          |           |        |        |           |           |           |        |        |            |           |           |             |
| 49              |                                 |           |           |           |           |                |           |          |           |        |        |           |           |           |        |        |            |           |           |             |
| 50              |                                 | 0.1353    | 0,0009    | $-0.1837$ | $-0.0021$ |                |           |          |           |        |        |           |           |           |        |        |            |           |           |             |
|                 | $51 (X^T \Omega^{-1} X)^{-1} =$ | 0,0009    | 0,0125    | 0,017     | $-0,0331$ |                |           |          |           |        |        |           |           |           |        |        |            |           |           |             |
| 52              |                                 | $-0.1837$ | 0,017     | 0,8514    | $-0,2671$ |                |           |          |           |        |        |           |           |           |        |        |            |           |           |             |
| 53              |                                 | $-0.0021$ | $-0,0331$ | $-0,2671$ | 0,2161    |                |           |          |           |        |        |           |           |           |        |        |            |           |           |             |
| $\overline{54}$ |                                 |           |           |           |           |                |           |          |           |        |        |           |           |           |        |        |            |           |           |             |
| 55              |                                 | 9,1113    |           | $-0,2578$ |           |                |           |          |           |        |        |           |           |           |        |        |            |           |           |             |
|                 | 56 $X^T$ $\Omega^{-1}$ y=       | 38,748 a  |           | 0,0422    |           |                |           |          |           |        |        |           |           |           |        |        |            |           |           |             |
| 57              |                                 | 8,1051    |           | 1,1369    |           |                |           |          |           |        |        |           |           |           |        |        |            |           |           |             |
| 58              |                                 | 17,786    |           | 0,378     |           |                |           |          |           |        |        |           |           |           |        |        |            |           |           |             |
| $\frac{59}{60}$ |                                 |           |           |           |           |                |           |          |           |        |        |           |           |           |        |        |            |           |           |             |
|                 |                                 |           |           |           |           |                |           |          |           |        |        |           |           |           |        |        |            |           |           |             |

Рис. 31. **Розрахунок параметрів багатофакторної регресійної моделі методом Ейткіна**

#### **7. Формування загального вигляду багатофакторної регресійної моделі**

Загальний вигляд моделі:

 $Y = -0.2578 + 0.0422 \times X1 + 1.1269 \times X2 + 0.378 \times X3$ .

## **8. Перевірка отриманої моделі на наявність автокореляції залишків**

З метою перевірки й усунення автокореляції залишків у моделі доцільно розрахувати коефіцієнт Дарбіна – Уотсона.

DW = 
$$
\frac{\sum_{t=2}^{T} (u_t - u_{t-1})^2}{\sum_{t=1}^{T} u_t^2} = 1.72.
$$
 (8)

Критичні значення критерію дорівнюють dl = 1,12 du = 1,65. Тобто du <d <2, а це свідчить про відсутність автокореляції моделі.

Таким чином, модель, побудована з використанням методу Ейткіна, не має автокореляції в залишках.

**Висновки:** проведено розрахунки параметрів моделі з використанням методу Ейткіна, що дозволило усунути автокореляцію в залишках моделі.

## **Лабораторна робота № 7. Прогнозування часових рядів за допомогою експоненціального згладжування**

**Мета:** набуття навичок прогнозування часових рядів за допомогою експоненційного згладжування в пакеті Statistica 8.0.

**Завдання:** необхідно побудувати прогноз показника ефективності використання електроенергії за 2013 рік. Для побудови прогнозу використовуються дані в помісячному розрізі за 2007 – 2012 роки. Вхідні дані наведено в табл. 3.

## **Динаміка зміни ефективності використання електроенергії за період з 1.01.2007 по 31.12.2013 рр.**

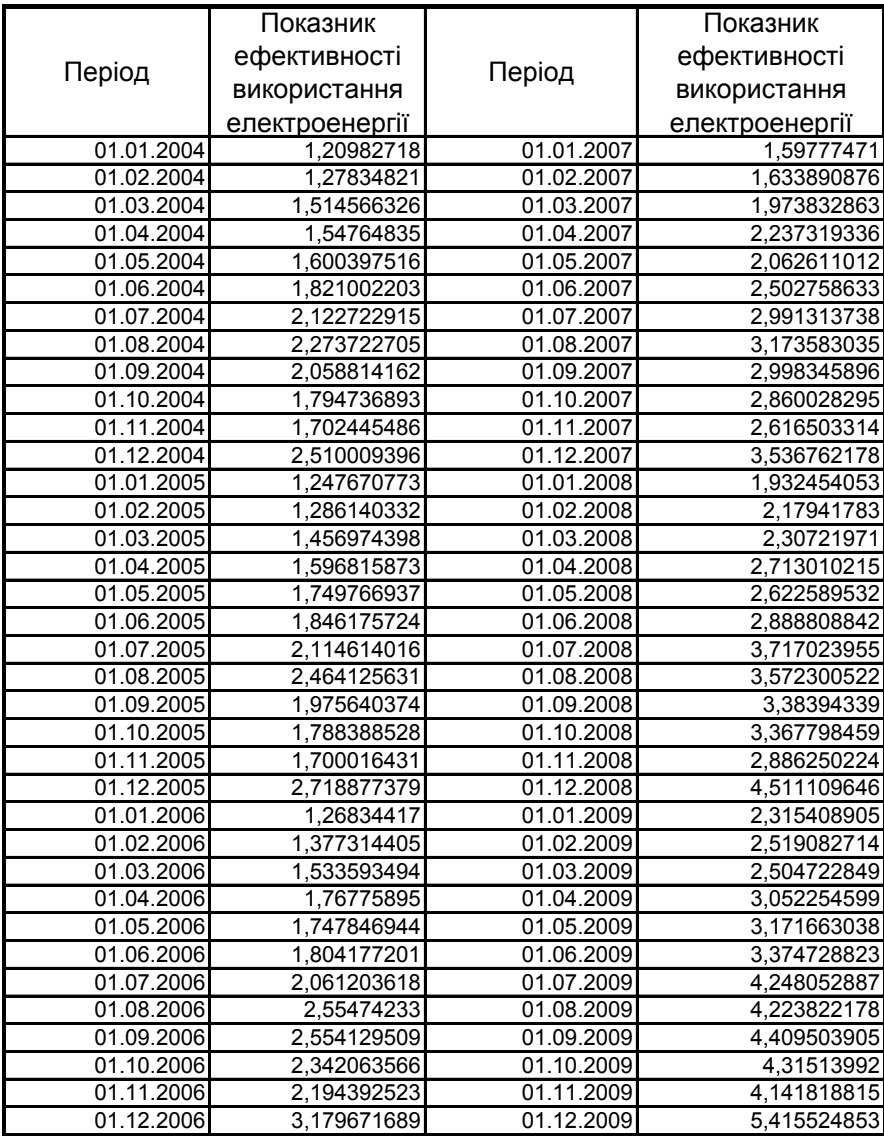

## **Методичні рекомендації**

#### **1. Перевірка на наявність тренда в часовому ряді**

1.1. Ряд динаміки розбивають на дві рівні або майже рівні частини.

Ряд, що аналізується, можна розбити на 2 вибірки по 36 спостережень (табл. 3).

1.2. Розрахунок дисперсії та середньої за кожною частиною вибірки.

Для розрахунку значення середніх та дисперсій доцільно використовувати модуль Descriptive Statistics у пакеті Statistica 8.0 (рис. 32).

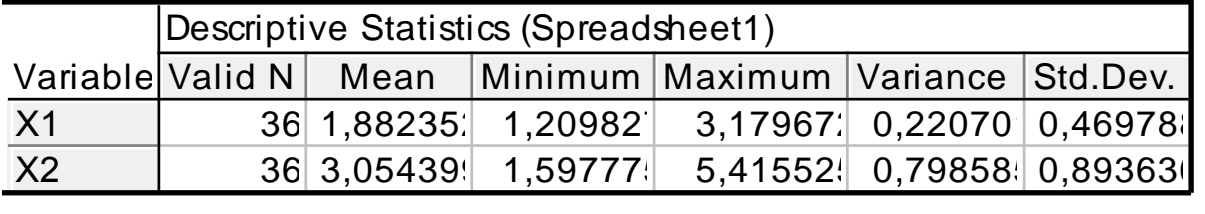

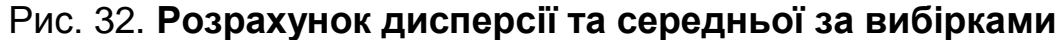

1.3. Розрахунок коефіцієнта Стьюдента за формулою:

$$
t = \frac{\left|\overline{y_1} - \overline{y_2}\right|}{\sigma \cdot \sqrt{\frac{1}{n_1} + \frac{1}{n_2}}} \quad \sigma = \sqrt{\frac{(n_1 - 1) \cdot \sigma_1^2 + (n_2 - 1) \cdot \sigma_2^2}{n_1 + n_2 - 2}} \tag{9}
$$
\n
$$
\sigma = 7,16, t = 0,7
$$

При  $t < t_{\alpha}$  (0,7 < 2,02) гіпотеза про відсутність тренда в середній приймається.

1.4. Розрахунок критерію Фішера за формулою:

**Descriptive Statistics (Spredsheet1)**

\nValid N Mean Minimum Maximum Variance (Std. Dev.)

\n36 1,88235: 1,20982: 3,17967: 0,22070: 0,46978: 36 3,05439: 1,59777: 5,41552: 0,79858: 0,89363: 32. Poзрахунок дисперсії та середньої за вибірками

\nэзрахунок коефицієнта Съюдента за формулою:

\n
$$
t = \frac{y_1 - y_2}{\sigma \cdot \sqrt{\frac{1}{n_1} + \frac{1}{n_2}}} \quad \sigma = \sqrt{\frac{(n_1 - 1) \cdot \sigma_1^2 + (n_2 - 1) \cdot \sigma_2^2}{n_1 + n_2 - 2}}
$$
\n16, t = 0,7

\n $\epsilon$  t<sub>α</sub> (0,7 < 2,02) rinoresa про відсутність тренда в середній

\nя.

\nозрахунок критерію Фішера за формулою:

\n
$$
\int \frac{\sigma_1^2}{\sigma_2^2}, \quad \text{ecnu} \quad \sigma_1^2 > \sigma_2^2;
$$
\n
$$
F = \begin{bmatrix} \frac{\sigma_1^2}{\sigma_2^2}, & \text{ecnu} \quad \sigma_1^2 < \sigma_2^2, \\ \frac{\sigma_2^2}{\sigma_1^2}, & \text{ecnu} \quad \sigma_1^2 < \sigma_2^2. \end{bmatrix}
$$
\n10)

\n $\begin{bmatrix} \frac{\sigma_2^2}{\sigma_2^2}, & \text{ecnu} \quad \sigma_1^2 < \sigma_2^2. \\ \frac{\sigma_1^2}{\sigma_1^2}, & \text{ecnu} \quad \sigma_1^2 < \sigma_2^2. \end{bmatrix}$ 

\n $\begin{bmatrix} 100 \\ 100 \\ 101 \\ 102 \\ 103 \\ 104 \\ 105 \\ 106 \\ 107 \\ 108 \\ 109 \\ 101 \\ 102 \\ 10$ 

 $F = 3.6.$ 

Якщо F більше, ніж табличне значення (Fтабл. = 2,37), то гіпотезу про рівність дисперсій відхиляють, тобто тренд присутній в дисперсії.

#### **2. Прогнозування ряду динаміки за допомогою експоненціального згладжування**

Аналіз рядів динаміки в пакеті Statistica 8.0 здійснюється в модулі Time Series Analysis. Спочатку необхідно провести експоненціальне згладжування вихідних даних. Для цього вибрати вкладку Exponential smoothing & forecasting (рис. 33).

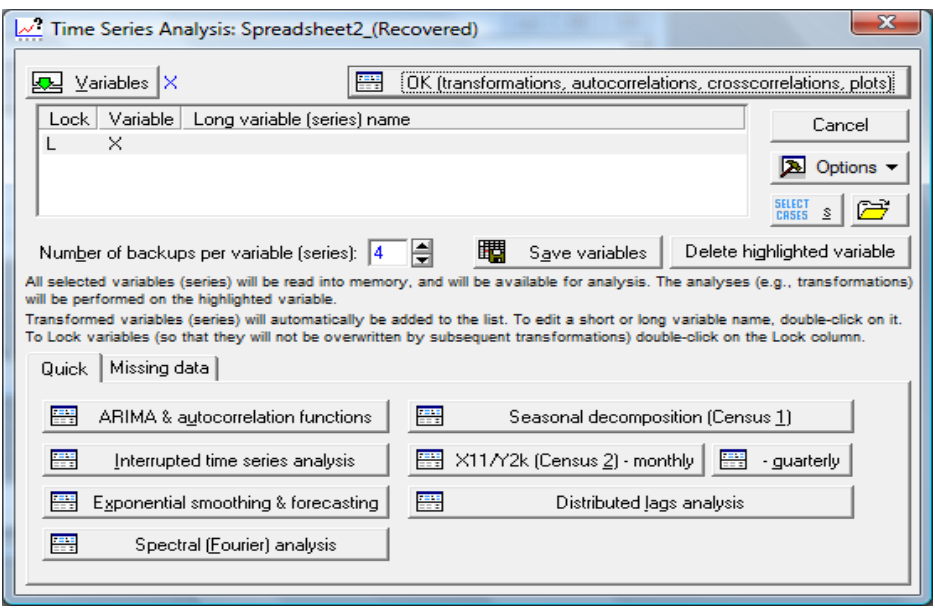

Рис. 33. **Стартова панель модуля Time Series Analysis**

У наступному вікні необхідно задати параметри експоненціального згладжування. Змінні для аналізу, лаг сезонної компоненти – 12. Вид моделі – Winters (рис. 34). Вибір виду моделі зумовлений наявністю тренда в дисперсії.

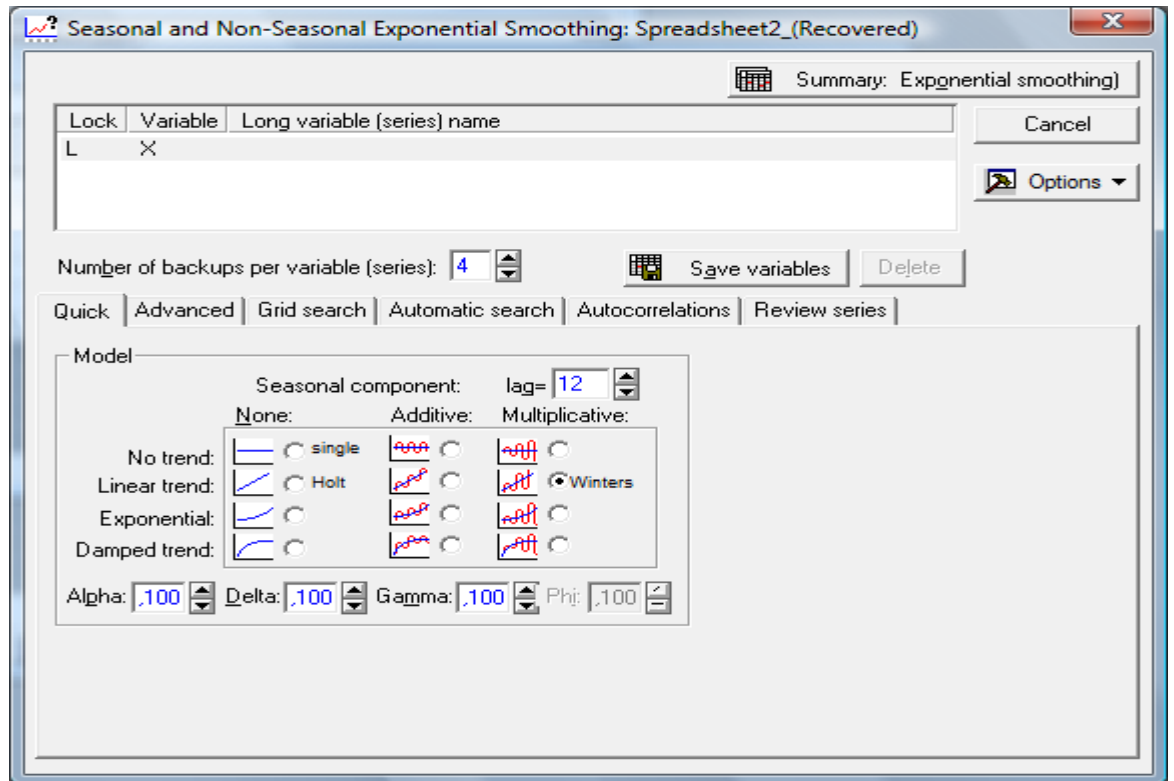

Рис. 34. **Діалогове вікно модуля Exponential smoothing & forecasting**

На рис. 35 зображено графік результатів розрахунку за цією моделлю.

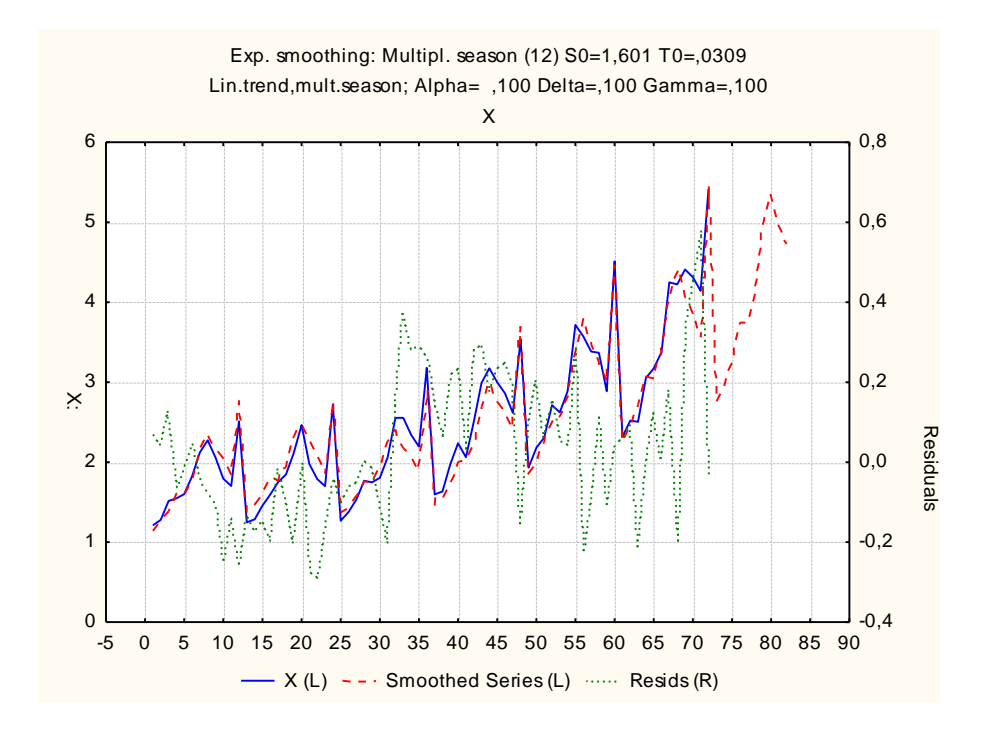

## Рис. 35. **Графік результатів прогназування показника ефективності використання електроенергії**

На рис. 36 показано таблицю аналізу помилок, для побудованої моделі показник середньої абсолютної процентної похибки становить 6,4 %, що менше граничного значення показника (10 %).

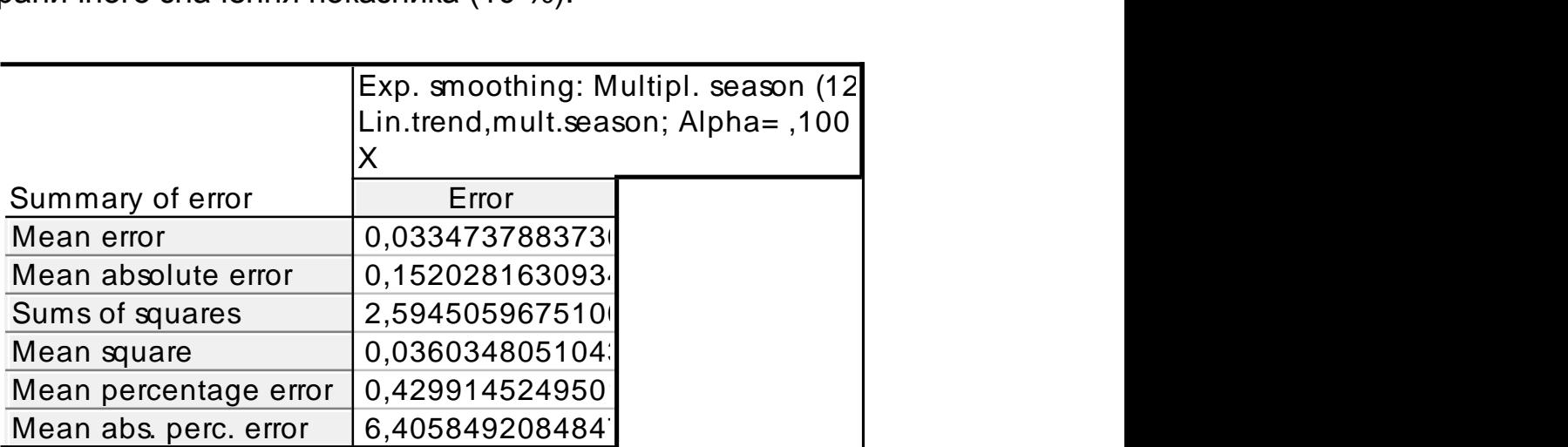

#### Рис. 36. **Таблиця аналіз похибок прогнозування**

У табл. 4 показано значення прогнозу ефективності використання електроенергії в 2013 році.

#### **Прогноз показника ефективності використання електроенергії**

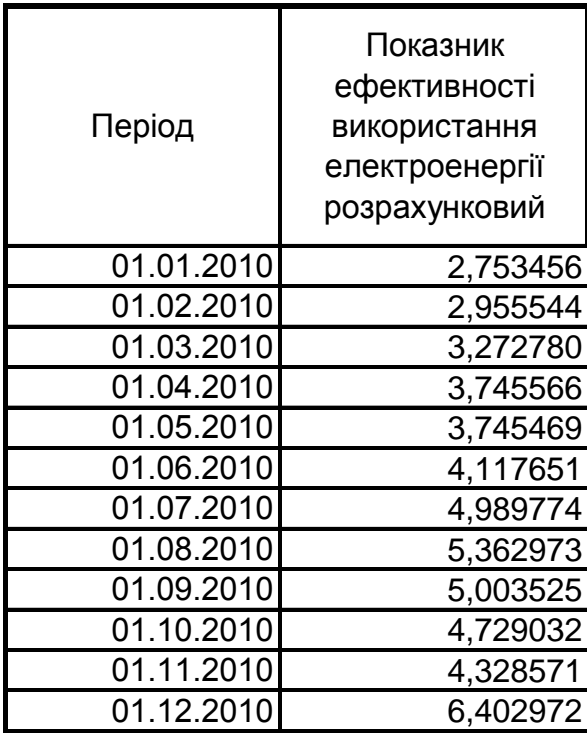

**Висновок:** Проаналізовано наявність тренда в ряді динаміки та побудовано модель експоненційного згладжування, що дозволило розрахувати прогноз показника ефективності використання електроенергії на 2013 рік.

## **Лабораторна робота № 8. Побудова моделі панельних даних.**

**Мета** – оволодіння навичками розробки розробки та оцінки параметрів моделі панельних даних у ПП Eviews.

**Завдання:** необхідно побудувати модель панельних даних для дослідження рівня розвитку країн світу за 4 роки за такими показниками: валовий зовнішній борг, прямі інвестиції, зайнятість, індекс споживчих цін, індекс цін виробників промислової продукції, витрати на кінцеве споживання, ВВП.

#### **Методичні рекомендації**

1. Створення робочого аркуша в середовищі Eviews 7.0 (рис. 37).

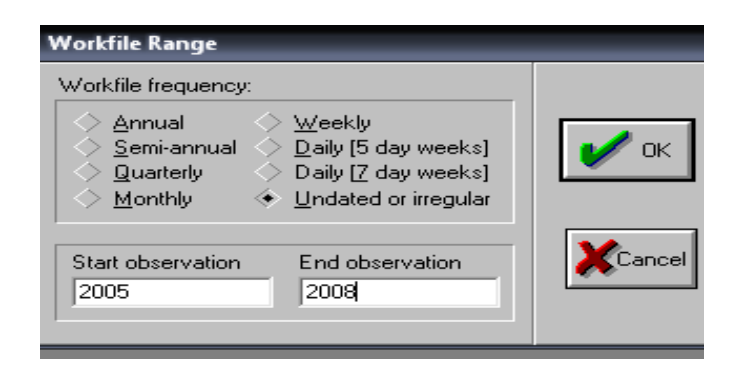

## Рис. 37. **Створення робочого аркушу в середовищі Eviews 7.0**

2. Імпорт показників у середовище Eviews 7.0 (рис. 38).

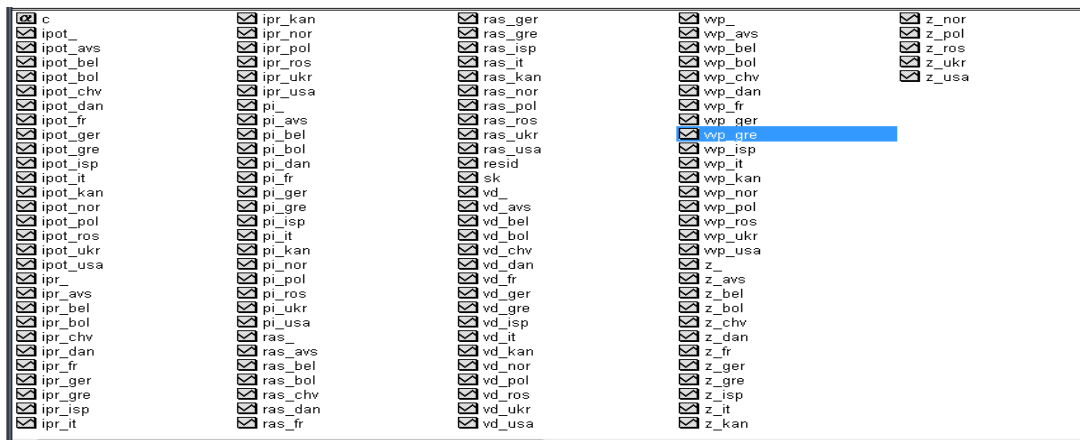

## Рис. 38. **Робоча область даних**

3. Заповнення об'єкта pool списком ідентифікаторів (рис. 39).

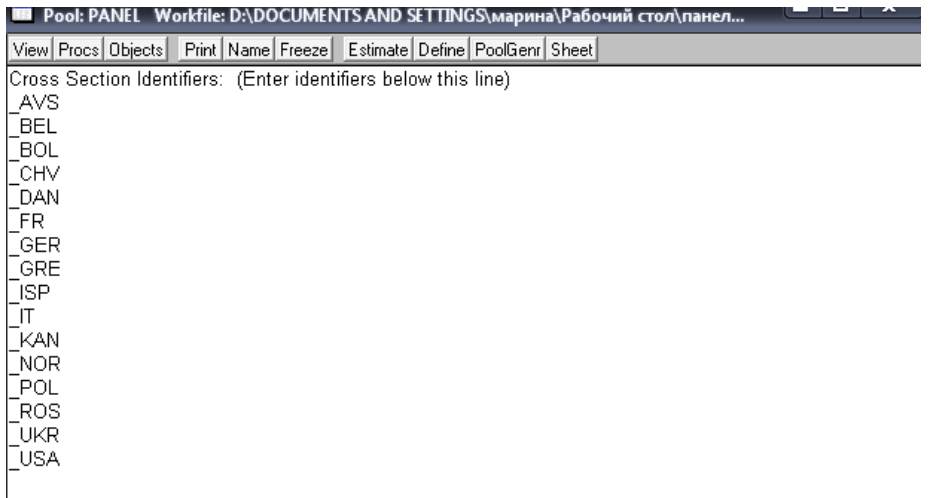

#### Рис. 39. **Заповнення об'єкта pool списком ідентифікаторів**

4. Завдання параметрів моделі панельних даних (рис. 40).

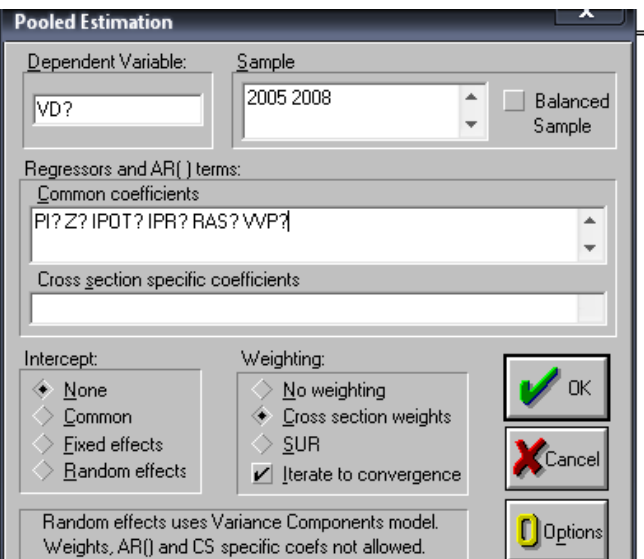

#### Рис. 40. **Оцінка моделі панельних даних**

У результаті проведених розрахунків у ПП Eviews 7.0 формується звіт такої форми (рис. 41).

> Dependent Variable: VVD? Method: GLS (Cross Section Weights) Date: 11/30/09 Time: 15:49 Sample: 2005 2008 Included observations: 4 Number of cross-sections used: 16 Total panel (unbalanced) observations: 62

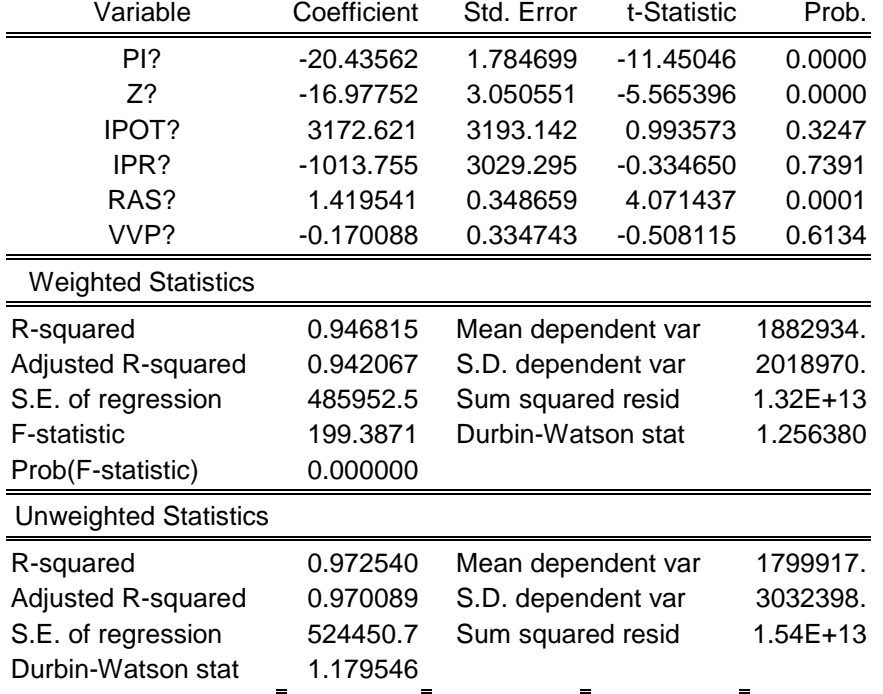

#### Рис. 41. **Результати розрахунків параметрів моделі панельних даних**

**Висновок:** таким чином, найкращою є модель панельних даних із фіксованими ефектами.

## **Лабораторна робота № 9. Побудова систем структурних рівнянь**

**Мета:** оволодіння навичками розробки систем одночасних рівнянь у середовищі ПП Eviews.

**Завдання:** Необхідно розробити системи структурних рівнянь, що дозволяє урахувати вплив внутрішніх та зовнішніх факторів на розвиток підприємства. Показники, що відображають розвиток підприємства, зміни, що відбуваються на національному і галузевому рівні наведено в табл. 5 – 7.

Таблиця 5

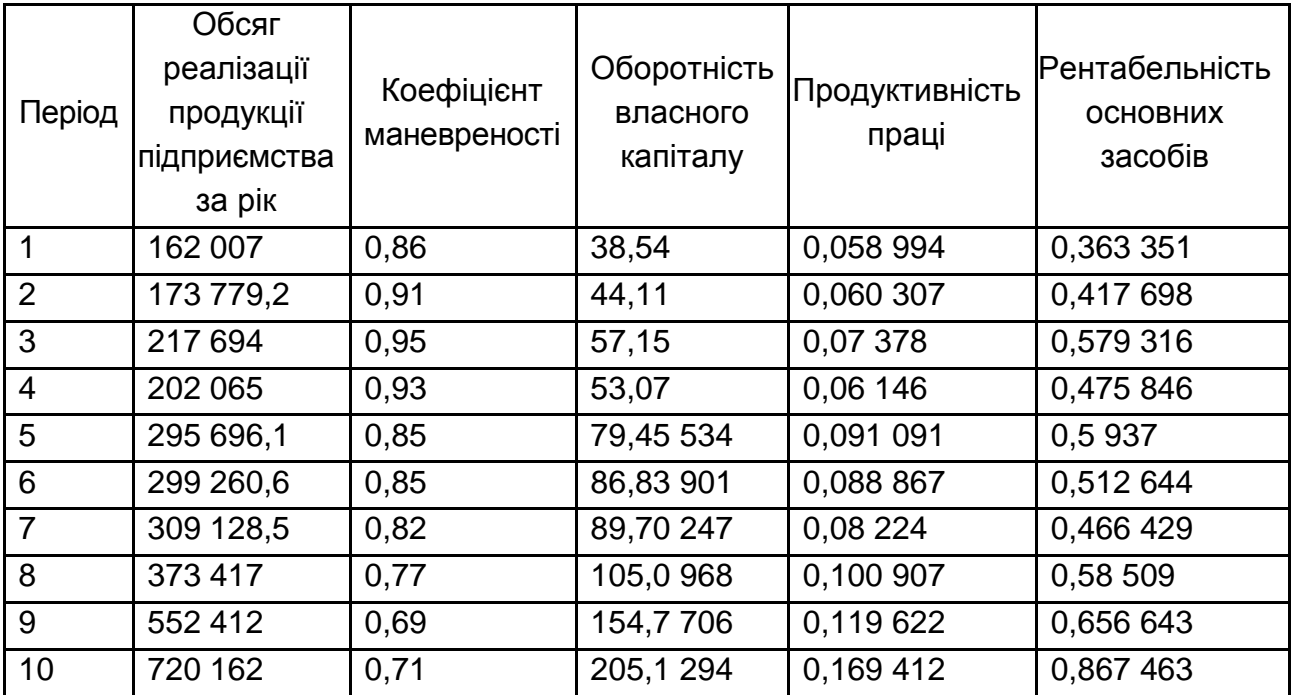

#### **Внутрішні показники розвитку підприємства**

Таблиця 6

## **Показники машинобудівної галузі**

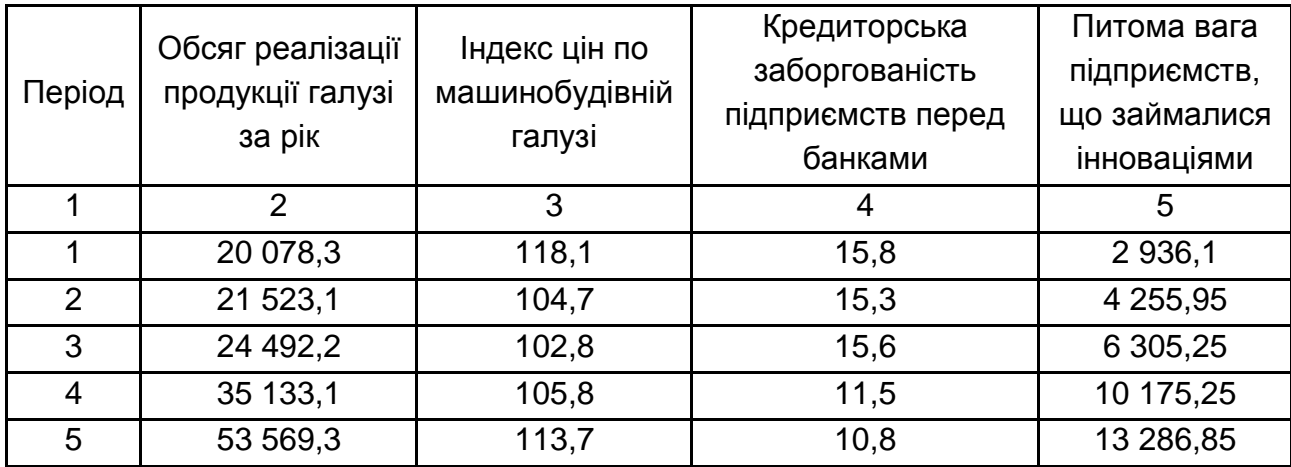

## Закінчення табл. 6

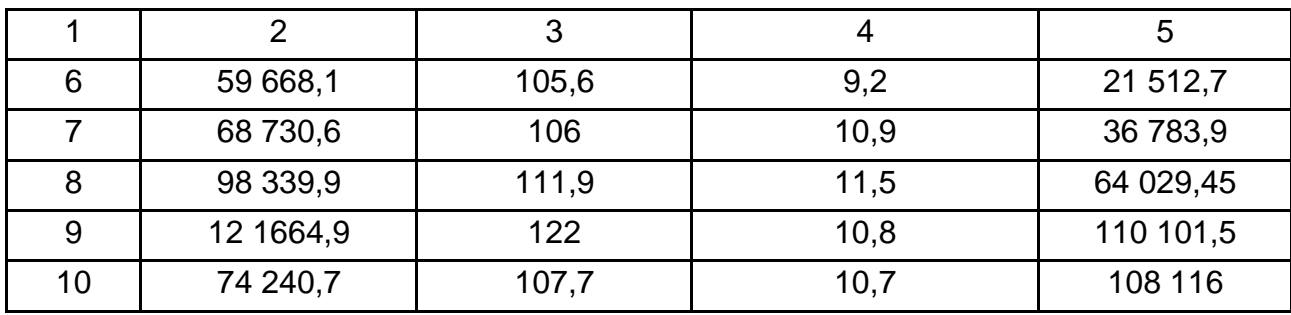

## Таблиця 7

#### **Макроекономічні показники**

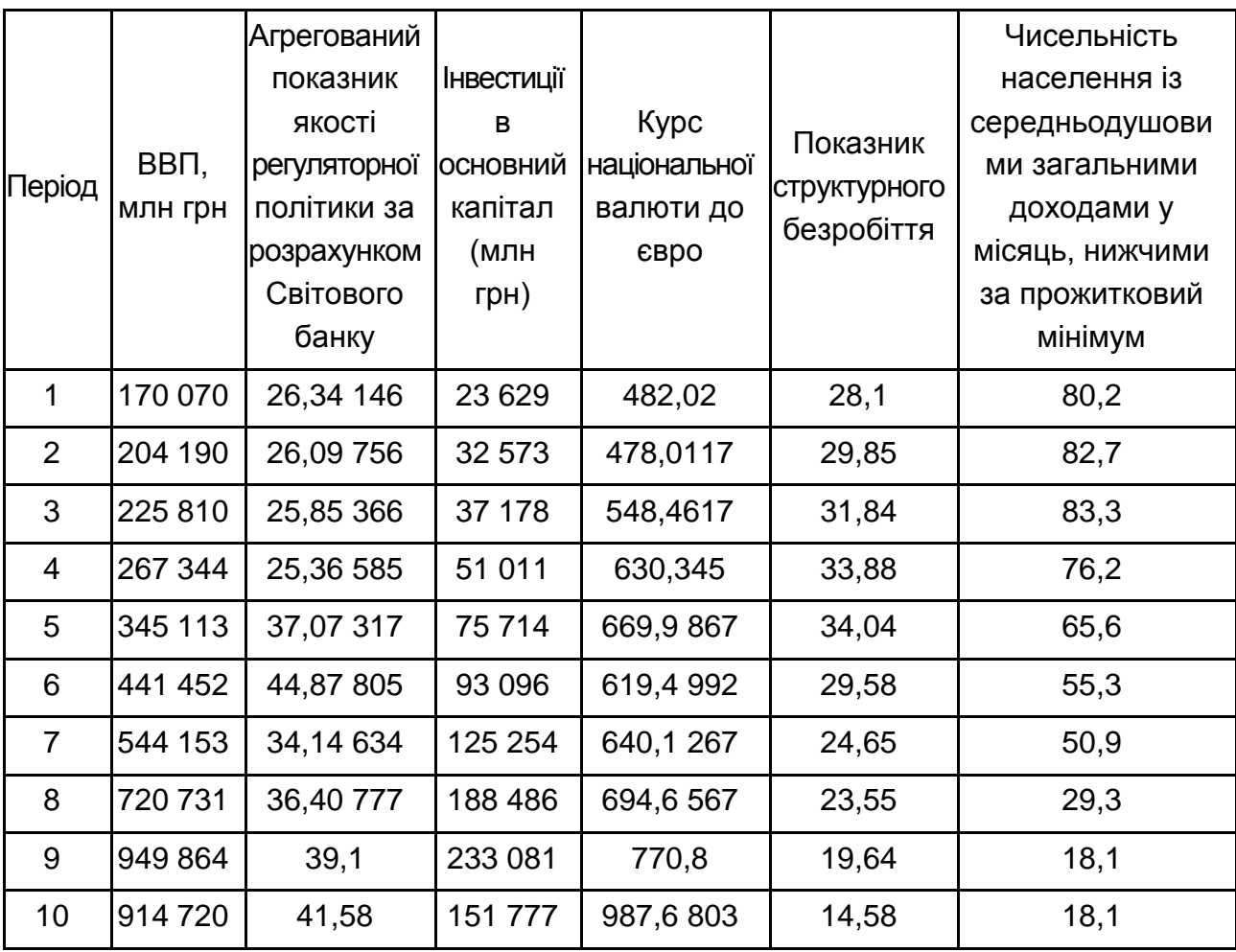

## **Методичні рекомендації**

1. Специфікація моделі. Характер взаємозв'язку між елементами зовнішнього середовища і підприємством обумовлює вибір одночасної системи рівнянь. Три рівня: підприємство, галузь, економіка країни в системі одночасних рівнянь відображаються окремими рівняннями. Система рівнянь має такий загальний вигляд:

$$
\begin{cases}\ny_1 = a_0^1 + a_1^1 x_1^1 + a_2^1 x_2^1 + a_3^1 x_3^1 + a_4^1 x_4^1 + a_5^1 x_{52}^1 \\
y_2 = a_0^2 + a_1^2 x_1^2 + a_2^2 x_2^2 + a_3^3 x_3^3 + a_4^2 y_1 \\
y_3 = a_0^3 + a_1^3 x_1^3 + a_2^3 x_2^3 + a_3^3 x_3^3 + a_4^3 x_4^3 + a_5^3 y_1 + a_6^3 y_2\n\end{cases}
$$

,

де перше рівняння відображає особливості розвитку національної економіки:  $y_1$  – ВВП України за рік,  $x_{11}$  – агрегований показник якості регуляторної політики за розрахунком Світового банку;

 $\mathsf{x}^1$ 2 — інвестиції в основний капітал (млн грн);

х $^{\mathfrak{1}}$ з – курс національної валюти до Євро;

 $\mathsf{x}^1{}_{4}$  – показник структурного безробіття (частка структурних безробітних у загальній кількості безробітних);

 $x^1{}_{5}$  — чисельність населення із середніми загальними доходами у місяць на душу населення, нижчими за прожитковий мінімум (% від загальної кількості населення).

Друге рівняння відображає особливості розвитку машинобудівної галузі промисловості:  $y_2$  – обсяг реалізації продукції галузі за рік;

 $\mathsf{x}^2$ <sub>1</sub> – індекс цін за машинобудівною галуззю;

х $^2$ <sub>2</sub> – кредиторська заборгованість підприємств перед банками;

х $^2$ <sub>з</sub> – питома вага підприємств, що займалися інноваціями.

Третє рівняння відображає розвиток промислового підприємства:  $v_3$  – об'єм реалізації продукції підприємства за рік;

х<sup>3</sup><sub>1</sub> – коефіцієнт маневреності;

 $x^3_{2}$  – оборотність власного капіталу;

х $^3$ <sub>з</sub> – продуктивність праці;

 $\mathrm{x}^3_\mathrm{4}$  — рентабельність основних засобів.

2. Відповідно до запропонованої системи одночасних рівнянь для кожного рівняння необхідно оцінити ступінь його ідентифікованості. Розрахунки за умовою ідентифікації моделі наведено в табл. 8.

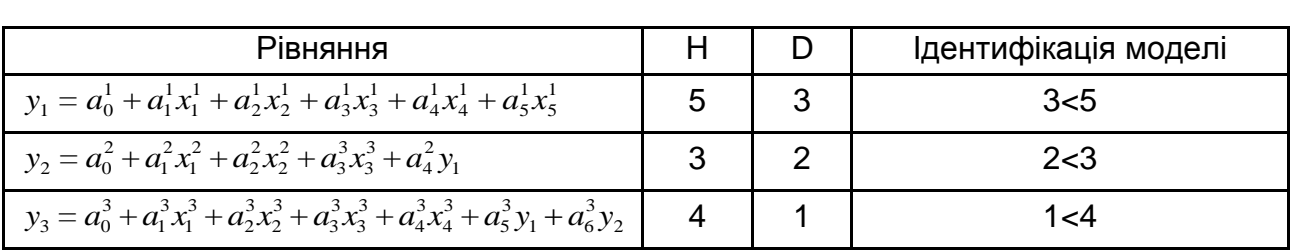

## **Перевірка ідентифікованості моделі**

З проведених розрахунків видно, що всі рівняння системи є надідентифікованими.

3. За наведеною системою одночасних рівнянь необхідно провести розрахунки параметрів моделі з використанням ДМНК, тому що всі рівняння системи є надідентифікованими. Розрахунки проводились з використаннями ПП EViews у такій послідовності:

3.1. Для створення нового файла необхідно скористатися меню пакета *File*→*New*→*Workfile*. У вікні необхідно вказати періодичність даних, а також початковий та кінцевий періоди аналізу. Для річних даних слід вказати номер початкового та кінцевого років.

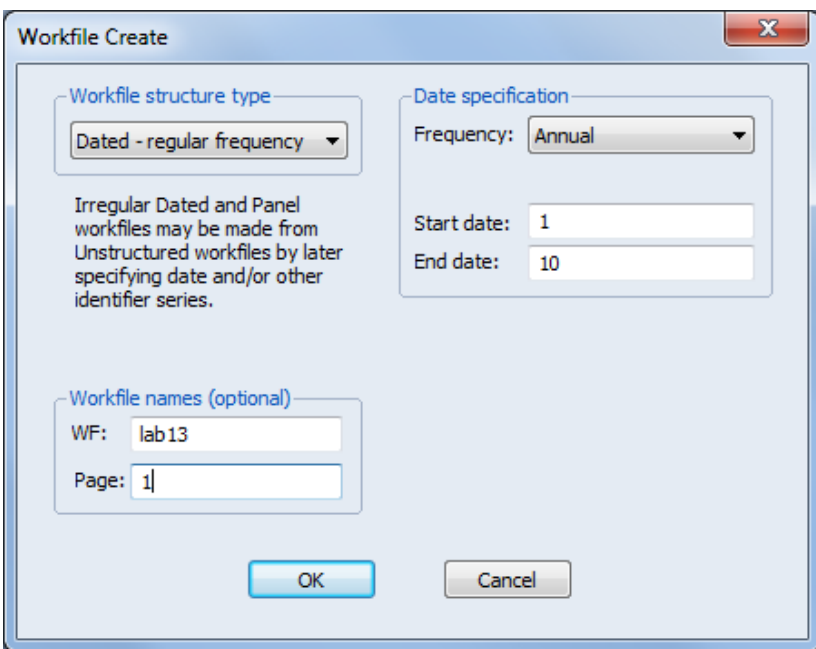

## Рис. 42. **Діалогове вікно модулю створення нового робочого файла**

Вікно нового робочого файла має вигляд, наведений на рис. 42.

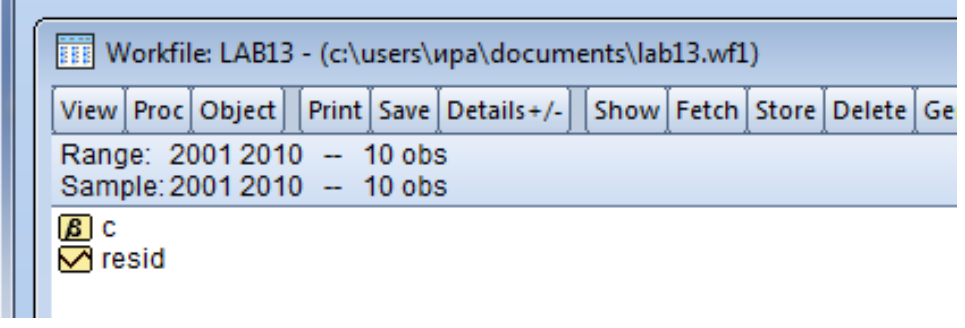

Рис. 42. **Вікно нового робочого файла**

3.2. Для введення даних до програми можна обрати один із методів:

1. Введення в ручну, для цього слід обрати меню Objects→New Object…, серед запропонованих варіантів обирається тип Series та вказується назва змінної.

2. Імпортування даних із інших джерел.

Найбільш зручним методом є імпортування даних із файла MS Excel. Файл повинен мати коротку назву англійською мовою. Приклад оформлення даних наведено рис. 43.

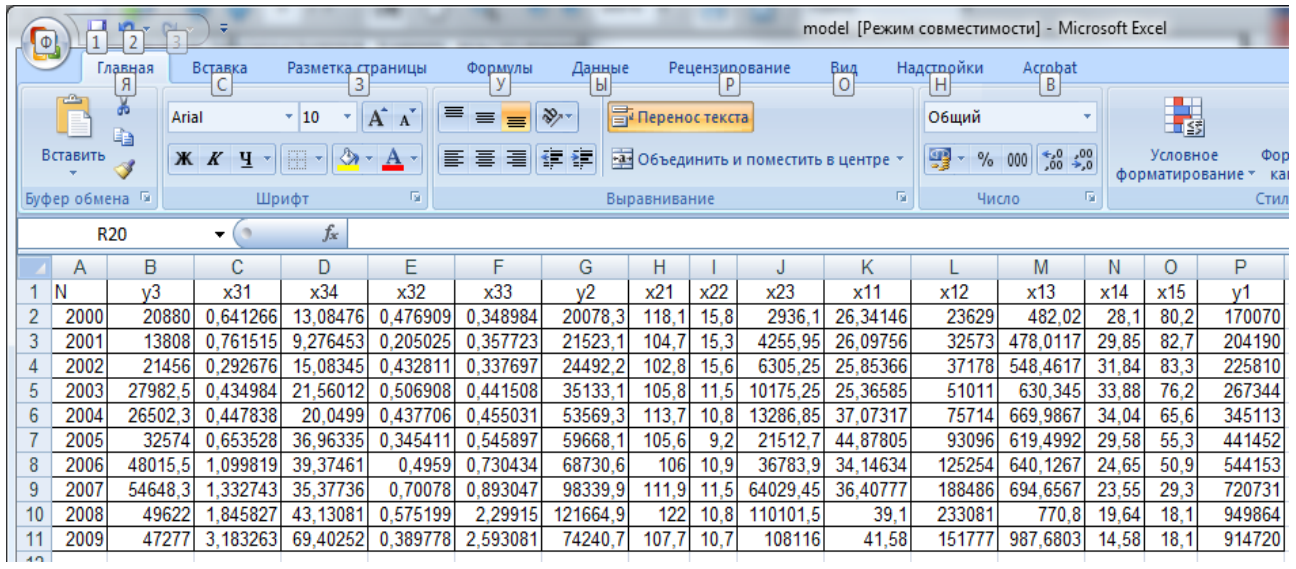

## Рис. 43. **Оформлення даних у файлі MS Excel, з якого проводиться імпорт**

Для імпорту використовуєть команда меню File→Import→Read Text-Lotus-Excel та обирається адреса файла. У вікні (рис. 44) вказується порядок розташування даних та перелік назв змінних, що мають бути імпортовані.

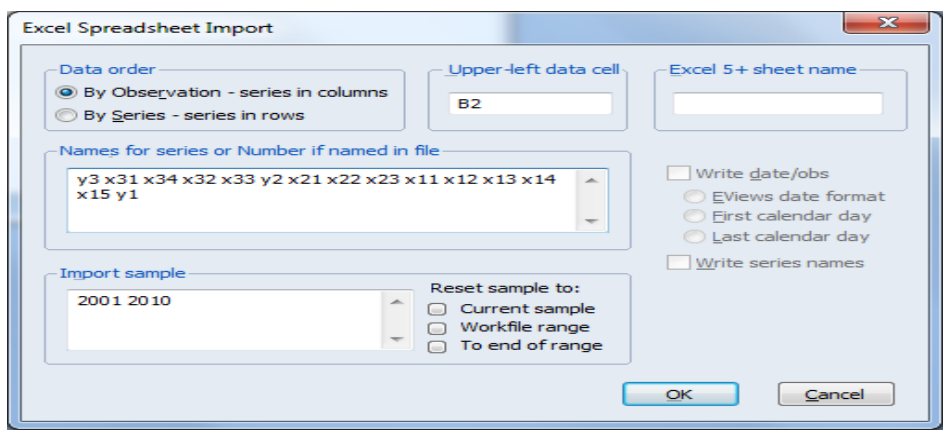

Рис. 44. **Діалогове вікно імпорту даних**

У результаті вийде робочий файл, у якому наведено всі вихідні дані моделі (рис. 45).

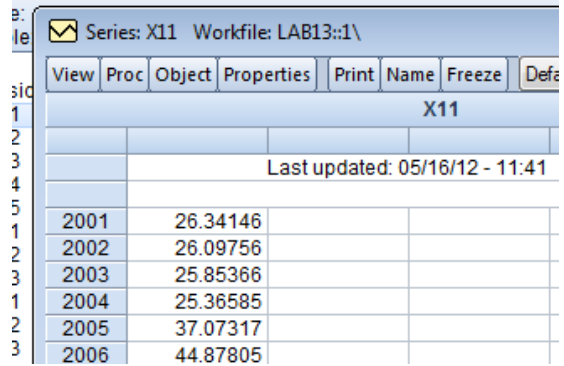

## Рис. 45. **Вихідні дані моделі (фрагмент)**

3.3. Для створення системи структурних рівнянь необхідно скористатися меню Object-Newobject...-System (рис. 46).

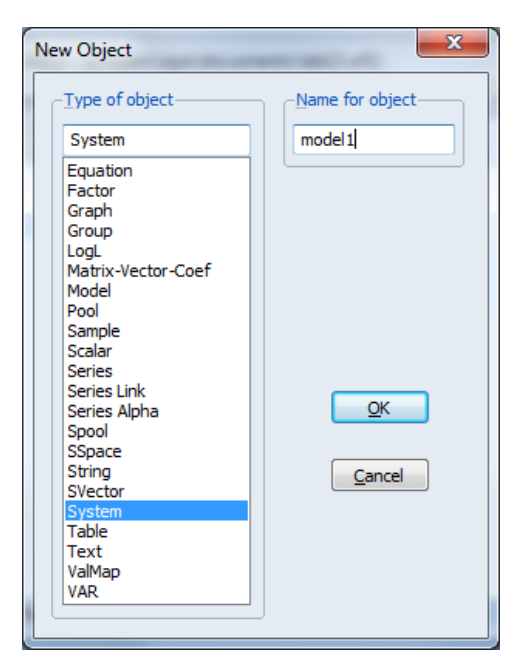

Рис. 46. **Діалогове вікно створення нового об'єкта**

3.4. Завдання формалізованої вигляду моделі (рис. 47). Модель задається відповідно до позначень, що використовуються у ПП. Процедура використання ДМНК потребує визначення інструментальних змінних, вони наводяться після кожного з рівнянь системи після знаку @. У даному випадку інструментальними змінними виступають всі змінні, що знаходять у правій частині рівняння.

| [S] System: MODEL1 Workfile: LAB13::1\<br>- - x                                                                                                    |  |
|----------------------------------------------------------------------------------------------------|--|
| View   Proc   Object     Print   Name   Freeze     InsertTxt   Estimate   Spec   Stats   Resids                                                                                                    |  |
| y1=c(1)*x11+c(2)*x12+c(3)*x13+c(4)*x14+c(5)*x15+c(6)+c(18)*y2@x11 x12 x13<br>x14 x15 y2 y3<br>y2=c(7)*x21+c(8)*x22+c(9)*x23+c(10)*y1+c(11) @ x21 x22 x23 y1 y3<br>y3=c(12)*x31+c(13)*x32+c(14)*x33+c(15)*x34+c(16)*y2+c(17)+c(21)*y1 @x31 x32<br>x33 x34 y2 y1 |  |

Рис. 47. **Завдання формалізованого вигляду моделі**

3.5. Для розрахунку параметрів моделі необхідно використовувати кнопку Estimate. В запропонованому меню (рис. 48) проводиться вибір методу розрахунку параметрів моделі.

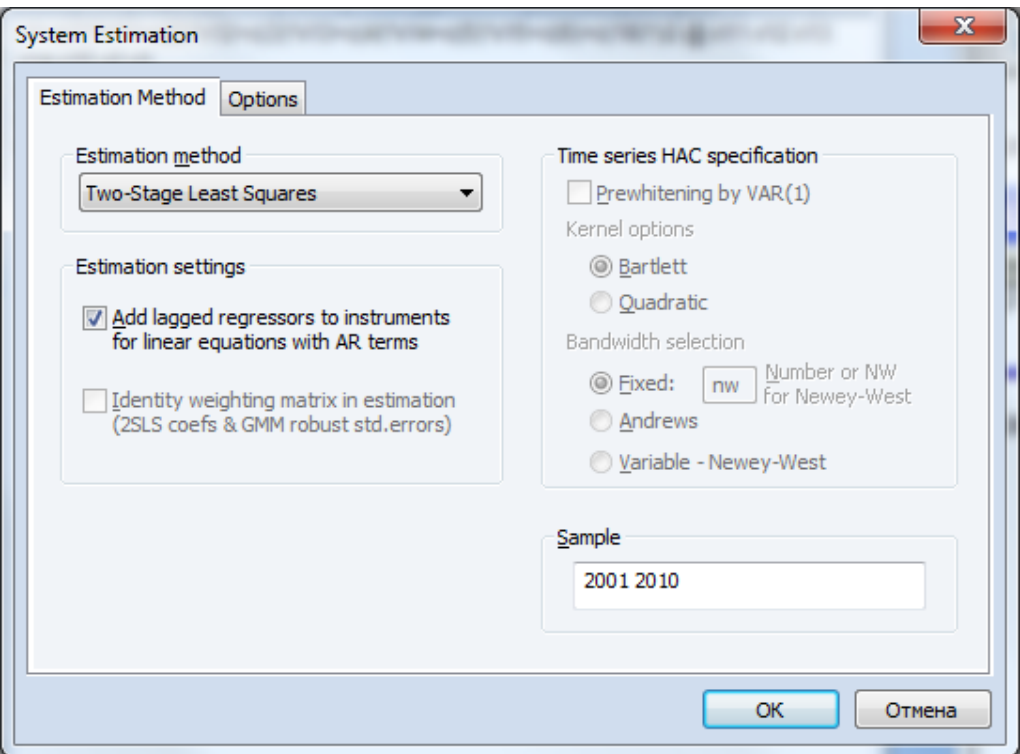

Рис. 48. **Вибір методу розрахунку параметрів моделі**

На рис. 49 наведено фрагмент отриманих результатів розрахунку параметрів моделі.

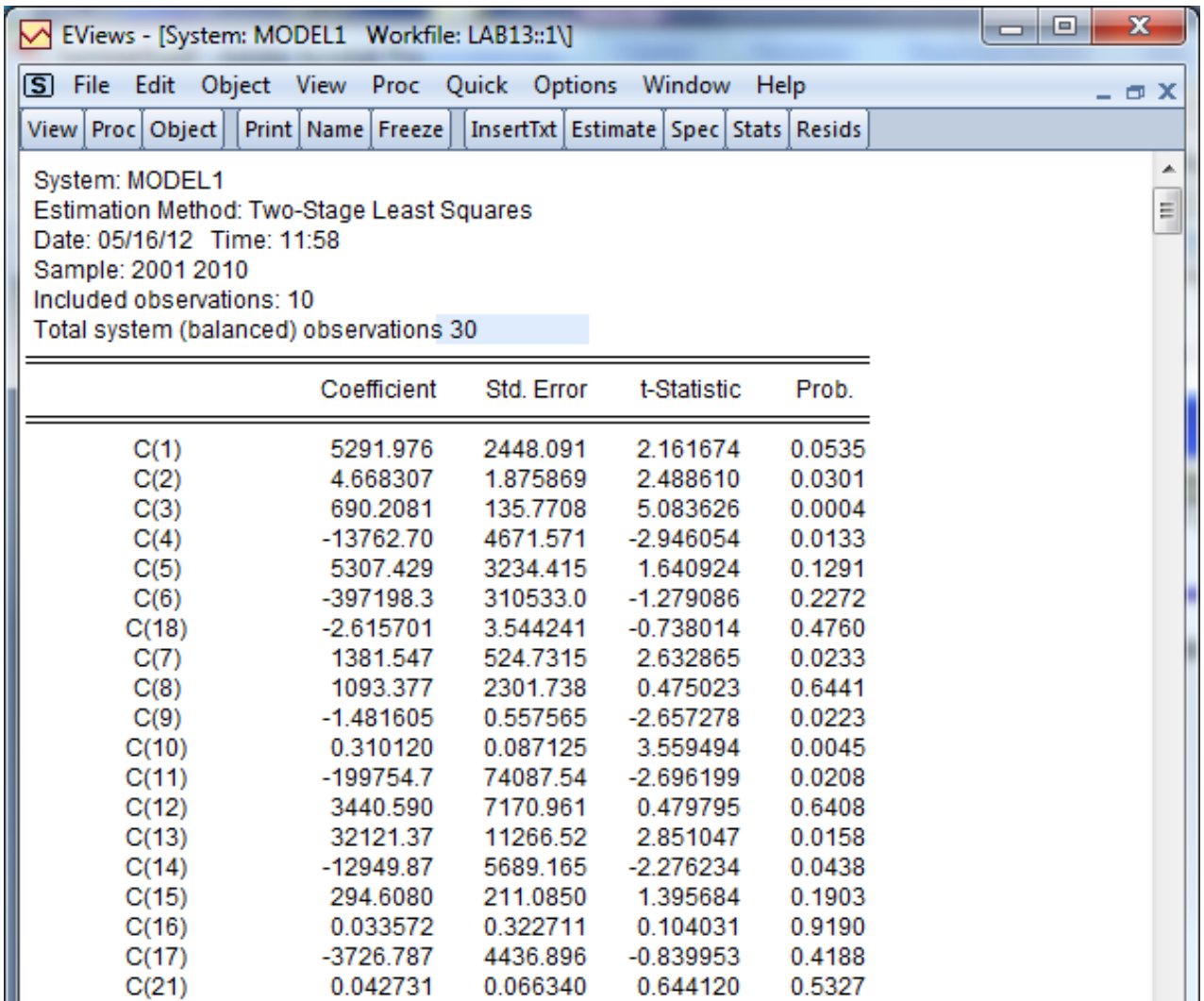

## Рис. 49. **Фрагмент розрахунку параметрів моделі**

У результаті проведених розрахунків було отримано таку систему одночасових рівнянь.

$$
\begin{cases}\ny_1 = -397198,3 + 5291,98x_1^1 + 4,67x_2^1 + 690,21x_3^1 - 13762,7x_4^1 + 5307,43x_5^1 - 2,61y_2 \\
y_2 = -199754,7 + 1381,55x_1^2 + 1093,38x_2^2 - 1,48x_3^3 + 0,31y_1 \\
y_3 = 39033,35 - 440,7x_1^3 - 350841,5x_2^3 + 244x_3^3 + 153330,5x_4^3 - 0,16y_1 + 1,09y_2\n\end{cases}
$$

Отримана система одночасових рівнянь дозволяє аналізувати стан розвитку підприємства відповідно до тенденцій галузевого і економічного розвитку країни, а також розробляти прогноз зміни обсягу реалізації продукції машинобудівного підприємства відповідно до змін у навколишньому середовищі.

## **Лабораторне робота № 10. Побудова моделі факторного аналізу**

**Мета:** набуття навичок обробки даних за допомогою методів факторного аналізу в пакеті Statistica 8.0.

**Завдання:** для аналізу демографічної ситуації в Україні відібрано такі показники (табл. 9): X1 – кількість зайнятих; X2 – рівень безробіття; X3 – кількість постійного населення; X4 – природний приріст (скорочення) населення; X5 – доходи населення, млн грн; X6 – середньомісячна номінальна заробітна плата.

#### Таблиця 9

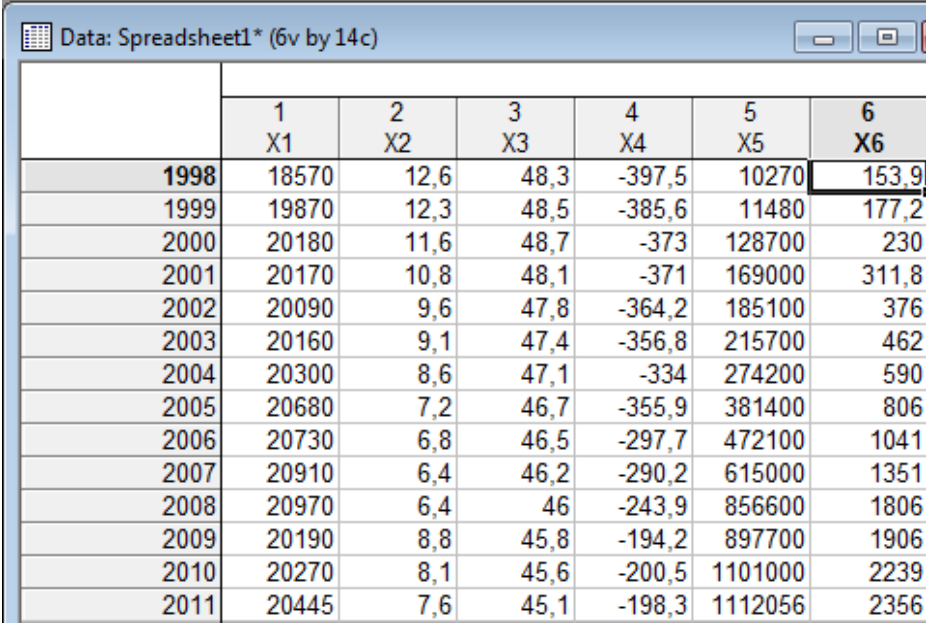

## **Початкові дані**

#### **Методичні рекомендації**

Модуль Factor Analysis (факторний аналіз) містить широкий набір методів, за допомогою яких можливо проводити виділення факторів, тим самим скорочуючи вхідний інформаційний простір.

Слід розглянути основні етапи проведення факторного аналізу в системі Statistica на такому прикладі.

Для виклику модуля факторного аналізу (рис. 50) можна використовувати Statistics / Multivariate Exploratory Techniques / Factor Ananlysis (багатовимірні методи / факторний аналіз).

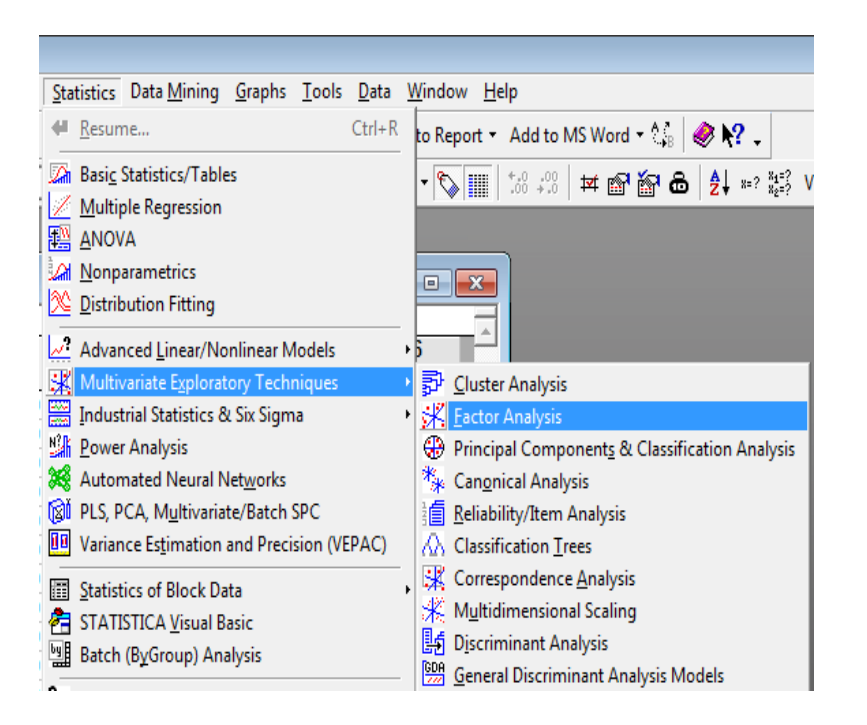

Рис. 50. **Виклик модуля факторного аналізу**

На екрані з'явиться діалогове вікно (рис. 51) Factor Analysis:

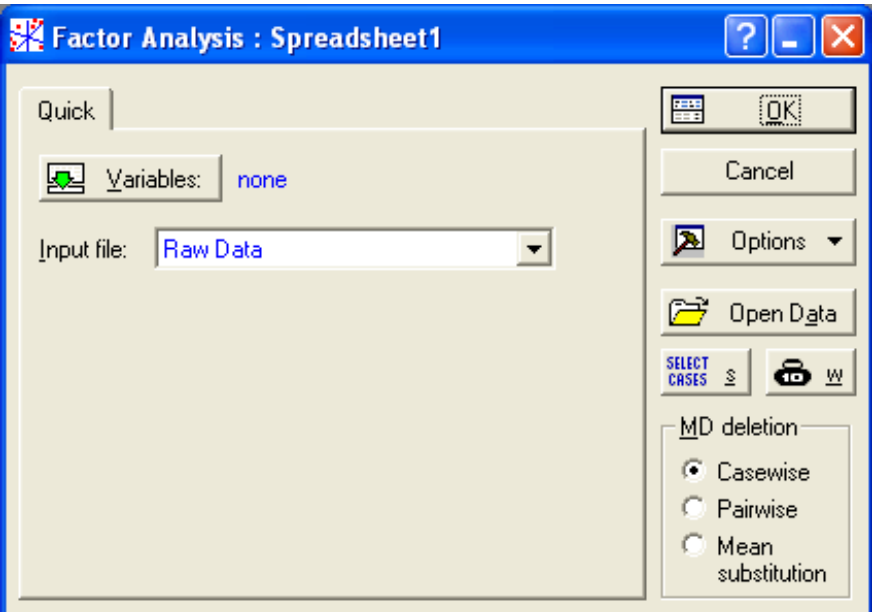

Рис. 51. **Діалогове вікно факторного аналізу**

Кнопка Variables (змінні) дозволяє відібрати всі змінні з файла даних, які повинні бути включені в факторний аналіз (рис. 52). Якщо при аналізі використовуватимуться не всі змінні, то можна скористатися кнопкою Select All (виділити все).

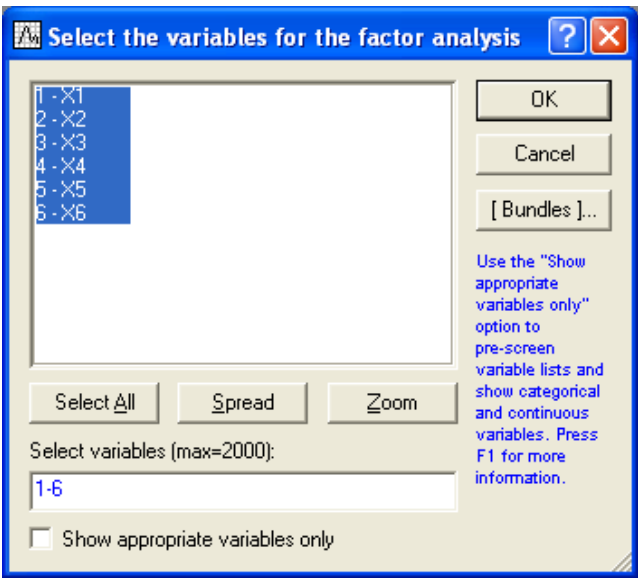

Рис. 52. **Вікно вибору змінних**

У модулі можливі такі типи вихідних даних: Correlation Matrix (кореляційна матриця) та Raw Data (вихідні дані).

Raw Data – це звичайний файл даних, де за рядками записані значення змінних.

MD deletion (заміна пропущених змінних). Спосіб обробки пропущених значень.

Casewise (спосіб виключення пропущених випадків) – полягає в тому, що в електронній таблиці, яка містить дані, ігноруються всі рядки (випадки), у яких є хоча б одне пропущене значення. Це відноситься до всіх змінним. У таблиці залишаються тільки випадки, в яких немає жодного пропуску.

Pairwise (парний спосіб виключення пропущених значень) – ігноруються пропущені випадки не для всіх змінних, а лише для вибраної пари. Всі випадки, в яких немає пропусків, використовуються в обробці, наприклад, при поелементному обчисленні кореляційної матриці, коли послідовно розглядаються всі пари змінних. Очевидно, в способі Pairwise залишається більше спостережень для обробки, ніж у способі Casewise.

Mean Substitution (підстановка середнього замість пропущених значень).

Натиснувши в стартовому вікні модуля на кнопку OK, розпочинається аналіз обраних змінних.

Система Statistica обробить пропущені значення тим способом, який вказано, обчислить кореляційну матрицю і запропонує на вибір кілька методів факторного аналізу.

Обчислення кореляційної матриці (якщо вона не задається відразу) – перший етап факторного аналізу.

Після натиснення кнопки Ok можна перейти до наступного діалогового вікна.

Define Method of Factor Extraction (визначити метод виділення факторів) (рис. 53).

Дане вікно має таку структуру. Верхня частина вікна є інформаційною: тут повідомляється, що пропущені значення оброблені методом Casewise. Опрацьовано 14 випадків та 14 випадків прийняті для подальших обчислень. Кореляційна матриця обчислена для 6 змінних. Група опцій, об'єднаних під заголовком Extraction method (методи виділення факторів) – дозволяє вибрати метод обробки.

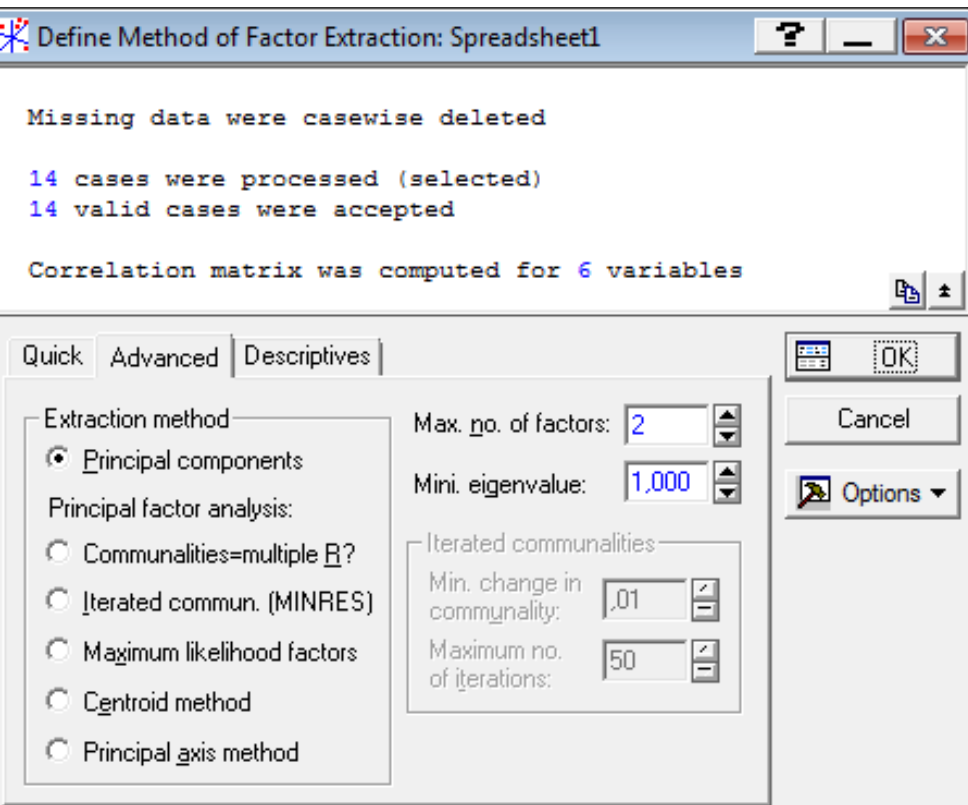

## Рис. 53. **Вікно вибору методу виділення факторів**

Для продовження аналізу у вікні Define Method of Factor Extraction (визначити метод виділення факторів) (рис. 54) необхідно натиснути на кнопку Review correlations, means, standart deviations (проглянути кореляції / середні / стандартні відхилення).

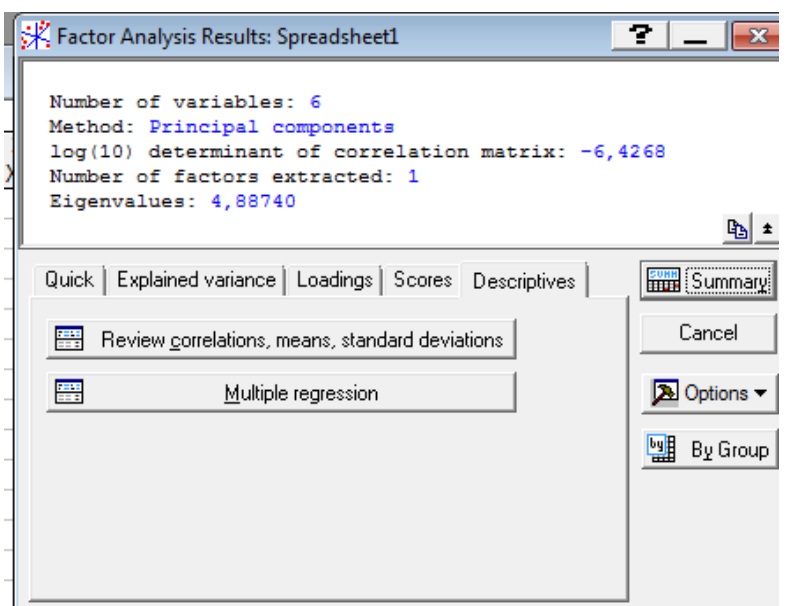

#### Рис. 54. **Вкладки вікна вибору методу виділення факторів**

Після чого з'явилося вікно перегляду описових статистик для аналізованих даних (рис. 55), де можна подивитися середні, стандартні відхилення, кореляції, коваріації, побудувати різні графіки.

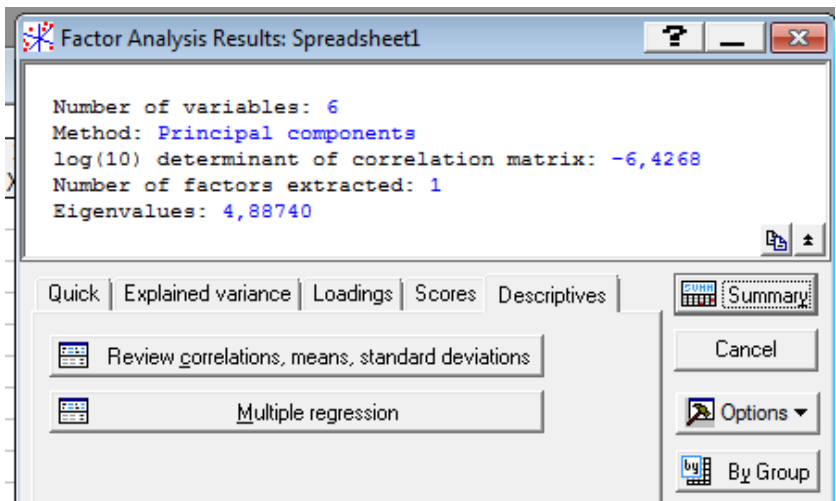

#### Рис. 55. **Вікно перегляду описових статистик**

Тут можна провести додатковий аналіз поточних даних, перевірити відповідність вибіркових змінних нормальному закону розподілу і існування лінійної кореляції між змінними.

Натиснувщи кнопку Correlations (кореляції) (рис. 56), на екрані з'явиться кореляційна матриця обраних раніше змінних.

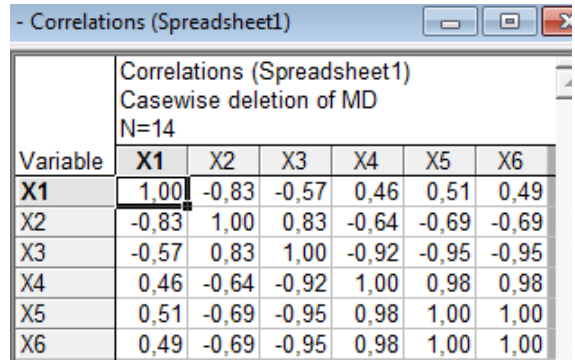

## Рис. 56. **Кореляційна матриця**

Далі обрати опцію Principal components (головні компоненти) і натиснемо кнопку OK. Система швидко зробить обчислення, і на екрані (рис. 57) з'явиться вікно Factor Analysis Results (результати факторного аналізу).

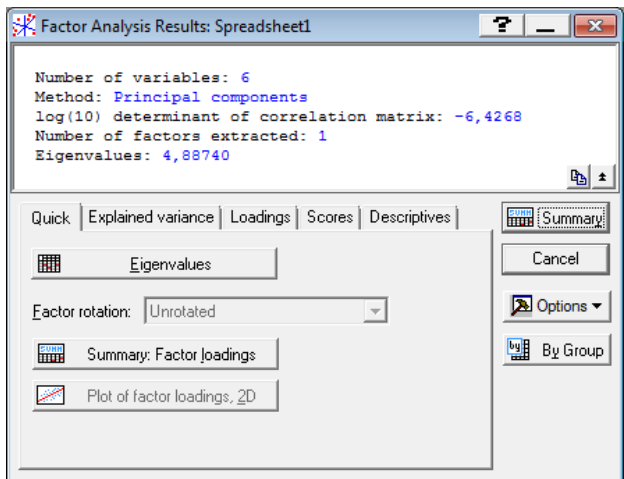

## Рис. 57. **Вікно результатів факторного аналізу**

У верхній частині вікна результатів факторного аналізу дається інформаційне повідомлення:

Number of variables (число аналізованих змінних) – 6;

Method (метод аналізу) – головні компоненти;

log (10) determination of correlation matrix (десятковий логарифм детермінанта кореляційної матриці) – 6,4268;

Number of Factor extraction (число виділених факторів) – 1;

Eigenvalues (власні значення) – 4,88740.

У нижній частині вікна знаходяться підрозділи, що дозволяють всебічно ознайомитись з результатами аналізу чисельно та графічно.

Plot of loadings, 2D і Plot of loadings, 3D (графіки навантажень) – ці опції побудують графіки факторних навантажень у проекції на площину будь-яких двох обраних факторів і в проекції в простір трьох обраних факторів, для чого необхідна наявність як мінімум трьох виділених факторів.

Summary. Factor loadings (факторні навантаження). Ця опція викликає таблицю з поточними факторними навантаженнями (рис. 58), тобто обчисленими для даного методу обертання факторів, який вказаний праворуч від відповідної кнопки. У цій таблиці факторам відповідають стовпці, а змінним – рядки і для кожного фактора вказується навантаження кожної вихідної змінної, яка показує відносну величину проекції змінної на факторну координатну вісь. Факторні навантаження можуть інтерпретуватися як кореляції між відповідними змінними і чинниками – чим вище навантаження за модулем, тим більше близькість фактора до початкової змінної; та вони становлять найбільш важливу інформацію для інтерпретації отриманих факторів. У згенерованій таблиці для полегшення трактування будуть виділені факторні навантаження за абсолютною величиною більше 0,7.

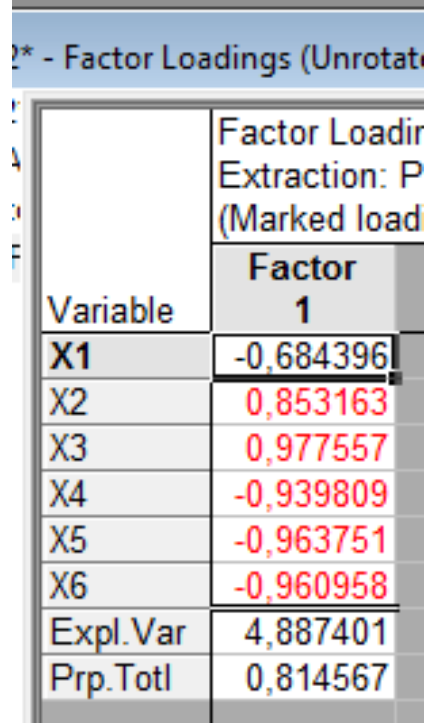

#### Рис. 58. **Таблиця факторних навантажень**

За результатами таблиці видно, що фактор корелює із усіма змінними, окрім першої. У такому випадку вдаватися до повороту осей недоцільно. Знайдене рішення можна інтерпретувати таким чином. Фактори частіше інтерпретують за навантаженням. Отриманий фактор найтісніше пов'язаний з X2, X3, X4, X5, X6. Результати можливо інтерпретувати таким чином:

 $F1 = 0,853 \times X2 + 0,978 \times X3 - 0,9398 \times X4 - 0,964 \times X5 - 0,96X6;$ необхідні для дослідження фактори, які можуть використовуватись для аналізу демографічної ситуації. X1 (кількість зайнятих) необхідно виключити з аналізу.

## **Лабораторна робота № 11. Використання кластерного аналізу для дослідження економічних процесів**

**Мета:** отримання навичок використання кластерного аналізу в пакеті Statistica.

**Завдання:** необхідно провести класифікацію країн світу за рівнем енергетичної безпеки, що оцінюється такими показниками:

1. Частка власних джерел у балансі паливно-енергетичних ресурсів держави, % (ЧВД).

2. Частка домінуючого паливного ресурсу у споживанні паливно-енергетичних ресурсів, % (ЧДП).

3. Енергоємність ВВП, кг умовного палива/грн (ЕЄВВП).

4. Обсяг видобутку вугілля, млн тонн (ОВВ).

5. Ступінь забезпечення паливно-енергетичними ресурсами (СЗР). Вихідні значення за показниками наведені в табл. 10.

Таблиця 10

## **Значення показників енергетичної безпеки**

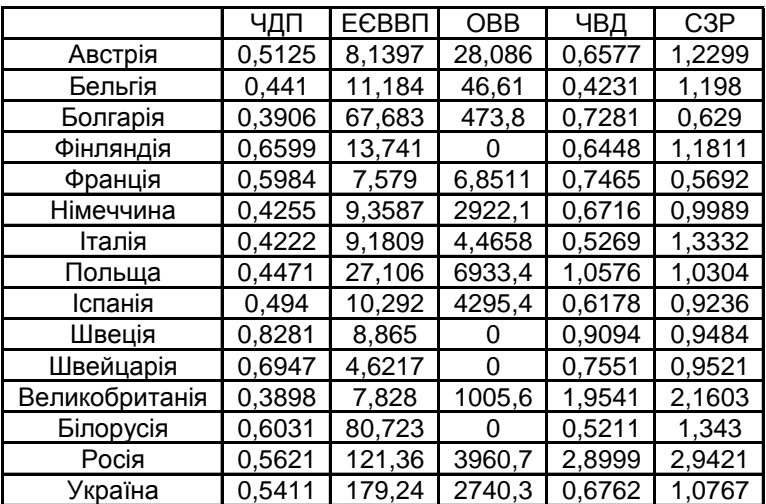

#### **Методичні рекомендації**

1. Для побудови кластерних утворень слід нормувати значення показників. З цією метою в контекстному меню необхідно обрати Fill/Standardize Block/ Standardize Columns як показано на рис. 59.

|                   |                    | h<br>o                     |        |                   |                                  |                            |  |
|-------------------|--------------------|----------------------------|--------|-------------------|----------------------------------|----------------------------|--|
|                   | 1<br>УПІ           | Select Variable Names Only |        | BВ                | 5<br>ЧВД                         | 6<br>C3P                   |  |
| Austria           | $\overline{0.25}$  |                            |        | 8643              |                                  | 0,657682 1,229883          |  |
| Belgium           | V.                 | Statistics of Block Data   |        | 6101              | 0,423147                         | 1,198028                   |  |
| Bulgaria          | 0,189              | al Graphs of Block Data    |        |                   | 7965  0,728101  0,629035         |                            |  |
| Finland           | 嘺<br>0,200         | Graphs of Input Data       |        |                   | 0 0 644842 1,181073              |                            |  |
| France            | 0,154<br>ж         | Cut                        | Ctrl+X |                   | 5112 0,746463 0,569163           |                            |  |
| Germany           | 031 e <sub>b</sub> | Copy                       | Ctrl+C |                   | 118   0,671615   0,998937        |                            |  |
| ltaly.            | 0,255              | Copy with Headers          |        |                   | 5834   0,526936   1,333184       |                            |  |
| Poland            | 0,420<br>긥         | Paste                      | Ctrl+V | .373 <sub>1</sub> |                                  | 1,057638 1,030381          |  |
| Spain             | 0,317              | Paste Special              |        | .369              |                                  | 0.61782 0.923633           |  |
| Sweden            | 0,12               |                            |        |                   |                                  | 0,909419 0,948364          |  |
| Switzerland       | 0,17               | Add Variables              |        | О                 |                                  | 0,75509 0,952061           |  |
| United Kingdom    | 0,548              | Delete Variables           |        | .6331             |                                  | 1,954056 2,160322          |  |
| Belarus<br>Russia | 0,198              | Move Variables             |        |                   | 0 0,521061 1,342974              | ,709   2,899916   2,942098 |  |
| Ukraine           | 0,60<br>0.175      | Copy Variables             |        |                   |                                  | ,338 0,676241 1,076723     |  |
|                   |                    |                            |        |                   |                                  |                            |  |
|                   |                    | Variable Specs             |        |                   |                                  |                            |  |
|                   |                    | Fill/Standardize Block     |        | R                 | Fill Random Values               |                            |  |
|                   |                    | Clear                      |        | 冏                 | Fill/Copy Right                  |                            |  |
|                   |                    | Format                     |        |                   |                                  |                            |  |
|                   |                    |                            |        |                   | <b>IIIII</b> Standardize Columns |                            |  |
|                   |                    | Marking Cells              |        |                   |                                  |                            |  |
|                   |                    |                            |        |                   |                                  |                            |  |

Рис. 59. **Нормування вхідних даних**

Нормовані значення наведено в табл. 11.

#### Таблиця 11

### **Нормовані значення показників енергетичної безпеки**

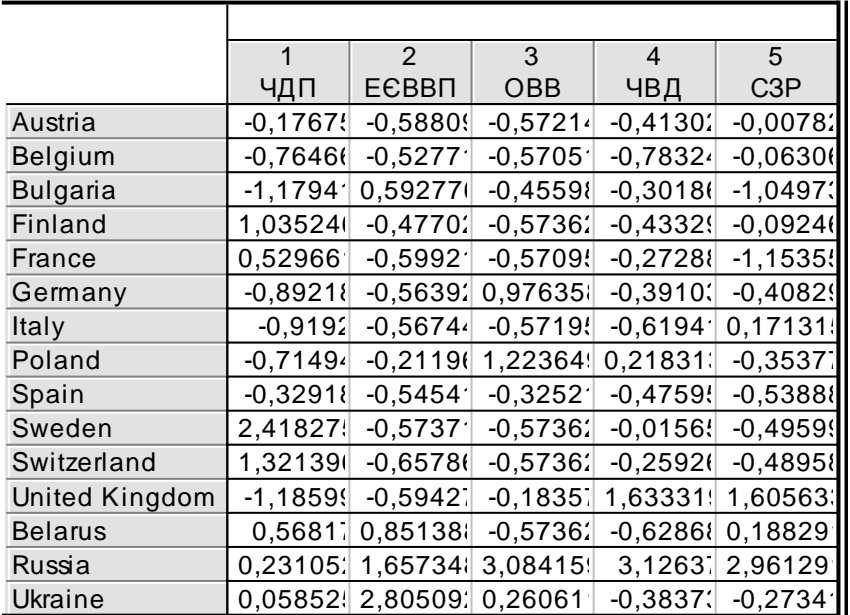

2. Для проведення кластерного аналізу необхідно ввійти до модуля "Кластерний" аналіз, для цього необхідно скористатися меню Statistics/ Multivariate Exploratory/Cluster analysis (рис. 60).

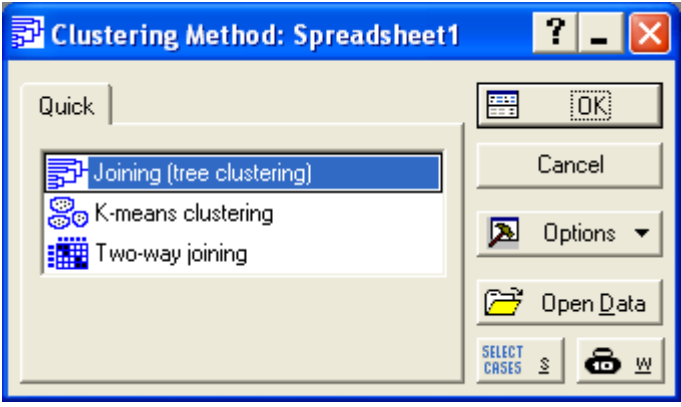

## Рис. 60. **Діалогове вікно модуля "Кластерний аналіз"**

Діалогове вікно (рис. 60), що з'явилося, дозволяє використати один з методів кластеризації:

- 1. Joining (tree clustering) об'єднання (деревовидна кластеризація).
- 2. K means clustering кластеризація методом К-середніх.
- 3. Two-way joining двовходове об'єднання.

3. З метою визначення кількості клатерів доцільно провести природню (деревовидну) кластеризацію. В пакеті Statistica даний тип кластеризації передбачає реалізацію декількох етапів.

3.1. Вибір показників, за якими проводиться кластеризація (рис. 62):

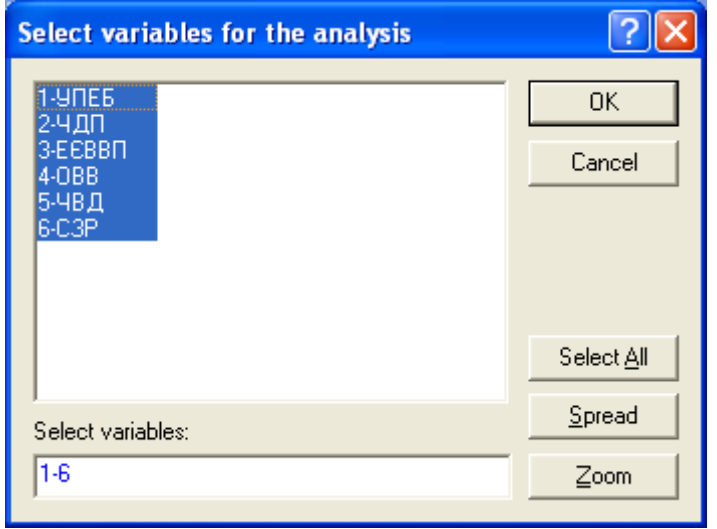

Рис. 61. **Діалогове вікно вибору показників, що беруть участь в кластеризації**

3.2. Вибір напряму класифікації, що задається в полі Cluster (кластер) (рис. 62) задається напрям класифікації. При кластерізації самих змінних позначаються variables [colums] (змінні [стовпці]), в даній задачі Cases [rows] (спостереження [рядки]).

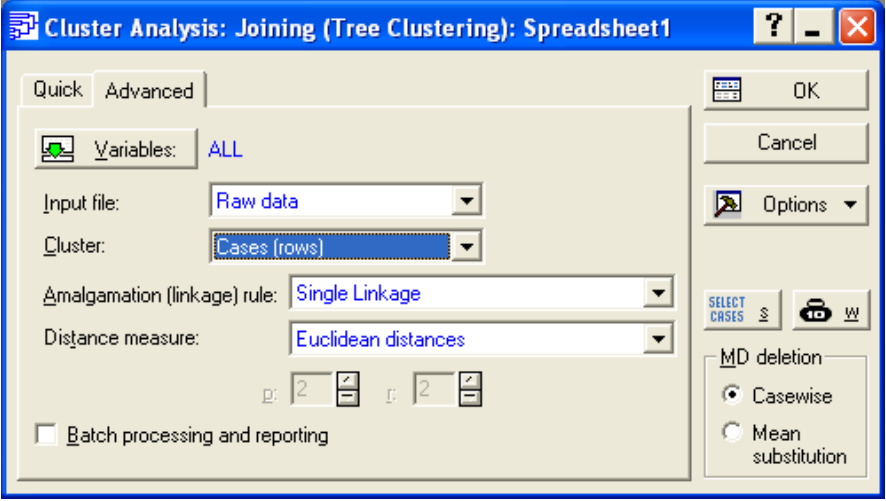

## Рис. 62. **Діалогове вікно побудови деревовидної кластеризації**

3.3. Вибір правила об'єднання об'єктів до групи. З цією метою використовується меню Amalgamation [linkage] rule (правило об'єднання [зв'язку]), що дозволяє вибрати одне з таких правил:

 Single Linkage (метод одиночного зв'язку "принцип найближчого сусіда").

- Complete Linkage (метод повного зв'язку "принцип далекого сусіда").
- Unweighted pair-group average (незважене попарне середнє).
- Weighted pair-group average (зважене попарне середнє).
- Unweighted pair-group centroid (незважений центроїдний метод).
- Weighted pair-group centroid (зважений центроїдний метод).
- Ward's method (метод Варда).

У роботі заропоновано використовувати метод одиничного зв'язку.

3.4. Вибір типу відстаней, що буде використовуватися в процесі кластеризації. З цією метою у вікні Distance measure (міра відстані) необхідно обрати один із типів відстаней, що використовуються в пакеті:

- Squared Euclidean distances (квадрат Евклідової відстані).
- Euclidean distances (Евклідова відстань).

 City-block (Manhattan) distance (відстань міських кварталів або (Манхеттенський відстань)).

- Chebychev distance metric (відстань Чебишева).
- Percent disagreement (відсоток незгоди).

У роботі запропоновано використовувати Евклідову відстань.

Після встановлення всіх параметрів кластеризації слід перейти до вікна її результатів (рис. 63).

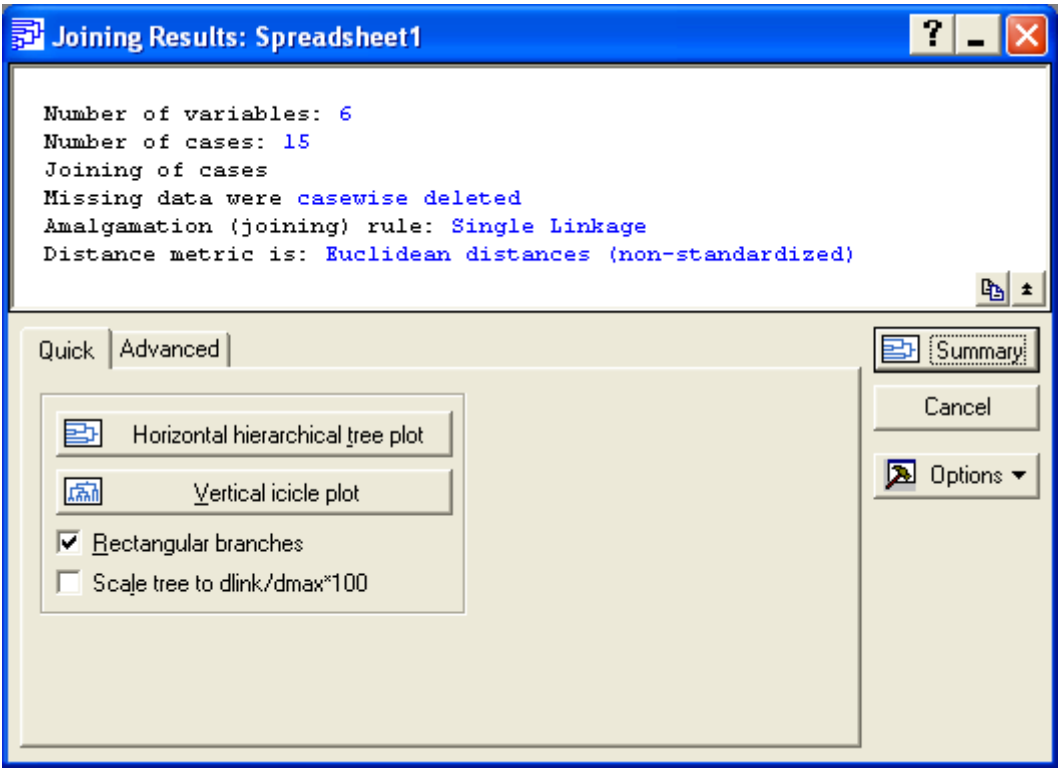

## Рис. 63. **Вікно результатів кластеризації**

За допомогою кнопки Vertical icicle plot побудувати вертикальну дендограму (рис. 64).

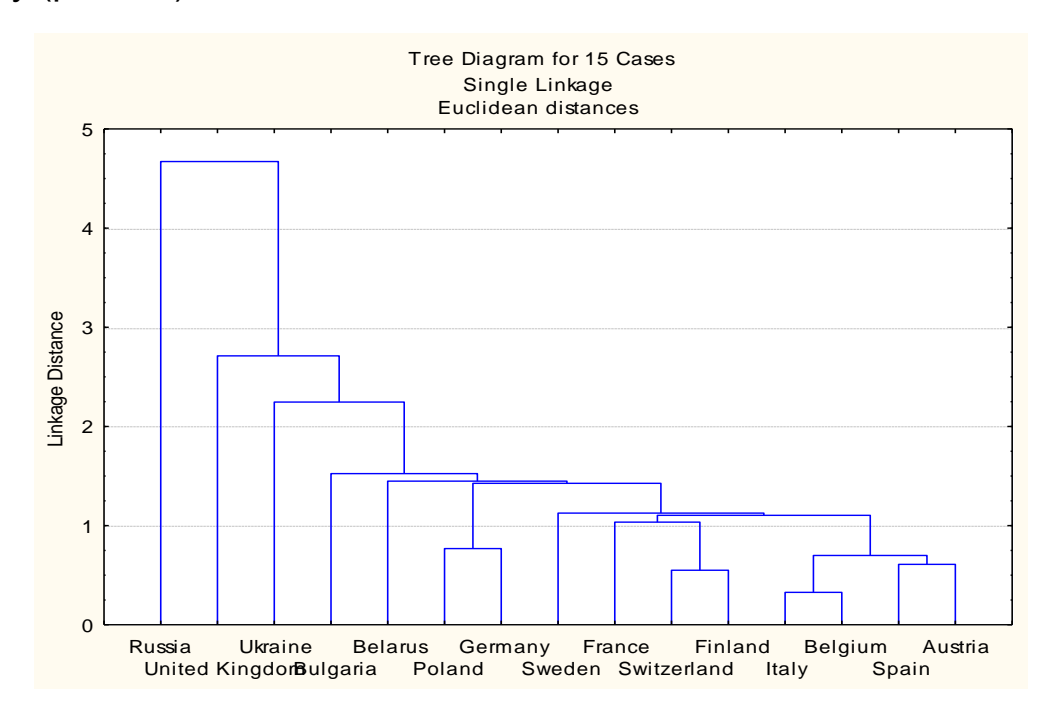

## Рис. 64. **Дендрограма**

Аналіз визначення кількості кластерних груп на підставі використання дендрограмми (рис. 65), що найбільш доцільним є розбити сукупність країн на 4 кластери.

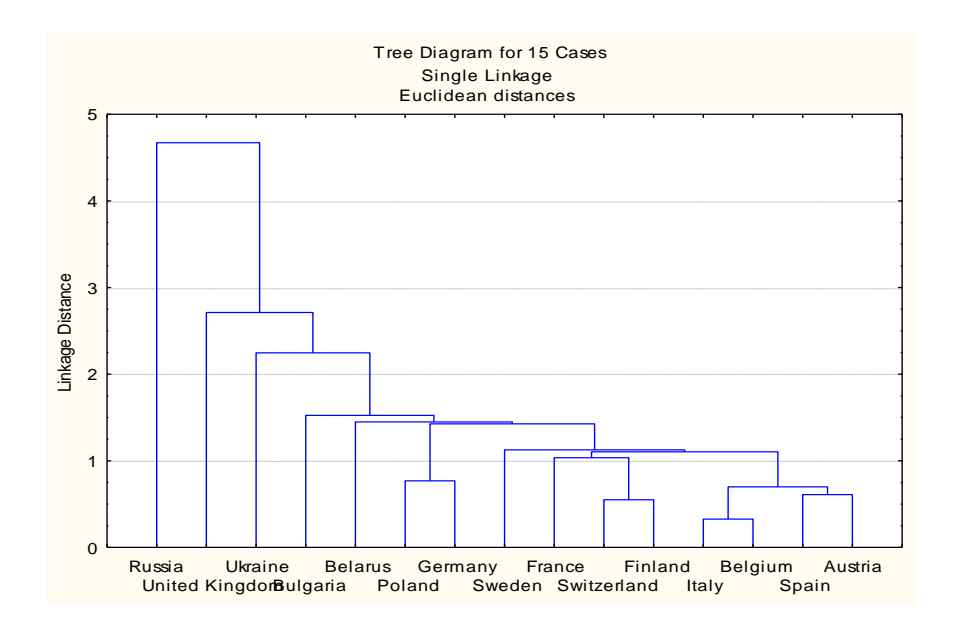

Рис. 65. **Дендрограма**

4. Побудова клатерів за допомогою методу k-середніх. Проводиться в такі етапи:

4.1. Встановлення основних параметрів кластеризації. Як і в методі деревовидної кластеризацїї обираються показники, за якими проводиться кластеризація та об'єкти кластеризації. Ураховуючи результати побудови дендрограми вказується кількість кластерів, що дорівнює 4.

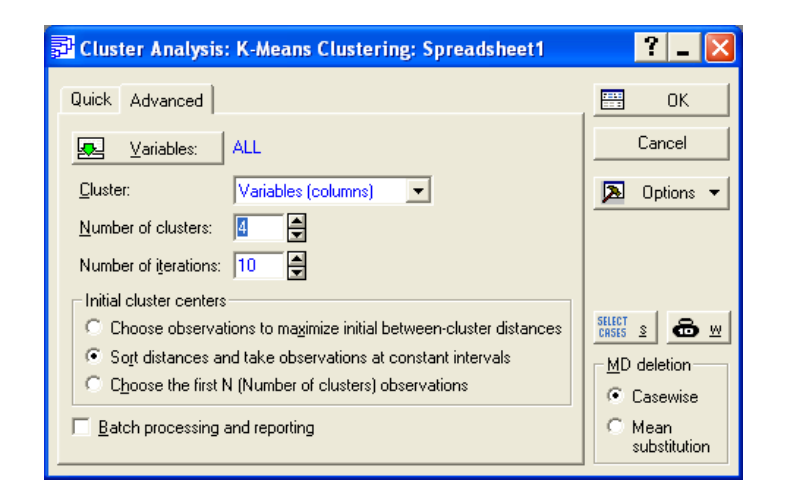

Рис. 66. **Діалогове вікно модуля "Кластерний аналіз": Метод k-середніх**

4.2. У вікні результатів кластеризації (рис. 67) можна вибрати ті розрахунки та звіти з проведеним кластерним аналізом, яких потребує користувач.

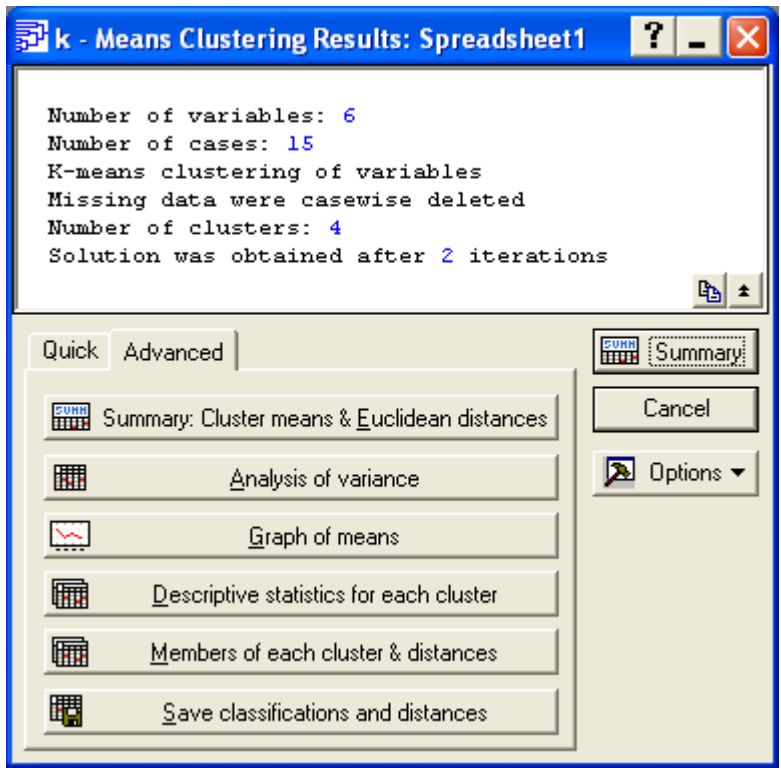

Рис. 67. **Вікно результатів кластеризації**

4.3.1. Кнопка Cluster Means & Euclidean Distances (середні значеня в кластерах та евклідові відстані).

За матрицею відстаней між кластерами (рис. 68) можна визначити якість проведеної кластеризаціїї. Чим більше відстань між кластерами і менше відстані між елементами кластерів, тим якісніше проведена клатеризація.

|         | Euclidean Distances between Clusters<br>Distances below diagonal<br>Squared distances above diagonal |  |                                    |  |  |  |  |  |  |  |
|---------|----------------------------------------------------------------------------------------------------|--|------------------------------------|--|--|--|--|--|--|--|
| Cluster | No. 1<br>No. 3<br>No. 4<br>No. 2                                                                     |  |                                    |  |  |  |  |  |  |  |
| Number  |                                                                                                    |  |                                    |  |  |  |  |  |  |  |
| No. 1   |                                                                                                    |  | $0,000000$ 1,23511 6,99081 0,98746 |  |  |  |  |  |  |  |
| No. 2   |                                                                                                    |  | 1,11135 0,00000 6,55131 1,46355    |  |  |  |  |  |  |  |
| No. 3   |                                                                                                    |  | 2,64401 2,55955 0,00000 8,66367    |  |  |  |  |  |  |  |
| No. 4   |                                                                                                    |  | $0,99371$ 1,20977 2,94341 0,00000  |  |  |  |  |  |  |  |

Рис. 68. **Матриця відстаней між кластерами**

4.3.2. Кнопка Descriptive Statistics for each cluster дозволяє визначити описуові статистики для кожного з кластерів (рис. 69).

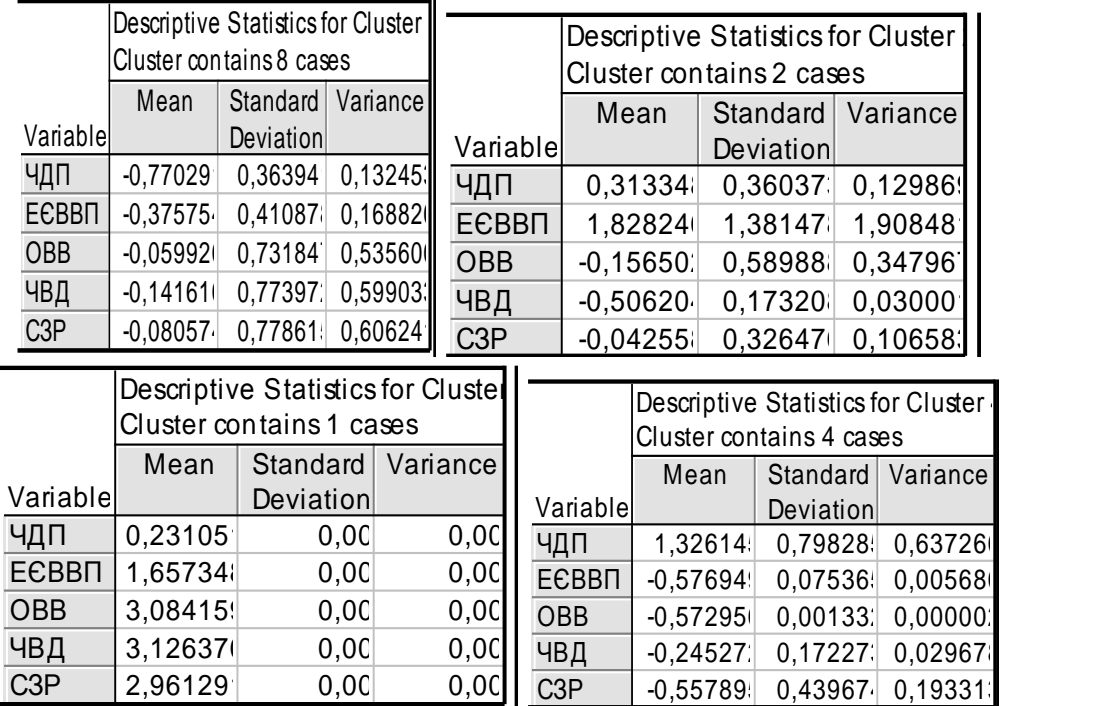

#### Рис. 69. **Описові статистики кожного кластера**

4.3.3. Перелік країн, які входять до кожного з кластерів (рис. 70), можна отримати з використанням кнопки Members for each cluster & distances (члени групи і відстані).

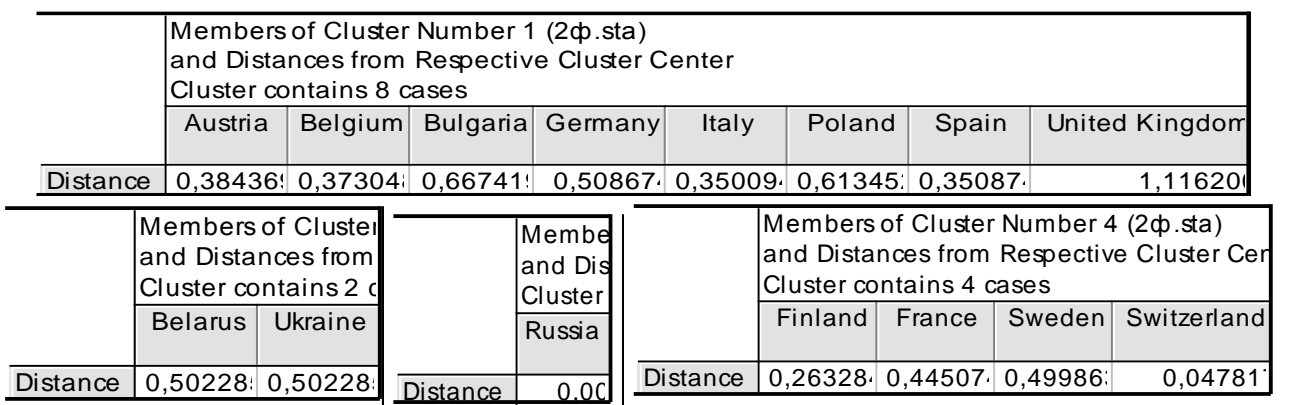

#### Рис. 70. **Перелік країн, що увійшли до кластерів**

Порівняльний аналіз рис. 68 та 70 дозволив зробити висновок, що побудована кластеризація є якісною, про що свідчить значне перевищення відстані між групами та в середені них.

З рис. 70 видно, що репрезентантом для першого кластера є Італія, третього кластера – Росія, четвертого Швейцарія. Проаналізувавши відстані від цих країн до України та Білорусі, можна зробити висновок, що Україна є репрезентантом другого кластера.

4.3.4. Для побудови графіка, що відображає характер розбиття країн на кластери, використовується кнопка Graph of means (графік середніх) (рис. 71).

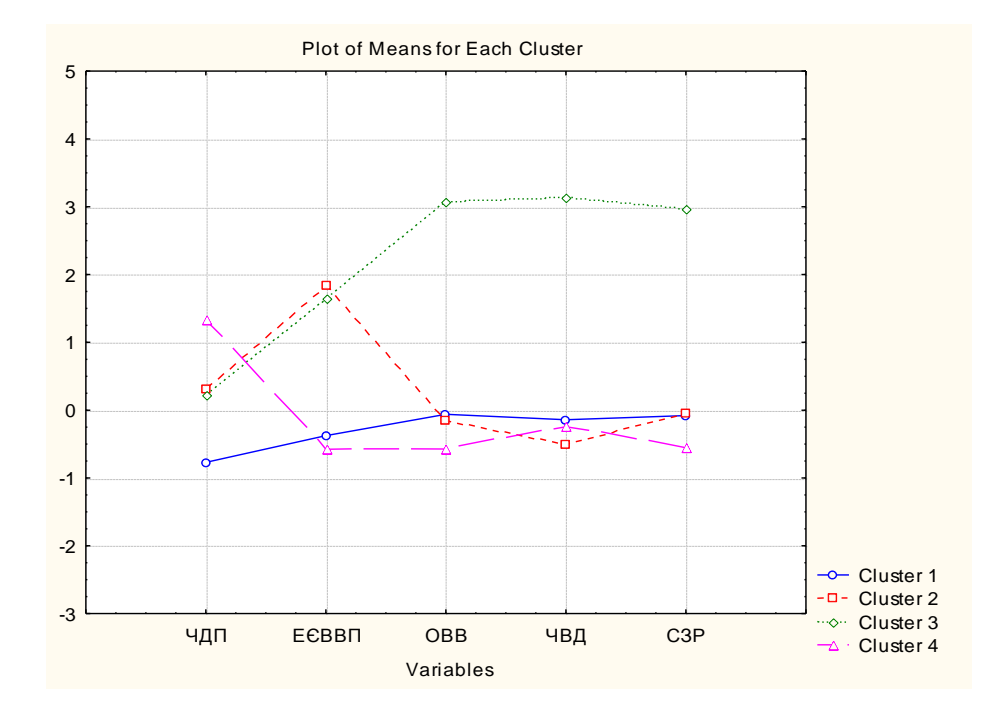

## Рис. 71. **Графічне середніх значень показників за кластерами**

Аналізуючи отримані результати, можна зробити такі висновки. Характеристика наведених кластерів проведена в табл. 12.

Таблиця 12

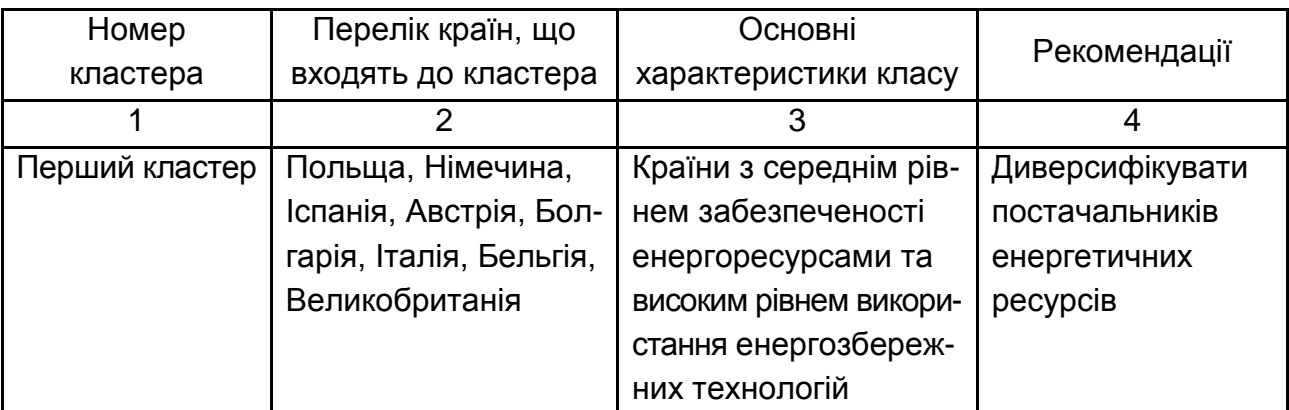

#### **Загальна характеристика кластерів енергетичної безпеки**

#### Закінчення табл.12

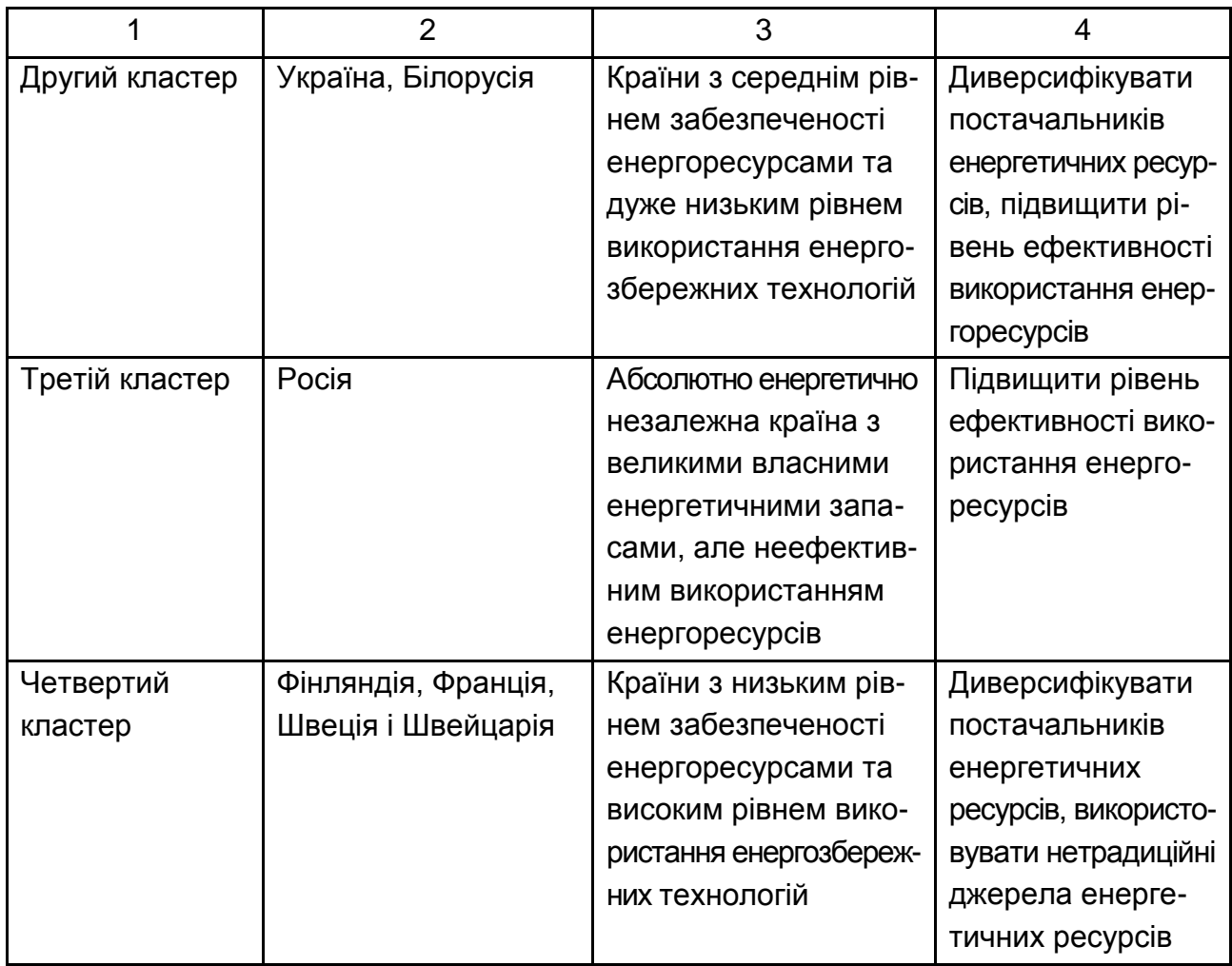

Таким чином, можна зробити висновок, що Україна знаходиться серед країн із середнім рівнем забезпеченості енергоресурсами та дуже низьким рівнем використання енергозбережних технологій.

## **Лабораторна робота № 12. Вирішення завдання класифікації методом дискримінантного аналізу**

**Мета:** отримання навичок використання дискримінантного аналізу в пакеті Statistica.

**Завдання:** перевірити якість кластеризації країн світу за рівнем енергетичної безпеки.

Вихідні дані по 14 країнах світу, які були розподілені за трьома групами методом кластерного аналізу (за рівнем енергетичної безпеки) наведені на рис. 72.

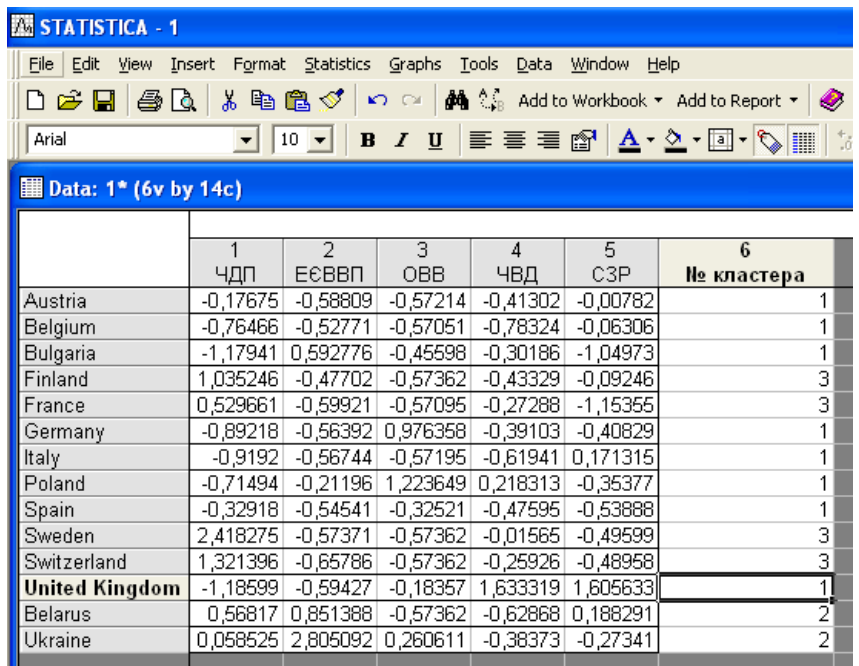

## Рис. 72. **Результати кластеризації країн світу за рівнем енергетичної безпеки**

#### **Методичні рекомендації**

Вибір даного модуля можливо здійснити через меню Statistics\ Multivariate Exploratory Techniques \ Discriminant analysis (рис. 73). Або можливо використовувати перемикач Module Switcher, який містить перелік всіх доступних модулей та натиснути Discriminant Analysis, а потім кнопку Switch to.

| <b>STATISTICA - Spreadsheet1</b>     |              |                                                                                                    |
|--------------------------------------|--------------|----------------------------------------------------------------------------------------------------|
| File<br>Edit View                    |              | Insert Format Statistics Graphs Tools Data Window<br>Help                                                |
| 0 2 8 4 6                            | あぬ【          | Ctrl+R<br>₩ Resume<br>$\mathsf{k}$ $\mathsf{v}$ Add to Report $\mathsf{v}$   $\mathscr{D}$ $\mathsf{N}2$ |
| Arial                                |              | • 2 • 2 • マ ● 星   第 43   耳 2 • 2 • 2 • 2<br>10 An Basic Statistics/Tables<br>$\frac{A}{2}$               |
|                                      |              | Multiple Regression                                                                                      |
| <b>III</b> Data: Spreadsheet1* (7v b |              | 图 ANOVA                                                                                                  |
|                                      |              | <b>All Nonparametrics</b>                                                                                |
|                                      |              | 6<br>7<br>Distribution Fitting                                                                           |
|                                      | УПЕБ         | C3P<br>Номер кластера                                                                                    |
| Austria                              | 0.251347     | Advanced Linear/Nonlinear Models<br><b>B2 1.2298831</b>                                                  |
| Belgium                              |              | 0,226924 (134 Multivariate Exploratory Techniques<br>화 Cluster Analysis                                  |
| Bulgaria                             |              | 0,189789 ([ Industrial Statistics & Six Sigma<br>K Eactor Analysis                                       |
| Finland                              | $0,200271$ ( | <b>MA</b> Power Analysis<br>Principal Components & Classification Analysis                               |
| France                               | 0,154622     | Data-Mining<br><b>X</b> Canonical Analysis                                                               |
| Germany                              | 0.318949     |                                                                                                    |
| ltaly                                |              | <b>图 Reliability/Item Analysis</b><br>0,255846 ( E Statistics of Block Data                              |
| Poland                               | 0,420904     | AA Classification Trees                                                                                  |
| Spain                                | 0,317985     | can STATISTICA Visual Basic<br>Correspondence Analysis                                                   |
| Sweden                               |              | Multidimensional Scaling<br>0,12123 (24 Probability Calculator                                           |
| Switzerland                          |              | UJ U,755 LA Discriminant Analysis<br>0,17232 0,694735 4,621731                                           |
| United Kingdom                       |              | 0,548855 0,389766 7,828034 1005,633 1,9540 [99] General Discriminant Analysis Models                     |
| Belarus                              |              | 0,198356 0,603121 80,72323<br>$0 0,52106$ T 7,342974                                                     |
| Russia                               |              | 즼<br>0,60216 0,562118 121,3625 3960,709 2,899916 2,942098                                                |
| Ukraine                              |              | $\overline{a}$<br>0,175009 0,541134 179,2357 2740,338 0,676241<br>1.076723                               |
|                                      |              |                                                                                                    |

Рис. 73. **Вибір модуля дискримінантного аналізу**

На екрані з'явиться стартова панель модуля Discriminant Function Analysis (рис. 74), за допомогою якого можливо здійснити такі функції:

- відкрити файл із даними за допомогою кнопки Open Data;
- вибрати змінну Variables;

 $\bullet$  визначити кількість груп об'єктів, що аналізуються – Codes for grouping variable;

 построково видаляти змінні зі списку Case wise чи замінити їх середніми значеннями Mean substitution;

- вказати умови вибору спостережень з бази даних Select Cases;
- $\bullet$  внести ваги змінних, обравши їх зі списку W.

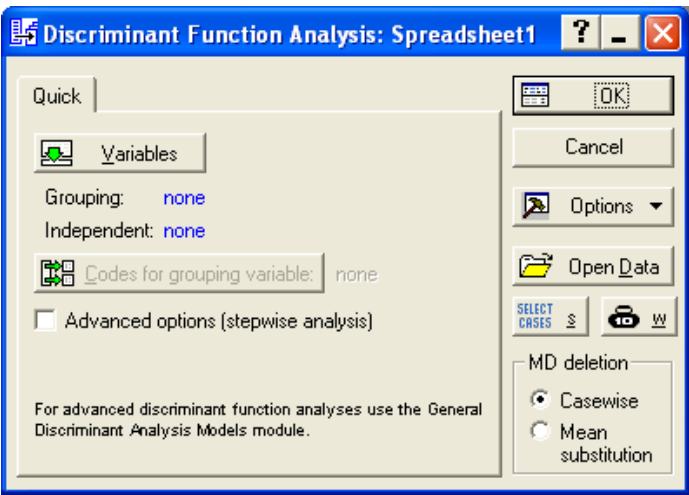

#### Рис. 74. **Стартова панель модуля дискримінантного аналізу**

За допомогою кнопки Variables можливо вибрати групувальну (Grouping) та незалежну (Independent) змінні (рис. 75).

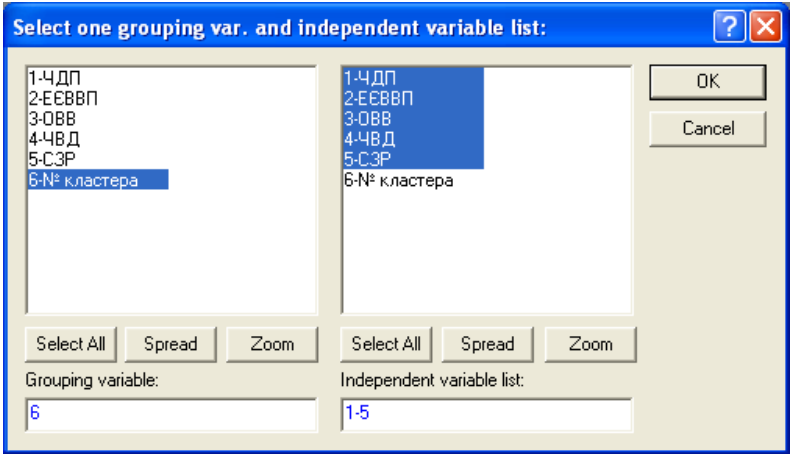

Рис. 75. **Вікно для вибору змінних**

За допомогою кнопок, що розташовані на панелі вибору змінних, можливо:

Виділити всі змінні – Select All;

Переглянути тип ім'я – Spread;

Переглянути додаткову інформацію за змінного Zoom.

Визначити модель, натиснувши кнопку OK.

Вигляд діалогового вікна Model Difinition, яке призначене для вибору моделі, наведено на рис. 76. У вкладці Advanced можливо задати метод (Method), який буде використовуватись для вибору значимих змінних.

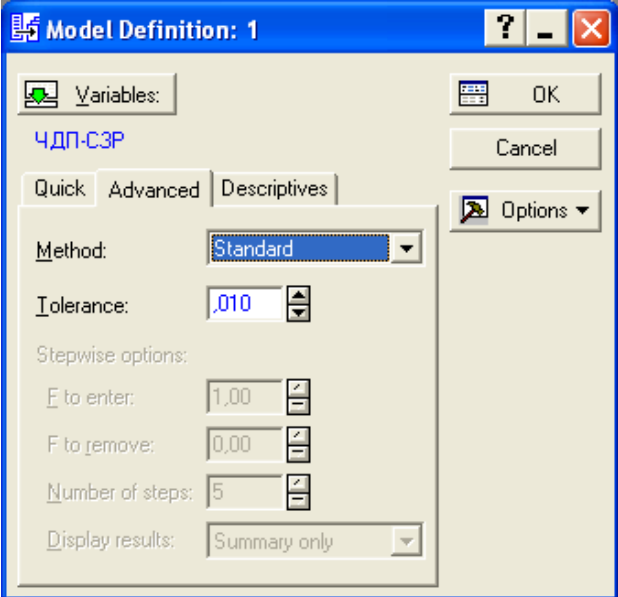

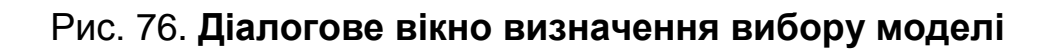

Можливе використання таких методів:

Standart (стандартний). Всі змінні одночасно включені в модель;

 Forward stepwise (покроковий з включенням). На кожному кроці в модель відбирається змінна з максимальним F-значенням. Процедура закінчується, коли всі змінні, значення F яких більше за значення, вказане в полі F to enter, увійшли до моделі.

• Backward stepwise (покроковий з виключенням). На кожному кроці в модель відбираються всі змінні, які потім видаляються залежно від величини F-значення. Кроки закінчуються, коли немає змінних, F-значення яких менше певного, визначеного користувачем у полі F to remove.

Поле Number of steps (число кроків) визначає максимальну кількість кроків аналізу, у разі досягнення яких процедура закінчується.

Поле Tolerance (толерантність) дозволяє виключити з моделі неінформативні змінні. Якщо толерантність має значення менше, ніж значення 0,01, то змінна визнається не інформативною та не включається до моделі.

На відміну від стандартного методу для покрокових процедур передбачено два режими (вивід результатів) аналізу Display of results:

 $\bullet$  At each step (на кожному кроці) – програма виводить на екран діалогове вікно результатів, отриманих на кожному кроці, починаючи з нульового.

 Summary only (на заключному кроці) виводить вікно з результатами тільки на останньому кроці, проте воно містить опцію для перегляду основних підсумкових статистик і для покрокової процедури.

 Descriptives \ Review Descriptive Statistics (огляд описових статистик) дозволяє отримати описові статистики для обраних змінних.

 Pooled within-groups covariances & correlations (об'єднані внутрішньогрупові коваріації та кореляції).

- Total covariances & correlations (повні коваріації та кореляції).
- Graph (графіки кореляційних функцій для всіх змінних).
- Means & number of cases (середні значення для кожної змінної).
- $\bullet$  Box & wh (діаграми розмаху).
- Standart deviations (стандартні відхилення змінних в кожній групі).

• Categirized histogram (by group) (категоризувати гістограми за групами для кожної змінної).

- Box & whisker plot (by group) (діаграми розмаху за групами).
- Categorized scatterplot (by group) (для двох будь-яких змінних).

 Categorized normal probability plot (by group) (категоризувати нормальний графік для будь-якої змінної за групами).

У якості методу аналізу вибрати Standard. За результами, отриманими в ході обчислень, поданими у вікні Discriminant Function Analisis Results, рис. 77, можливо отримати таку інформацію:

число змінних в моделі (Number of variables in the model) – 5; значення лямбди Уілкса (Wilks' Lambda) – 0,022;

приблизне значення *F-*статистики, яке пов'язане з лямбдою Уілкса (Approx. *F* (10, 14)) – 7,939;

рівень значимості *F*-критерію *p < 0.003* для значення 7,939.

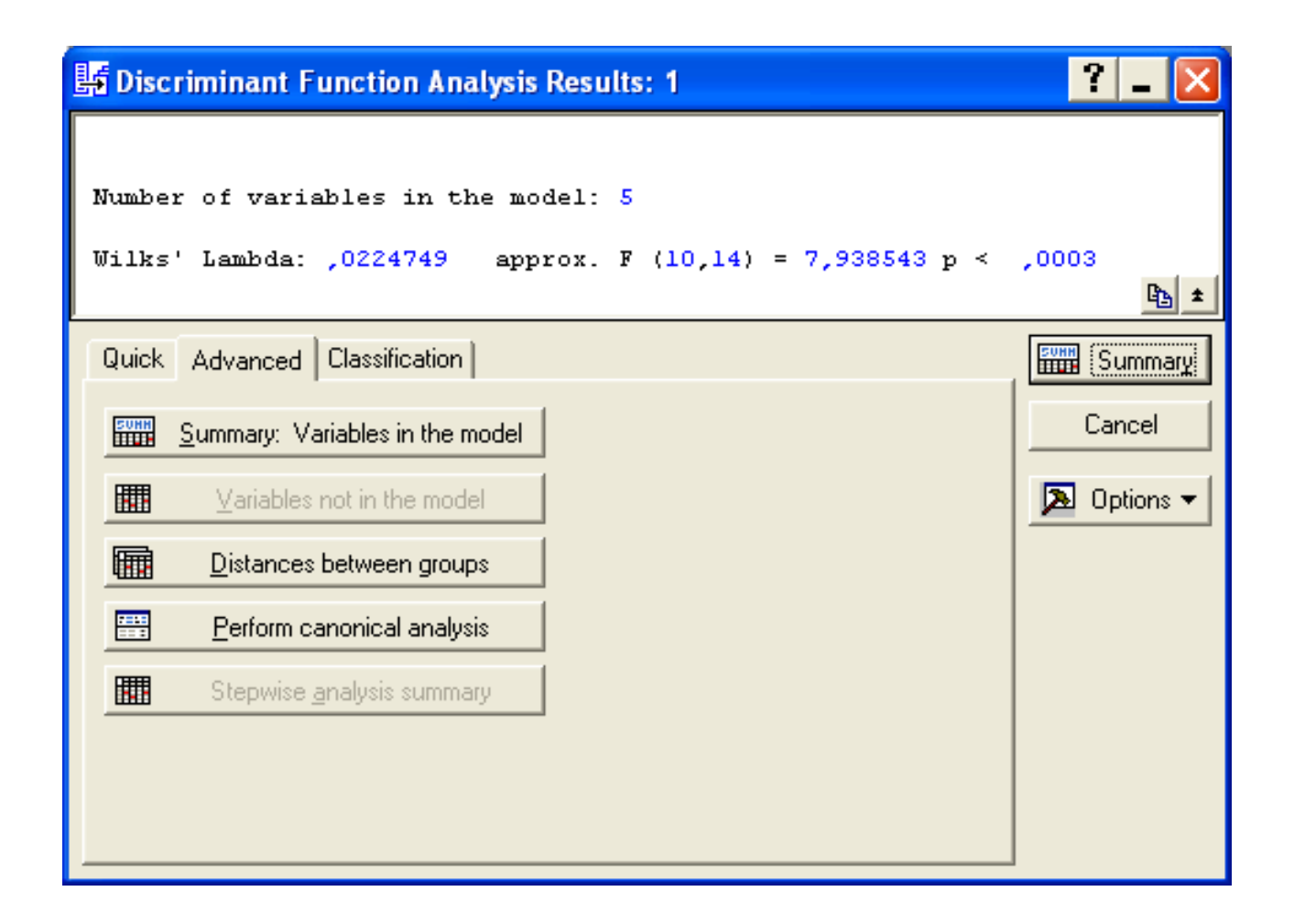

#### Рис. 77. **Вікно результатів дискримінантного аналізу**

Значення статистики Уілкса лежить в інтервалі [0,1]. Значення статистики Уілкса, які наближуються до 0, свідчать про гарну дискримінацію, а значення, які наближуються до 1, свідчать про погану дискримінацію.

Отже, за даними показника Wilks' Lambda, який дорівнює 0,022 та за значенням *F*-критерію, який дорівнює 7,939 можливо зробити висновок, що класифікація є коректною.

У якості перевірки коректності навчальних вибірок слід звернути увагу на результати класифікаційної матриці, натиснувши кнопку Classification matrix, попередньо обравши Same for all groups у правій частині вікна Discriminant Function Analisis Results (рис. 78).

За результами класифікаційної матриці (рис. 79) можна зробити висновок, що об'єкти розбито правильно на три групи за допомогою кластерного аналізу. Якщо є підприємства, неправильно віднесені до відповідних груп, можна подивитися Classification of cases (класифікація випадків).

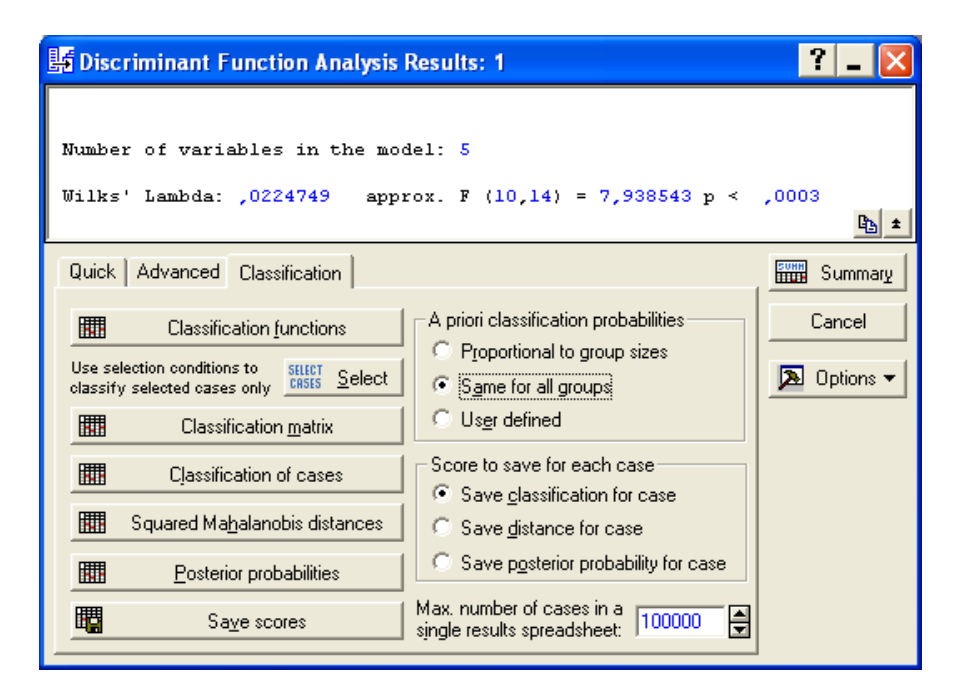

Рис.78. **Вікно вибору результатів класифікаційної матриці**

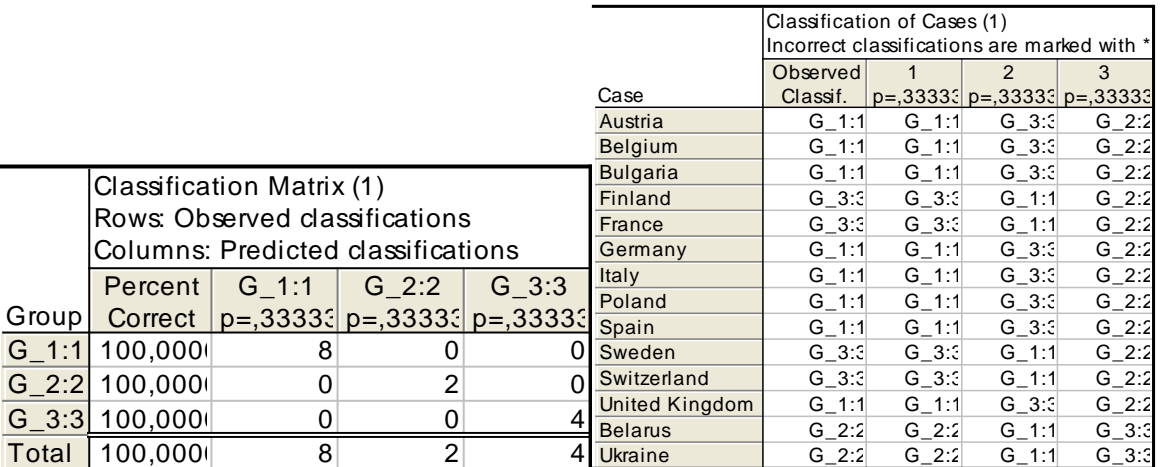

#### Рис. 79. **Класифікаційна матриця та класифікація випадків**

У таблиці класифікації випадків некоректно віднесені об'єкти позначаються зірочкою (\*). Таким чином, завдання отримання коректних навчальних вибірок полягає в тому, щоб виключити з навчальних вибірок ті об'єкти, які за своїми показниками не відповідають більшості об'єктів, що утворюють однорідну групу. Для цього за допомогою метрики Махаланобіса визначається відстань від всіх n об'єктів до центру ваги кожної групи (вектор середніх), що визначаються за навчальною вибіркою. Віднесення i-го об'єкта в j-ту групу вважається помилковим, якщо відстань Махаланобіса від об'єкта до центра його групи значно вище, ніж від нього до центра інших груп, а апостеріорна ймовірність попадання в свою групу нижче за критичне значення. В цьому випадку об'єкт вважається некоректно віднесеним і повинен бути виключений з вибірки.

Процедура виключення об'єкта з навчальних вибірок полягає в тому, що в таблиці вихідних даних в об'єкта, який повинен бути виключений з вибірки (він позначений "\*"), прибирається номер приналежності до цієї групи, після чого процес тестування повторюється. За припущенням, спочатку вибирається той об'єкт, який найбільш не підходить до певної групи, тобто у якого найбільша відстань Махаланобіса і найменша апостеріорна ймовірність.

При видаленні чергового об'єкта з групи потрібно пам'ятати, що при цьому зміщується центр ваги групи (вектор середніх), оскільки він визначається за рештою спостережень. Після видалення чергового об'єкта зі списку навчальних вибірок не виключено, що з'являться нові некоректно віднесені об'єкти, які до видаленя були враховані як правильно віднесені. Тому дану процедуру потрібно проводити, видаляючи на кожному кроці лише по одному об'єкту і повертаючи його назад у навчальні вибірки.

Процедура виключення спостережень триває до тих пір, поки загальний коефіцієнт коректності в класифікаційній матриці досягне 100 %, тобто всі спостереження навчальних вибірок будуть правильно віднесені до відповідних груп. Результати отриманих навчальних вибірок подані у вікні Discriminant Function Analisis Results. У результаті проведеного аналізу загальний коефіцієнт коректності навчальних вибірок повинен дорівнювати 100 %.

На основі отриманих навчальних вибірок можна проводити повторну класифікацію тих об'єктів, які не потрапили в навчальні вибірки, і будь-яких інших об'єктів, що підлягають угрупуванню, тому необхідно виділити основні класифікаційні функції.

Для цього необхідно у вікні Discriminant Function Analisis Results натиснути кнопку Classification functions, з'явиться вікно (рис. 80), з якого можливо виписати класифікаційні функції для кожного класу.

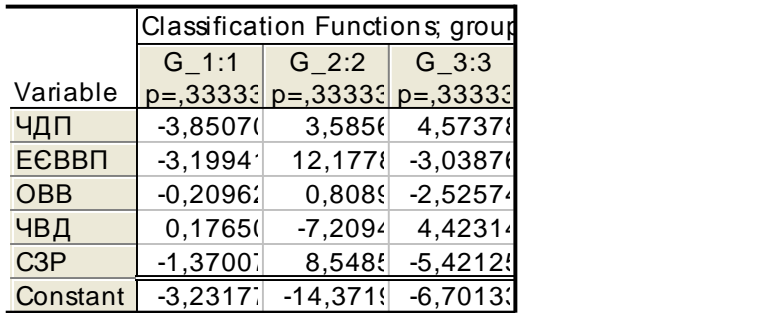

#### Рис.80. **Параметри класифікаційних функцій**

Країни з середнім рівнем забезпеченості енергоресурсами та високим рівнем використання енергозберігаючих технологій = 0,18 $\times$ ЧВД – 3,85 $\times$ ЧДП – – 3,2×ЕЄВВП – 0,21×ОВВ – 3,32 – 1,37×СЗР.

Країни з середнім рівнем забезпеченості енергоресурсами та дуже низьким рівнем використання енергозберігаючих технологій = 3,59 $\times$ ЧДП – – 14,37 + 12,18×ЕЄВВП + 0,81×ОВВ – 7,21×ЧВД + 8,54×СЗР.

Країни з низьким рівнем забезпеченості енергоресурсами та високим рівнем використання енергозберігаючих технологій = -6,7 + 4,57 $\times$ ЧДП – – 3,04×ЕЄВВП – 2,53×ОВВ + 4,42×ЧВД – 5,42×СЗР.

За допомогою цих функцій можна буде в подальшому класифікувати нові випадки. Нові випадки будуть відноситись до того класу, для якого класифікаційне значення буде максимальним. Вибір методу остаточної класифікації залежить від кількості нових об'єктів, що підлягають класифікації. Якщо кількість нових випадків невелика, можна застосувати метод, заснований на статистичних критеріях. Якщо ж кількість нових випадків велика, то раціональніше за навчальними вибірками отримати класифікаційні функції і потім визначити формули та провести остаточну класифікацію.

Для отримання більш детальної інформації можливо переглянути результати канонічного аналізу, який можливо проводити, якщо були вибрані, принаймні, три групи і є хоча б дві змінні в моделі, натиснувши кнопку Perform canonical analysis. З'являється вікно канонічного аналізу (рис. 80), в якому за допомогою опції Scatterplot of canonical scores можливо побудувати наступну діаграму розсіювання для значень (рис. 81). За допомогою цієї діаграми можливо визначити вклад, який робить кожна дискримінантна функція в розподіл між групами.

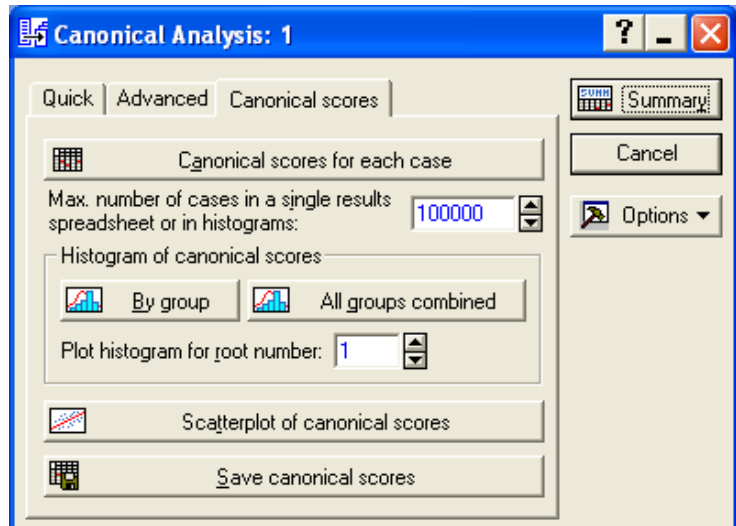

Рис. 81. **Діалогове вікно канонічного аналізу**

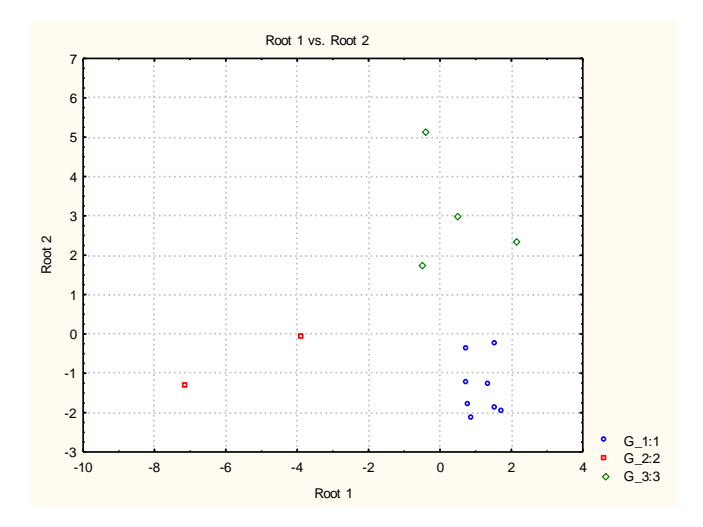

Рис. 82. **Графік розсіювання канонічних значень для канонічних коренів**

**Висновок:** таким чином, проведена класифікація країн за рівнем енергетичної безпеки методом кластерного аналізу є адекватною. В ході проведення дискримінантного аналізу побудовано функції, які можна використовувати в подальшому для віднесення певної країни в один із класів.

## **Рекомендована література**

1. Лабораторний практикум з навчальної дисципліни "Економетрика ІІ" для студентів напряму підготовки "Прикладна статистика" денної форми навчання / укл. О. В. Раєнєва, О. І. Горохова, І. В. Чанкіна. – Х. : Вид. ХНЕУ, 2011. – 52 с.

2. Моделі та методи соціально-економічного прогнозування : підручник / В. М. Геєць, Т. С. Клебанова, О. І. Черняк та ін. – Х. : ВД "ІНЖЕК", 2005. – 396 с.

3. Шашок А. В. Лабораторный практикум в системе "STATISTICA": Методические указания к выполнению лабораторных работ по дисциплине "Статистика" для студентов всех форм обучения специальности 080507 "Менеджмент организации" / А. В. Шашок. – Рубцовск : Рубцовский индустриальный институт, 2010. – 81 с.

4. Экономическое прогнозирование : учебник / Региональный финансово-экономический институт. – Курск, 2009. – 92 с.

5. Офіційний сайт асоціації Українських банків. – Режим доступу : [www.aub.org.ua.](http://www.aub.org.ua/)

6. Офіційний сайт компанії Statsoft. – Режим доступу : www.statsoft.ru.

7. Портал Статосфера. – Режим доступа: [www.statosphere.ru/videos/62](http://www.statosphere.ru/videos/62-dmsess11.html) [dmsess11.html.](http://www.statosphere.ru/videos/62-dmsess11.html)

8. Электронный учебник StatSoft [Электронный ресурс]. – Режим доступа : http: // www.statsoft.ru.

НАВЧАЛЬНЕ ВИДАННЯ

# **Лабораторний практикум з навчальної дисципліни "СТАТИСТИЧНЕ МОДЕЛЮВАННЯ ТА ПРОГНОЗУВАННЯ"**

**(модулі 3, 4) для студентів напряму підготовки 6.030506 "Прикладна статистика" денної форми навчання**

Укладачі: **Раєвнєва** Олена Валентинівна **Чанкіна** Ірина Володимирівна **Гольтяєва** Людмила Анатоліївна

Відповідальний за випуск **Раєвнєва О. В.**

Редактор **Бутенко В. О.**

Коректор **Мартовицька-Максимова В. А.**

План 2014 р. Поз. № 139.

Підп. до друку Формат 60 х 90 1/16. Папір MultiCopy. Друк Riso. Ум.-друк. арк. 4,25. Обл.-вид. арк. 5,31. Тираж прим. Зам. №

Видавець і виготівник – видавництво ХНЕУ ім. С. Кузнеця, 61166, м. Харків, пр. Леніна, 9а

*Свідоцтво про внесення до Державного реєстру суб'єктів видавничої справи Дк № 481 від 13.06.2001 р.*